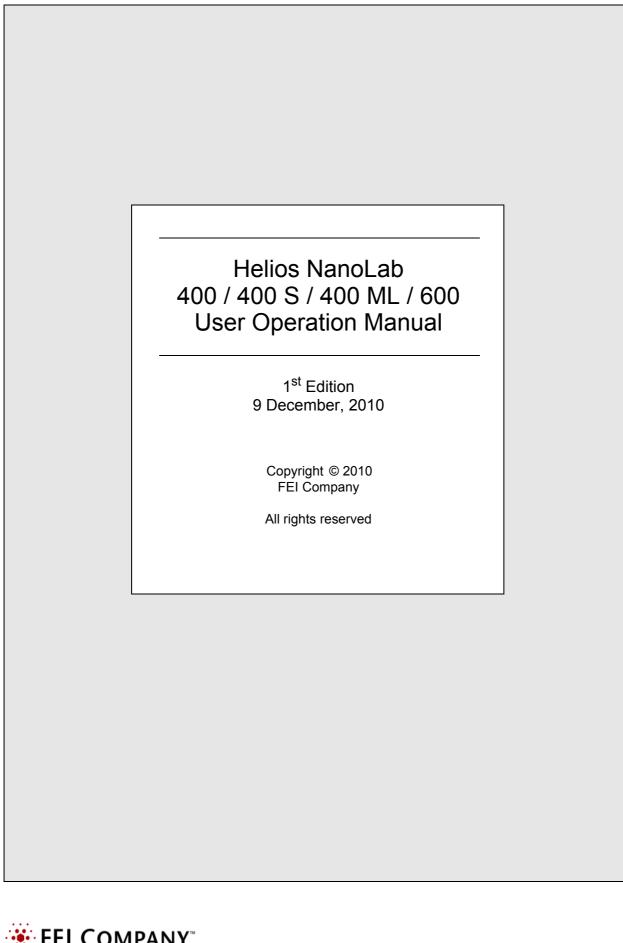

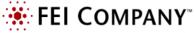

| Trademark Acknowledgments                                               |  |
|-------------------------------------------------------------------------|--|
| Trademark Administration                                                |  |
|                                                                         |  |
|                                                                         |  |
|                                                                         |  |
| FrameMaker™ is a trademark of Adobe Systems Incorporated.               |  |
| Microsoft® is a registered trademark of Microsoft Corporation.          |  |
| Windows XP™ is a trademark of Microsoft Corporation.                    |  |
| wildows AF is a trademark of which soft Corporation.                    |  |
|                                                                         |  |
|                                                                         |  |
|                                                                         |  |
|                                                                         |  |
| Production Acknowledgments                                              |  |
| · · · · · · · · · · · · · · · · · · ·                                   |  |
|                                                                         |  |
|                                                                         |  |
|                                                                         |  |
| This manual was produced using FrameMaker™ document publishing software |  |
|                                                                         |  |
| Technical Author                                                        |  |
|                                                                         |  |
| Martin Dufek                                                            |  |
|                                                                         |  |
|                                                                         |  |
|                                                                         |  |
|                                                                         |  |
|                                                                         |  |
|                                                                         |  |

# TABLE OF CONTENTS

| Chapter 1 System Overview User Manuals  FEI Microscope Systems Safety Manual User Operation Manual.  System Capabilities  System Performance  Computer Control Vacuum System.  Stage Image Viewing and Capture Beams Control Gas Injection System (GIS) Analysis Capability.                                                                                                    | 1-1<br>1-2<br>1-3<br>1-4<br>1-4<br>1-4<br>1-4                                         |
|----------------------------------------------------------------------------------------------------|---------------------------------------------------------------------------------------|
| Chapter 2 System Control         Interface Elements       2         Software       2         Hardware       2         Microscope Console Control Panel       2         Vacuum System       2         Vacuum Status       2         Pump button       2         Vent button       2         System States       2         Power Off       2         Emergency Off       2         Equipments       2         Detector Types and Usage       2         Stages       2         X-section Sample Holder       2         Loadlock       2         Multiloader       2         Stage movement limits       2 | 2-1<br>2-1<br>2-2<br>2-3<br>2-3<br>2-4<br>2-4<br>2-5<br>2-8<br>2-8<br>2-9<br>10<br>11 |
| Chapter 3 Software Control Software Interface. Other Software and Hardware Software Interface Elements. Icons Tool-Tips. Pull-down Menus Using the Mouse Using the Keyboard Command Buttons List Boxes. Property Editors Edit Boxes. Radio Buttons / Check Boxes                                                                                                    | 3-1<br>3-2<br>3-2<br>3-2<br>3-2<br>3-3<br>3-3<br>3-3<br>3-3                           |

| Adjusters                                                                                                    |
|----------------------------------------------------------------------------------------------------|
| Éxponential Adjuster                                                                                                    |
| Linear Adjuster                                                                                                    |
| Preset Adjuster                                                                                                    |
| Spinner 3-4                                                                                                    |
| 2D Controls                                                                                                    |
| Modules                                                                                                    |
| Dialogues                                                                                                    |
| Tabs 3-5                                                                                                    |
| Progress bars                                                                                                    |
| xT microscope Server Software                                                                                                  |
| xT microscope Control Software                                                                                                 |
| Title Bar                                                                                                    |
| Menu Bar                                                                                                    |
| File Menu (Alt + F)                                                                                                    |
| Edit Menu (Alt + E)                                                                                                    |
| Detectors Menu (Alt + D)                                                                                                    |
| Scan Menu (Alt + C)                                                                                                    |
| Beam Menu (Alt + B)                                                                                                    |
| Patterning Menu (Alt + P)                                                                                                    |
| Stage Menu (Alt + S)                                                                                                    |
| Tools Menu (Alt + T)                                                                                                    |
| Window Menu (Alt + W)                                                                                                    |
| Help Menu (Alt + H)                                                                                                    |
| Toolbar                                                                                                    |
| Magnification / High Voltage / Beam current List Boxes 3-23                                                                    |
| Imaging Pixel Resolution List Box                                                                                              |
| Direct Measurement                                                                                                    |
| Imaging Area                                                                                                    |
| Databar                                                                                                    |
| Pages (Alt + P) and Modules                                                                                                    |
| 1. Vacuum Module                                                                                                    |
| 2. System Module                                                                                                    |
| 3. Column Module                                                                                                    |
| 4. Magnification Module                                                                                                    |
| 5. Beam Module                                                                                                    |
| 6. Rotation Module                                                                                                    |
| 7. Detectors Module                                                                                                    |
| 8. Status Module                                                                                                    |
| 9. Stage Module                                                                                                    |
| 10. Stage Z Module       3-29         11. Pattern Module       3-30                                                            |
| LL FAUELLIVIOUUE 3-30                                                                                                    |
|                                                                                                    |
| 12. Gas Injection Module                                                                                                    |
| 12. Gas Injection Module3-3013. End Point Monitor Module3-30                                                                   |
| 12. Gas Injection Module3-3013. End Point Monitor Module3-3014. Measurement / Annotation Module3-31                            |
| 12. Gas Injection Module3-3013. End Point Monitor Module3-3014. Measurement / Annotation Module3-3115. Digital Zoom Module3-31 |
| 12. Gas Injection Module3-3013. End Point Monitor Module3-3014. Measurement / Annotation Module3-31                            |

| <del>-</del>                                     |    |
|--------------------------------------------------|----|
| 18. Alignments Module                            |    |
| FEI User Management Software                     | 3  |
| Control possibilities                            | 3  |
| FEI Account Administrators                       | 3  |
| File Menu                                        | 84 |
| Account Menu                                     | 4  |
| Userdata menu                                    | 5  |
| Help Menu                                        | 5  |
| Account Logging                                  | 5  |
| User Logins and Account Settings                 |    |
| Preferences Dialogue 3-3                         |    |
| Units Tab                                        |    |
| Movie Tab                                        | 8  |
| Databar Tab                                      | 8  |
| Presets Tab                                      |    |
| Scanning Tab                                     |    |
| Sensitivity Tab                                  |    |
| General Ťab                                      |    |
| Magnification Tab                                |    |
| Entering Commands in Summary                     |    |
| Using Mouse                                      |    |
| Using Keyboard                                   |    |
| •                                                |    |
| Chapter 4 Alignments                             |    |
| Common Rules                                     |    |
| Buttons and Control Elements                     |    |
| Alignment list                                   |    |
| 17 - Quick Stage Rotation Center Alignment 4-    |    |
| 18 - Accurate Stage Rotation Center Alignment 4- |    |
| 29 - Auto Zero detectors                         |    |
| 65 - UHR-FIB wait time configuration 4-          |    |
| 100 - Vacuum: Start IGP's                        |    |
| 104 - Gas Flush Mode                             |    |
| 210 - ION: Beam Alignment                        |    |
| 253 - Supervisor: Ion Beam 4-1                   |    |
| 254 - GIS Alignment                              |    |
| 401 - Nav-Cam AutoBrightness                     |    |
| E-Column Alignments                              |    |
| Wizard Pages                                     |    |
| Last page choices                                |    |
| E-Column: UI Adjustments 4-1                     |    |
| E-Column: Aperture Map Selection 4-1             |    |
| E-Column: Supervisor Alignments 4-2              | 20 |
| Observant Conservant Description                 |    |
| Chapter 5 Operating Procedures                   |    |
| Specimen Preparation and Handling5-              |    |
| Needed items                                     |    |
| Coated Specimen                                  | 2  |
|                                                  |    |

| <del></del>                                                  |
|--------------------------------------------------------------|
| Mounting Specimen to Holder5-2                               |
| Microscope Control 5-3                                       |
| Operation Pre-Check                                          |
| Obtaining ImagING on Screen                                  |
| Imaging Optimising                                           |
| Principles of SEM imaging                                    |
| Magnification                                                |
| Changing Magnification                                       |
| Scan Speed and Filtering                                     |
| Contrast and Brightness                                      |
| Using Videoscope (F3)                                        |
| Using Enhanced Image module 5-7                              |
| Focusing                                                     |
| Focusing with MUI                                            |
| Correcting Astigmatism                                       |
| Direct Adjustments (Ctrl + F8)                               |
| Ion Beam tab                                                 |
| Ion Stigmator Centering tab5-9                               |
| Electron Beam tab                                            |
| Electron Stigmator Centering tab                             |
| Digital Imaging Enhancement / Imaging Mixing / Coloring 5-11 |
| Standard Detectors                                           |
| Everhart Thornley Detector (ETD)                             |
| ETD Settings                                                 |
| Through Lens Detector (TLD)                                  |
| TLD Settings                                                 |
| Continuous Dynode Electron Multiplier (CDEM) 5-14            |
| CDEM Detector Settings                                       |
| Infrared CCD Camera                                          |
| SEM Imaging Modes 5-15                                       |
| Final lens modes                                             |
| Capturing and Handling Single Image5-16                      |
| Image types                                                  |
| Digital File Formats                                         |
| Saving / Opening / Printing                                  |
| Image Capturing Procedure                                    |
| Image Printing Procedure                                     |
| Recording Movies (Saving Multiple Images)                    |
| Timer module                                                 |
| File module                                                  |
| Record Movie                                                 |
| Record Movie Procedure                                       |
| FEI Movie Creator                                            |
| File Tab                                                     |
| Databar Tab                                                  |
| Preview (tab)                                                |
| Playing a Movie                                              |
| - 1                                                          |

| Stage Control                                    |      |
|--------------------------------------------------|------|
| Eucentric Position                               |      |
| Stage Setting Procedure                          |      |
| Software Control                                 | 5-25 |
| Map tab                                          | 5-25 |
| Coordinates tab                                  | 5-28 |
| Tilt Correction tab                              | 5-29 |
| Software Control                                 | 5-30 |
| Bulk tab                                         | 5-30 |
| Flip tab                                         | 5-30 |
| Hardware Control                                 | 5-31 |
| Manual User Interface (MUI)                      | 5-31 |
| Joystick                                         |      |
| Stage Related Functions                          |      |
| Stage Movements – Keyboard Shift                 |      |
| Stage Movements – Track                          |      |
| Stage Movements – Get                            |      |
| xT Align Feature                                 |      |
| Scan Rotation Align Feature                      |      |
| Compucentric Rotation (F12)                      |      |
| User Units                                       |      |
| Scan Rotation (Shift + F12)                      |      |
| Sample Navigation / Navigation Montage           |      |
| Loadlock                                         |      |
| Loadlock Parts                                   |      |
| Sample Height Gauge                              |      |
|                                                  |      |
| Exchanging Specimen                              |      |
| Loading sequence                                 |      |
| Unloading sequence                               |      |
| Loadlock Software Control                        |      |
| Loadlock Module                                  |      |
| Troubleshooting                                  |      |
| Multiloader                                      |      |
| Loading / Unloading General Remarks              |      |
| Loading Cartridge                                |      |
| Unloading Cartridge                              |      |
| Measurement and Annotation Functions             |      |
| Tools                                            |      |
| Property Editor                                  |      |
| Shape Creating                                   |      |
| Shape Editing                                    |      |
| Importing / Exporting Measurements / Annotations |      |
| Patterning                                       |      |
| Pattern Module                                   |      |
| Tool Icons                                       |      |
| Pattern Area Processing                          | 5-51 |
| Basic and Advanced tabs                          | 5-51 |
| Application Files                                | 5-52 |
|                                                  |      |

| Beam Step Size                                                        |
|-----------------------------------------------------------------------|
| Progress Tab                                                          |
| S. (Selective) Mill Tab                                               |
| The Progress area                                                     |
|                                                                       |
| Integrated Real Time Monitor                                          |
| Starting and Stopping RTM                                             |
| RTM and FIB Snapshots                                                 |
| End Point Monitor (EPM) Module                                        |
| iSPI (intermittent Switching between Patterning and Imaging) Tab 5-58 |
| Monitor Tab                                                           |
| The Settings Tab                                                      |
| Gas Injection Module (option)5-60                                     |
| Setting up the GIS                                                    |
| Milling                                                               |
| Beams Coincidence                                                     |
| Correcting Beam coincidence                                           |
| Fine Tuning Patterns                                                  |
| Suggested Beam Currents / Milling Times                               |
| Milling procedure                                                     |
| Milling in Spot Mode                                                  |
| Creating Cross Sections                                               |
| Making First Cross Section                                            |
|                                                                       |
| Making Second Cut (Optional)                                          |
| Making Final Cut                                                      |
| Multipass                                                             |
| Viewing Cross Section                                                 |
| Chapter 6 Maintenance                                                 |
|                                                                       |
| Cleaning Procedures                                                   |
| List of Applied Cleaners                                              |
| Cleaning Column Parts                                                 |
| Materials and Technique 6-3                                           |
| Cleaning Tips6-3                                                      |
| Stage maintenance 6-4                                                 |
| Stage mechanics                                                       |
| Cleaning Stage parts                                                  |
| Specimen Holders6-4                                                   |
| Cleaning                                                              |
| Scroll Pump                                                           |
| Periodic check                                                        |
| Compressor and Pneumatics System (option) 6-6                         |
| Condensate Draining procedure                                         |
| Chantar 7 System Ontions                                              |
| Chapter 7 System Options                                              |
| Optional Detectors                                                    |
| Annular Scanning Transmission Electrons                               |
| Microscopy Detector (STEM II)                                         |
| Holder Arm Installation                                               |

| Inserting and Retracting STEM II Detector               |       |
|---------------------------------------------------------|-------|
| Settings for STEM II Detector                           |       |
| Retractable Low-voltage High-contrast Detector (vCD)    | . 7-5 |
| Directional Backscattered Detector –                    |       |
| Concentric Backscattered Detector (CBS)                 |       |
| Detector Settings                                       |       |
| Obtaining an Image in BSE Mode                          |       |
| Retractable Detectors Control                           | . 7-7 |
| Secondary Ion / Electron Detector (ICE)                 |       |
| ICE Detector Settings                                   |       |
| ICE & ETD Collection Efficiency                         |       |
| External Current Measurement (Keithley Picoamper Meter) |       |
| Charge Neutralizer                                      |       |
| Using Charge Neutralizer                                |       |
| Finding the Optimal Operation Range                     |       |
| Remarks                                                 |       |
| Multi Stub Holder                                       |       |
| Torx Drivers                                            |       |
| Nav-Cam (in-chamber)                                    |       |
| Capturing Navigation Image Procedure                    |       |
| Quick Loader                                            |       |
| General description.                                    |       |
| Loading rod                                             |       |
| Gate valve                                              |       |
| Controls                                                |       |
| Sample Carrier, Sample Gauge and Stage Adapter          |       |
| Installation                                            |       |
| Loading position.                                       |       |
| Operations                                              |       |
| Loading a sample                                        |       |
| Rod Loading Sequence                                    |       |
| Unloading a sample                                      |       |
| Loading/Unloading - vented microscope chamber           |       |
| CryoMAT Loader (Optional)                               |       |
| 1. Gas Flow Controller                                  |       |
|                                                         |       |
| Water Trap                                              |       |
| Removing the Heat Exchanger from the Dewar              |       |
| 4. Cold Trap                                            |       |
| 5. Cryo Stage                                           |       |
| Cryo stage components                                   |       |
| Cryo Sample Carrier and Cryo Stubs                      |       |
| 6. Cryo Heater & Sensor Controller                      |       |
| Temperature Controller                                  |       |
| Operating the CryoMAT Loader                            |       |
| Mounting the Sample                                     |       |
| Cooling Down the Sample                                 | 1-20  |
| Sooning Down the Sample                                 |       |

| _                                          |  |
|--------------------------------------------|--|
|                                            |  |
|                                            |  |
|                                            |  |
| (First Time Operation in Session)          |  |
| Balancing the Flow Rate Versus Temperature |  |
| Finishing CryoMAT Loader Operation7-27     |  |
| Daytime Use                                |  |
| Overnight                                  |  |
| yoCleanerEC7-28                            |  |
| Parts and Accessories                      |  |
| CryoCleaner Operation                      |  |
| Dewar Vessel Refilling                     |  |
| Removing Nitrogen Vessel                   |  |
| Baking Nitrogen Vessel                     |  |
| Replacing Nitrogen Vessel                  |  |
| Spare Vessel                               |  |
| ·                                          |  |
|                                            |  |
|                                            |  |
|                                            |  |
|                                            |  |
|                                            |  |
|                                            |  |
|                                            |  |
|                                            |  |
|                                            |  |
|                                            |  |
|                                            |  |
|                                            |  |
|                                            |  |
|                                            |  |
|                                            |  |
|                                            |  |
|                                            |  |
|                                            |  |
|                                            |  |
|                                            |  |
|                                            |  |
|                                            |  |
|                                            |  |
|                                            |  |
|                                            |  |
|                                            |  |
|                                            |  |

# **User Manuals**

# FEI MICROSCOPE SYSTEMS SAFETY MANUAL

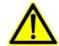

It provides important information required during operation and maintenance for a product and personal safety.

Be sure to read at least this manual (which is delivered both as the PDF file and as the printout).

# **USER OPERATION MANUAL**

The User Manual is delivered in the electronic PDF file only. However, it is possible to print parts of the manual if this is desired.

It is recommended to read the appropriate User Manual section before operating any of the microscope function. Most importantly, you should locate the topics necessary to operate the microscope in the proper way to safely achieve the best results.

The manual is divided into the following chapters:

#### 1. System Overview (this chapter)

gives overview of the user manuals and system capabilities.

#### 2. System Control

describes the system hardware (interface elements, vacuum system, system states, Equipments).

#### 3. Software Control

describes the interface that sets and controls system operation, giving the function of each tool, menu item and control page.

#### 4. Alignments

explains how to align the equipment to achieve the optimal performance.

### 5. Operations

gives procedures for how to use the system features.

#### 6. Maintenance

gives allowed step by step cleaning and maintenance procedures.

#### 7. System Options

explains relevant options that are integrated into or accessory to the system.

In the PDF file, you can take advantage of the searching and navigation possibilities. The following conventions are observed:

- Some software functions use shortcuts, which are given beside the heading in the brackets (for instance: Save (Ctrl + S)) and in the Help menu / Keyboard Shortcuts... (see Chapter 3).
- A reference to the specific software element is highlighted in bold.
   For instance: "Clear the Stage module / Coordinates tab / Z coordinate check box."

# **System Capabilities**

The FEI<sup>®</sup> Helios™ NanoLab™ 400 / 400S / 400 ML / 600 DualBeam™ systems integrate ion and electron beams for FIB and SEM functionality in one machine. Users can switch between the two beams for quick and accurate navigation and milling. Convergence of the SEM and FIB at short working distance allows precision "slice-and-view" cross-sectioning and analysis at high resolution.

FIB/SEM DualBeam systems provide an expanded range of capabilities not possible with separate FIB and SEM tools:

- Electron beam high-resolution imaging of FIB cross sections without eroding the feature of interest.
- · Real-time cross-section electron beam imaging during FIB milling.
- · Focused electron beam charge neutralization during FIB milling.
- Focused ion beam charge neutralization during SEM imaging.
- High resolution elemental microanalysis of defect cross sections.
- Sample surface imaging with the electron beam during navigation without erosion or gallium implantation from the ion beam.
- · TEM sample preparation with in situ conductive coating.

The Sidewander™ ion column provides fast, precise milling and high-resolution imaging of the sample surface.

The Elstar electron column takes advantage of FEI's most advanced Hexalens™ design for ultimate image resolution at low beam energies. It offers nondestructive imaging capability at a working distance optimized for ultrahigh resolution and can display samples magnified over 500 000× in mode 1 and > 2 500 000× in mode 2.

The Helios NanoLab was designed for imaging nanostructures of any material (man-made, biological, natural), particularly in the area of:

- · Nanoelectronics,
- · Process yield engineering,
- Biology.

The system was designed for:

- Data storage
- Process yield engineering
- · Etching
- Lithography
- Metal and other materials deposition
- · Fabrication of micro- and nanostructures

The instrument provides optimum throughput, resolution and automation.

### SYSTEM PERFORMANCE

The main instrument components used for imaging of the samples are:

#### Electron / Ion source

The beam of electrons or ions (particles) is emitted within a small spatial volume with a small angular spread and selectable energy.

#### Lens system

The beam enters the lens system consisting of several electromagnetic or electrostatic lenses and exits to hit the specimen surface.

# Scan unit

The scan generator signal, fed to the deflection systems, moves the beam in a raster pattern over the specimen area. This signal, modulated by the detection system signal produces the onscreen imaging of the specimen surface.

#### Detection unit

Particles striking the specimen react with atoms of the sample surface in various manners:

- The electron beam produces electrons and photons (X-rays).
- The ion beam produces ions, electrons and photons (X-rays).

The detector system picks up the particles or photons, converts them into an amplified electrical signal which is then sent to the control PC and displayed on the monitor.

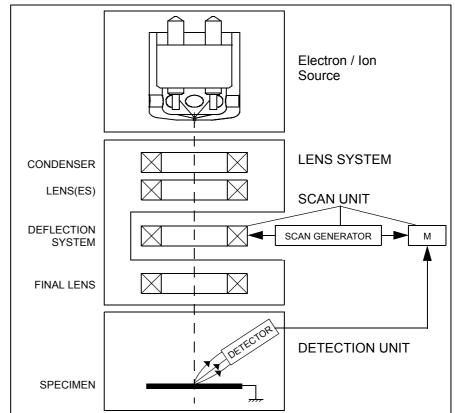

FIGURE 1-1 COLUMN SCHEMATIC OVERVIEW

# Computer Control

The xT microscope Server and xT microscope Control (User Interface) software integrate SEM and FIB functionality within a Windows XP™ operating environment.

These software consist of programs defining specific instrument settings for particular applications, ensuring reproducibility of complex procedures (for instance imaging, management of image capture, storage, and data output devices etc.). They also control instrument hardware (the column, detector(s), stage, EDX, vacuum functions etc.).

# Vacuum System

The entire particle path from gun to specimen must be under vacuum so that the particles do not collide with air molecules.

Various levels of vacuum are necessary, so a Turbo Molecular Pump (TMP) backed by a scroll pre-vacuum pump (PVP), obtains the necessary specimen chamber pressure.

# Stage

The Helios NanoLab 400 / 400S / 400 ML / 600 has a computer-controlled high-accuracy five-axis stage for small samples. It offers precision specimen computer controlled manipulation and automation of all axes for overall spatial orientation on highly repetitive or extremely irregular samples.

Specimen exchanges take place through a chamber door which exposes the specimen stage when opened or through the LoadLock. The exchange takes a few minutes, with the Loadlock an exchange could be much faster. Software and interlocks protect the system against a damage and users against an injury.

The Multiloader is a specimen exchange unit for the modified Flip stage. The Flip stage contains one cartrige for attaching TEM samples.

The Helios Nano Lab 600 chamber, stage, and wafer holder accommodate wafers up to 6", or other devices, in a high-vacuum environment.

#### Image Viewing and Capture

Because the amplified detector signal is displayed synchronously with the beam scanning, there is a correspondence between brightness of an image point on the monitor screen and the signal detected at the corresponding point on the specimen.

Magnification is the ratio of the size of the viewing monitor screen to the size of the area scanned on the specimen. Higher magnification is achieved by reducing the size of the area scanned on the specimen.

#### **Beams Control**

DualBeam systems ideally position the point of interest for simultaneous ion beam cross-sectioning and electron beam viewing. Separate scan generators for the two beams permit coupled or independent scan patterns and magnifications.

Imaging while milling aids in defining milled features. Immediate electron beam images of cross sections are possible without stage motion or sample transfer. Immediate highresolution SEM imaging after FIB milling also prevents exposure of milled cross sections to atmospheric contaminants.

# Gas Injection System (GIS)

Multiple FEI GIS (option) can be installed for material deposition in conjunction with either electron or ion beam pattern definition. Electron beam-induced deposition offers the advantage of not sputtering the deposited material or implanting gallium FIB source ions simultaneously.

The GIS can also contain etching precursor for fast material removal with minimal redeposition, preferential etching of cross-section surfaces prior to SEM imaging, and rapid milling of TEM sections.

Several GIS chemistries can be installed on the instrument, depending on a system configuration. This self-contained apparatus allows the material to be contained entirely within the vacuum system for simple, flexible, and safe operation.

# **Analysis Capability**

Convergence of the SEM, FIB, and X-ray detection system (e.g. EDX – Energy Dispersive X-ray) (option) at short working distance allows precision "slice-and-view" cross-sectioning and chemical analysis at high resolution of surface and subsurface features.

Various vendor options are compatible with the instrument.

# Interface Elements

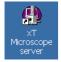

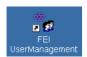

# **SOFTWARE**

The software control contains graphic applications within Windows XP™ operating environment. **xT microscope Server** starts and stops basic microscope functions. It allows to open and close the **xT microscope Control** software (**UI** – user interface or sometimes **xTUI** within dialogue boxes) which controls all system functions including detection and analysis, scanning, image gathering, manipulation and output, magnification, etc.

All user account levels created via **FEI User Management** software ensure for the particular users admission to both the operating system Windows XP and the xT microscope Control software. The hierarchy of user account levels consists of the following:

- FEI Account Administrator
- FEI Supervisor Users
- FEI Microscope Users
- · FEI Non-active Users

For information on Logging on and Logging off, the start-up of the system and all the features of the user interface elements see Chapter 3.

#### **HARDWARE**

The system is computer controlled and as such it has a **Microscope Controller** which must be turned on (use the power button on the PC) to operate the microscope by means of the software. The **Electrical Console** powers components of the **Microscope Console** (vacuum, gun, column, stage...). The **support computer** can hold some other software utilities. The **switch box** switches the keyboard and the mouse to either of the two computers. The control software facilities and data are displayed graphically on the **LCD monitor** and are superimposed around and on the image. The other LCD monitor is used either as an extended desktop of the Microscope controller or as the support computer monitor. To control software utilities one can use a **keyboard, mouse, joystick** or the **Manual User Interface**.

# Microscope Console Control Panel

The console / system power is activated by pressing the front panel **Power button** located on the microscope console. This switches the sub-systems on and allows the interface and communication with the microscope controller. Most of the functions are activated via the software control. The power button green light indicates the Full Operation state, the orange light indicates the Standby state.

FIGURE 2-1 SYSTEM CONTROL PANEL POWER BUTTON

ON

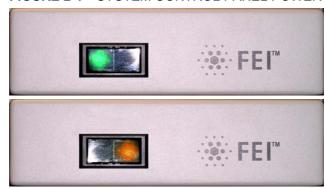

Standby

# Vacuum System

Within the system are the following vacuum sections:

- Electron source
- · Electron column
- Ion source
- Ion Column
- Specimen chamber Loadlock

In operation the electron / ion column is always pumped to high vacuum. The specimen chamber is at the pressure required for the given state.

All valve and pump operations are fully automatic.

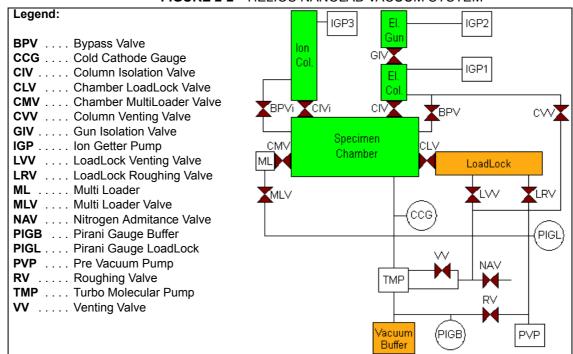

FIGURE 2-2 HELIOS NANOLAB VACUUM SYSTEM

### **VACUUM STATUS**

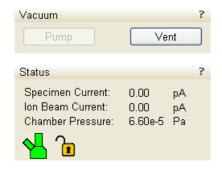

The vacuum status controls are in the **Vacuum** module. The **Pump** button starts pumping for the operating pressure and the **Vent** button starts venting for a sample exchange (see Chapter 3).

In the **Status** module at the bottom of any page the actual vacuum status is represented by the colored icon, which may have three possible colors with the following meaning (see Chapter 3):

- Green: PUMPED to the desired vacuum mode (see below)
- Orange: TRANSITION between two vacuum modes (pumping / venting)
- Grey: VENTED for sample exchange

In the Pumped status the chamber is in high vacuum and the pressure should be in the range from 10<sup>-3</sup> to 10<sup>-5</sup> Pa order (10<sup>-5</sup> - 10<sup>-7</sup> mbarr).

The actual specimen chamber pressure is displayed in the **Status** module / **Pressure** field.

### Pump button

When the **Pump** button is clicked and the status is **Vented** the system pumps to high vacuum mode and the Pump button gets highlighted in and not accessible.

When the **Pump** button is clicked and the status is **Transition** (venting), the venting procedure stops and the system immediately starts to pump the chamber.

#### Vent button

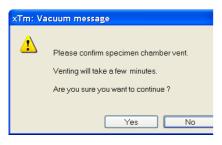

When the **Vent** button is clicked and the status is **Pumped**, the confirmation dialogue appears. After confirmation, the system switches off the detectors voltage, high voltage supplies, PVP and TMP pumps and uses the appropriate valves to vent the system.

The Vent button is highlighted and not accessible. After a specified venting time the venting valve closes and the vacuum status should indicate **Vented**. The chamber door could be opened and the button is enabled again.

When the **Vent** button is clicked and the status is **Transition** (pumping), the dialogue appears. After confirmation, the pumping procedure stops and the venting procedure starts.

When the **Vent** button is clicked and the status is **Vented**, the dialogue appears. After confirmation, the venting valves re-open for the specified venting time and then the valves close.

# System States

There are several system states:

1. Complete Shutdown – service and emergency reasons Complete shutdown should be performed only if absolutely necessary and for the shortest possible time, so as to recover the column vacuum without the necessity of a system pump. The shutdown procedure brings the system to a non-powered state, where the vacuum in the specimen chamber is no longer supported by running pumps (PVP and TMP are switched off). All valves are closed, so the system remains in the last vacuum state. The TMP will slow down gradually and the chamber and column vent finally. The specimen and/or LoadLock chamber could not be accessible unless they are vented before the complete shutdown.

#### Caution!

The emission characteristics of the electron source are dependent on the shape of the tip. When the source is turned off, it cools. Reheating of it during startup changes the shape and emission characteristics, requiring the column to be re-aligned.

- 2. Standby not using the system for a few days or during service This mode is only available for supervisor users. The electronics racks are powerless except for the E-column source, vacuum pumps and optionally Microscope Controller. The latest vacuum state is preserved. Returning to full operation takes a few minutes.
- 3. Overnight not using the system for a few hours, e.g. overnight When not using the SEM, switch off the electron beam (accelerating voltage). To decrease energy consumption, switch off PC's also. Returning to full operation takes from a few seconds to a few minutes, depending on whether the microscope controller is switched off.
- 4. Full Operation working

TABLE 2-1 SYSTEM ON / OFF OVERVIEW

| Instrument Unit                                         | Complete<br>Shutdown | Standby    | Overnight | Full<br>Operation |
|---------------------------------------------------------|----------------------|------------|-----------|-------------------|
| Microscope console                                      | Off                  | Partly Off | On        | On                |
| PC's (Microscope Controller & Support Computer)         | Off                  | On / Off   | On / Off  | On                |
| Software (xT microscope Server & xT microscope Control) | Off                  | Off        | On / Off  | On                |
| Vacuum                                                  | Off                  | On         | On        | On                |
| Electron Beam (HV)                                      | Off                  | Off        | Off       | On                |

**TABLE 2-2** STARTUP PROCEDURE GENERALLY

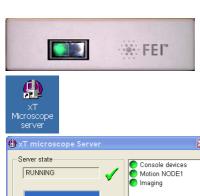

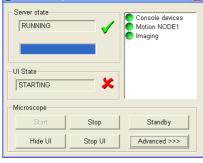

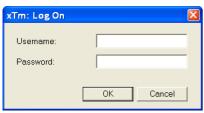

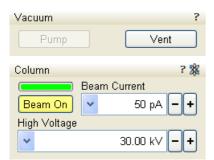

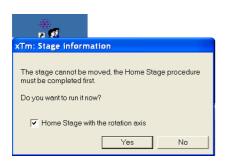

| Transition                   | Startup action                                                                                                    |
|------------------------------|----------------------------------------------------------------------------------------------------|
| from<br>Disconnected         | Connect compressed air and nitrogen (if present), cooling water and the power cord to the microscope console.                                                                                                    |
| from<br>Complete<br>Shutdown | <ol> <li>Push the power button on the microscope console front panel.</li> <li>Switch on the PC's. The operating system Windows XP loads<sup>(a)</sup> and displays the appropriate icons on the monitor desktop.</li> <li>Double-click the xT microscope Server icon to start the software (all device bullets should be green).</li> <li>Click the Start button to start the server.</li> <li>Click the Start UI button (if not started automatically) to start the xT microscope Control software.</li> <li>Enter your Username and the Password <sup>(a)</sup> into the XTUI Log On dialogue to activate the Microscope Control software <sup>(b)</sup>.</li> <li>Switch on the IGP's and the Emitter by the alignment No. 100 Vacuum: Start IGP's (see Chapter 4).</li> <li>Note:         When IGP's start fails (long time of interruption) call FEI Service Engineer.     </li> <li>Pump the chamber to reach the Pumped status.</li> </ol> |
|                              | 10) Click the Column module / Beam On button (turns to yellow) to start the beam.                                                                                                    |
| from Standby                 | Run the steps from No. 2) to 7) and follow with steps No. 9) and 10).  Note: Skip steps which are allready done. CAUTION! Wait at least 30 sec after the system has got to the standby mode before you start the system again by pressing the microscope console power button.                                                                                                    |
| from<br>Overnight            | Run the steps from No. 3) to 7) and follow with the step No. 10).                                                                                                    |
| Full operation               | See Chapter 5 to set desired imaging conditions.                                                                                                    |

#### Note:

a) Once you have your FEI Microscope User / FEI Supervisor User account set up via FEI User Management software by FEI Account Administrator (see Chapter 3), you can use your name and password (case sensitive) to access both Windows XP system and the xT microscope Control software.

b) The stage needs the home stage procedure (see Chapter 3) to be completed before full operation of the UI is possible. For this purpose a dialog is displayed onscreen after the Log-on procedure. If the

procedure is not completed now, one can perform it by selecting the **Stage** menu / **Home Stage** (Shift + F3) later (when the imaging is on).

TABLE 2-3 SHUT DOWN PROCEDURE GENERALLY

| Column ? **  Beam Current  Beam On |                                           |  |
|------------------------------------|-------------------------------------------|--|
| File                               |                                           |  |
| Eile                               |                                           |  |
| H                                  | <u>O</u> pen <u>S</u> ave Ctrl+S  Save As |  |
|                                    | Save All Ctrl+Shift+S                     |  |
|                                    | Image Properties Shift+F1                 |  |
| •                                  | Record Movie Ctrl+Shift+M Import Export   |  |
|                                    | Print Ctrl+P                              |  |
|                                    | Log Off factory<br>Exit                   |  |

| Transition                | Shut down action                                                                                                    |
|---------------------------|----------------------------------------------------------------------------------------------------|
| to Overnight              | 1) Click the Column module / Beam Off button to switch off the beam. (c)  2) Select (d) the File menu / Log Off to log off the present user and to provide the Log On dialogue for entering another one.  Note:  Optionally stop the xT microscope Server and shutdown the PC's to reduce the power consumption. |
| to Standby                | Run steps No. 1) and 2).  3) Click the xT microscope Server window / Stop button.  4) Click the xT microscope Server window / Standby button.  5) Switch Off the PC's and the monitors.                                                                                                    |
| to Complete<br>Shutdown   | <ul><li>6) Switch off the Emitter (see Chapter 5).</li><li>7) Vent the specimen chamber</li><li>Run the steps from No. 2) to No. 5) on.</li></ul>                                                                                                    |
| To<br>Disconnected<br>(e) | 8) Disconnect the power cord, compressed air, nitrogen (if present) and cooling water.                                                                                                    |

#### Note:

- c) It is strongly recommended to always leave the chamber in the pumped state when the instrument is not used.
- d) Waiting for a new user leaves the status of the xT microscope Control software non-operational and only the xT microscope Server software is active. Therefore changing an user does not require Logging off / Logging on at Windows XP level, but just restarting the UI level.
- e) Disconnecting the power cord brings the system to a non-powered state. All valves are closed, so the electron column and specimen chamber areas are not automatically vented, but the vacuum in the instrument is no longer supported by running pumps. This should only be carried out by an FEI service engineer. Normally it is used for a system transportation or for service actions, like repair of essential systems (e.g. power supplies).

# **POWER OFF**

A power failure is never good for the system. Take sufficient measures to avoid power failures. If a power failure occurs while the instrument is fully operational, the microscope comes down to a safe state and the following happens:

- The accelerating voltage is switched off abruptly.
- · Electron emission is switched off.
- The vacuum in the instrument is no longer supported by running pumps. All valves are closed, so the vacuum in the column and chamber is not completely lost.

#### Caution!

Switching off the console when Emitter is on is not optimal and sparing way for the emitter. User should use the Shutdown System button only in case of emergency need.

• The microscope and support PC's are switched off, the momentary adjustments of all system parameters (accelerating voltage, magnification, stage positions etc.) are lost if they were not saved.

#### Note

If the power failures occur occasionally it is recommended to use the microscope Uniterruptible Power Supply (UPS - option).

# **Emergency Off**

is similar to that which would happen after a MAINS power off. Here are several possibilities how to quickly switch off the electrical power completely in case of emergency:

 Push the red EMERGENCY (EMO) button (option - see the Safety Manual).

If the button is not installed proceed as follows:

**2.** Switch off the breaker switch labeled **MAINS S1** at the cabinet back, which is placed at the very right side in the row.

FIGURE 2-3 MAINS SWITCH BOARD

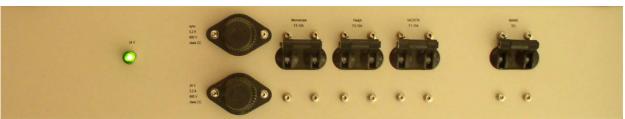

If this is not easily accessible:

**3.** Turn off the mains wall switch (if present), and / or disconnect the mains plug from the mains socket.

# Equipments

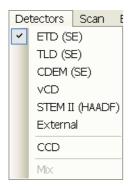

# **DETECTOR TYPES AND USAGE**

The **Detectors** menu shows all installed detectors, the selected one has a tick mark next to its label. The system remembers the last detector used for a particular vacuum mode and its Contrast & Brightness settings.

#### Note:

If any detector not compatible with actual conditions is selected, the imaging quad cannot be activated.

**TABLE 2-4** ALL DETECTORS TYPES

| Detector Name                                     | UI Tag  | Detected Signal                           | Note             |
|---------------------------------------------------|---------|-------------------------------------------|------------------|
| Everhart-Thornley                                 | ETD     | SE / BSE                                  | S                |
| CCD camera                                        | CCD     | light, infra-red light                    | S                |
| Through Lens                                      | TLD     | SE (tunable energy)<br>BSE                | S                |
| External                                          | EXT     | detector-dependent                        | 0                |
| Continuous Dynode<br>Electrons Multiplier         | CDEM    | Electron beam: SE / BSE lon beam: SE / SI | S/O(600)         |
| Secondary Ions Detector                           | ICE     | Electron beam: SE / BSE lon beam: SE / SI | 0                |
| Concentric Backscattered                          | CBS     | BSE                                       | 0                |
| Nav-Cam                                           |         |                                           | O (400X)         |
| Annular STEM                                      | STEM II | TE                                        | S / O (400, 600) |
| Retractable Low-voltage<br>High-contrast Detector | vCD     | BSE<br>SE (in the BD mode)                | 0                |

SE = secondary electrons, BSE = back scattered electrons,

TE = transmitted electron, SI = secondary ions

S = standard, O = optional

For settings and handling of particular detectors see Chapters 5 and 7.

Detector change or change of its conditions in the **Detector Settings** module are immediately active.

Depending on the beam in use, an indicator icon is presented in the module header.

During the patterning process the Detector Menu is still in use, but setting changes will not become active until Patterning has stopped or has been interrupted. A typical circumstances under which changes may need to be made to a detector while patterning is when Snapshot or Grab Frame will be used during a patterning session. These facilities can be set up in advance. When patterning stopped, the last scan detector and scan conditions will be active.

# **STAGES**

The stage has the **X**, **Y**, **Z**, **Rotation** and **Tilt** movements motorised and is fully eucentric. All movements are read out on the screen, under the software control. The software control is an integrated part of the **xT microscope Control** software.

FIGURE 2-4 HELIOS NANOLAB 400S

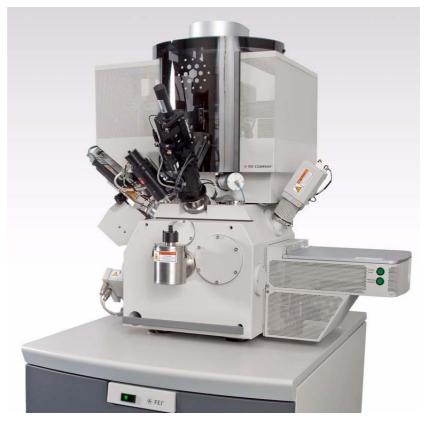

# X-section Sample Holder

This tool enables to observe sample cross sections (wafers etc).

FIGURE 2-5 HELIOS NANOLAB 400 ML / HELIOS NANOLAB 600

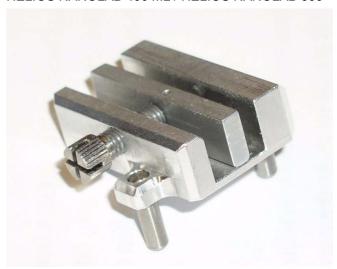

# Loadlock

#### Helios NanoLab 400 / Helios NanoLab 400 S / Helios NanoLab 400 ML

The Loadlock enables a specimen exchange through the pre-pumped Loadlock chamber, eliminating the need to vent and evacuate the entire specimen chamber.

#### Multiloader

# Helios NanoLab 400 ML

The Multiloader is a specimen exchange unit between SDB and TEM systems. This Flip stage contains only one site for attaching TEM samples placed on a cartridge, which is then loaded via the Transfer Gripper (see Chapter 5).

FIGURE 2-6 LOADLOCK / TRANSFER GRIPPER /

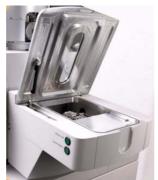

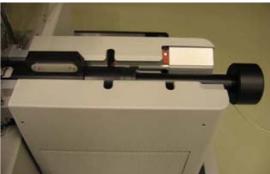

# Stage movement limits

The motorised movements of the stage can be operated under the software control for more advanced location mapping. This includes **Shift**, **Get**, **Track** and the **Stage** module functionality. A live image can be repositioned either by the stage movement or by the **Beam Shift** (see Chapter 5).

# Note:

When moving the stage or tilting the specimen, the magnification may need to be reduced to avoid moving the feature of interest off the screen.

+Y
+X
Stage door

FIGURE 2-7 STAGE MOVEMENT SCHEMA

**TABLE 2-5** STAGE FEATURES AND LIMITS

| Item                     | 100 × 100 mm Stage                                        | 150 × 150 mm Stage                       | Note                           |
|--------------------------|-----------------------------------------------------------|------------------------------------------|--------------------------------|
| Х                        | from -50 to +80 mm                                        | -75 +75 mm                               |                                |
| Υ                        | -50 +50 mm                                                | -75 +75 mm                               |                                |
| Z                        | 0 + 20 mm                                                 | 10 + 20 mm                               | internal + external            |
| R                        | 360°                                                      | 360°                                     | continuous                     |
| Т                        | -10° to +60°                                              | -10° to +60°                             | Check the sample size          |
| Eucentric Position       | Electron: WD = 4 mm<br>Ion: WD = 16.5 mm                  | Electron: WD = 4 mm<br>Ion: WD = 16.5 mm |                                |
| Clamp                    | No                                                        | No                                       |                                |
| Maximum sample           | 200 g                                                     | 500 g                                    | Loadlock, for all tilt angles  |
| weight                   | 500 g                                                     | 1 500 g                                  | without Loadlock, at Tilt = 0° |
| Maximum sample dimension | wafers up to 4" STEM & ML maximum sample diameter = 76 mm | wafers up to 6"                          |                                |

#### Caution!

The positive Z value direction depends on the  ${\bf Link\ Z\ to\ FWD}$  status (see Chapter 5).

### Caution!

Stage tilt is limited by the specimen size. Beware of hitting the objective pole piece!

# SOFTWARE CONTROL

This chapter describes the functionality of each part of the user interface.

### SOFTWARE INTERFACE

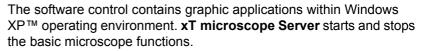

It makes possible to open and close the **xT microscope Control** software (**UI** – user interface or sometimes **xTUI** in the dialogue boxes) which controls system functions including imaging, image and movie gathering / manipulation / output, detection and analysis, scanning, magnification, stage navigation, chamber and column pressure, etc.

All user account levels are created via **FEI User Management** software, ensuring for the particular users admission to both the operating system Windows XP and the xT microscope Control software.

# OTHER SOFTWARE AND HARDWARE

Call Customer Service for advice before installing software or hardware that is not required for system operation. Other software, such as screen savers or hardware network cards, may corrupt the xT microscope Server / Control software under some circumstances and may invalidate warranty.

For more detailed information about Windows XP, refer to the *Microsoft*® *Windows™ User's Guide* shipped with your system.

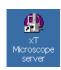

# Software Interface Elements

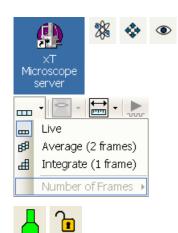

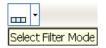

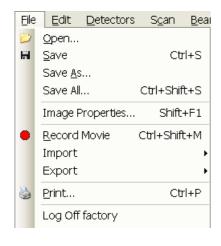

#### **ICONS**

Icons are small symbols indicating a specific software application. Double-click the icon to activate the program.

There are also **functional icons** in the toolbar for selecting some software functions quickly. Clicking causes it to press in and activate, clicking it again or clicking another one (depending on a particular case) causes it to spring out and deactivate.

Some functional icons have additional down-arrow next to the right side. Clicking the arrow displays a pull-down menu with choices, while clicking the icon performs a particular function (cyclic changeover of choices, setting the default parameters etc.).

There are also some **informational icons** in the status field, for instance, that indicate some particular system status.

# **TOOL-TIPS**

This functionality activates when the cursor is left over an item on the user interface for more than two seconds. A short explanation of the item appears until the cursor is moved away from the item.

#### PULL-DOWN MENUS

The microscope uses menu-oriented software; you perform functions by choosing items from the **Menu bar**. The Menu bar selections contain pull-down menus that display grouped listings of available commands or settings. Some menu items are shown in grey and cannot be selected because of the system immediate condition.

Pull-down menu selections followed by the ellipsis (...) indicate, that a dialogue box will display (the same behaviour occurs when the selection is a command). Selections with a right arrow indicate that an additional submenu of choices will display. If a selection is a parameter value, the new value is updated immediately and a check mark appears in the pull-down menu.

#### Using the Mouse

The click / right-click / wheel-click represents click with the left / right / wheel mouse button on the item throughout this manual. The press / right-press / wheel-press means clicking and holding the mouse button during the action.

Press the menu bar item, drag the cursor down to a desired selection and then release the mouse button.

# Using the Keyboard

Press ALT plus the underlined letter (for example, **ALT + F** for the File menu), and then select from the choices with the click or with the up / down (left / right for submenus) arrow keys.

Some often-used commands can quickly be activated with the use of shortcut keys (a combination of simultaneously pressed keys) at any time. This possibility is given by a particular button combination on the right side of the pull-down menu adjacent to the appropriate command.

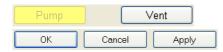

#### COMMAND BUTTONS

carry out or cancel functions. They press in when clicked and some change color to show the corresponding function activity.

Command buttons have labels that describe the actions performed by clicking them. The most common ones, which are typically used in dialogues are:

- The **OK** button applies all changes made in the dialogue and closes it.
- The Finish button saves new settings, ends the procedure and closes the dialogue.
- The Save button saves new settings at that point without closing the dialogue.
- The Apply button saves and applies new settings at that point without closing the dialogue.
- The Cancel button discards all changes (made from the last save) and closes the dialogue. It has the same effect as closing the dialogue with the cross (Alt + F4).
- The Next button moves an user to the following dialogue after necessary settings have been done.
- The Previous button moves an user to the previous page when settings need to be changed.

# LIST BOXES

contain available choices, such as screen resolution, magnification settings, etc. Click the **List** box to roll down a list of available values, then click the desired one. The drop down list automatically closes and displays the new value as the actual one. The change of the setting is immediate.

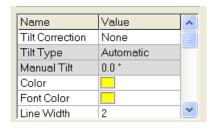

512×442

512×442 1024×884

2048×1768

4096x3536

# PROPERTY EDITORS

group list of related parameters and their values. The editable parameters have a white background, the fixed parameters are shaded. An user should click in the **Value** side of the relevant property **Name** and then select its value from the drop down list or enter it using a keyboard.

# **EDIT BOXES**

let you input text information (such as passwords, labels or precise numbers) using the keyboard. Some edit boxes, which are not part of a dialogue, require to confirm the input by pressing **Enter**. If you press **Esc** before leaving the edit box, its previous value is restored.

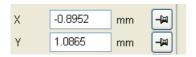

#### RADIO BUTTONS / CHECK BOXES

Within a group of related round **Radio buttons**, only one selection can be made active at any time by clicking in the individual box.

A single one or a group of square **Check boxes** can be ticked / cleared by clicking inside the individual one.

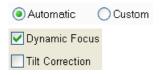

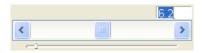

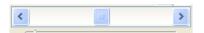

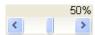

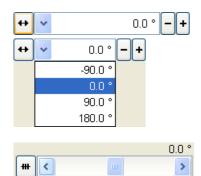

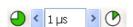

### **ADJUSTERS**

allow to change parameters, such as contrast, brightness, gamma etc. in a continuous way by pressing and dragging the middle adjuster or clicking in the grey bar. They always have a label in the upper left and right corners for readout information. Double-click the value in the upper right corner enables to enter a precise value (and the unit in particular cases) using the keyboard.

# **Exponential Adjuster**

This is an exponential response adjuster – the further from the center is the large adjuster button pulled, the larger is the relative change. The adjuster button always snaps back to the center of the slider.

The middle adjuster button is for coarse adjustments, while the end arrows are for fine adjustments (single step increments).

# Linear Adjuster

Some adjusters have linear response like the small adjuster placed below the exponential one has. Its button position always corresponds to the actual parameter value within an available range.

#### Preset Adjuster

This kind of adjuster is used for values that have both a continuous range, a list of presets and direct value editing to achieve total control. The button on the left side of the adjuster toggles between modes:

#### Drop-down list:

clicking the -/+ buttons on the right of the drop-down menu steps through the pre-set values Up / Down in the list, but only shows one value in the text area. Clicking the down-arrow rolls down the whole list of values. If the list extends further than is visible, a scroll bar appears. Clicking a value in the list enters it as an actual value in the text area displayed at the top.

Double-clicking a value in the text area enables to edit it.

#### · Adjuster mechanism:

The adjuster has a fine control (see above).

# Spinner

allows to change a parameter in an incremental way from a list of predefined values by clicking on an arrow.

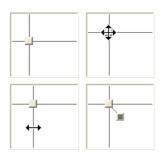

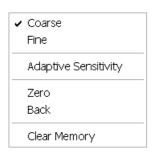

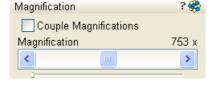

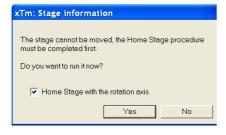

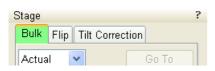

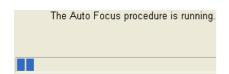

### 2D CONTROLS

are represented by an X-Y box. The position of the crosshair corresponds to the actual parameter value with respect to its full range being represented by the perimeter of the box.

Pressing anywhere inside the box changes the active quad cursor to the four-ended arrow and positions it to the screen point corresponding to the actual control value (minimum in the middle of the screen and maximum at the edges). It can be moved in four directions. Pressing directly on the X / Y axis changes the active quad cursor to the two-ended arrow, which can be moved in the corresponding direction only. To fix the values, release the mouse button.

The right-clicking over the 2D box opens a dialogue with choices:

- The Coarse / Fine sets the mouse sensitivity long / short mouse path necessary for the full range.
- The Adaptive Sensitivity adjusts the mouse control response to be the same at any magnification.
- The Zero brings the control value to zero and the cursor to the center of the box.
- The Back brings the control value one step back (only one step is remembered).
- The Clear Memory clears condition values, which have been remembered automatically during the considered 2D control use. These remembered values are used to estimate new values, which have not been remembered yet.

The menu may contain less or some other functions that are actually available for the particular parameter. Selecting the corresponding menu item activates the function.

# **MODULES**

visually combine various software elements, which are related into a labeled group. Complex software elements like UI pages or dialogues are typically composed of modules.

### DIALOGUES

appear when the system needs more information from you before it can carry out a command, or want to give you some important actual information. Some dialogues do not let you access other functions until you close them, other ones let you perform other tasks while they remain onscreen and active (for example, the Preferences dialogue can remain opened while performing other tasks).

#### **TABS**

In modules or dialogues containing more interface elements than would fit into the limited area the **Tabs** are used. These related elements are split into the groups (sections) and each one is supplemented with the labeled Tab. Clicking the Tab brings it to the foreground displaying the corresponding group of interface elements.

# PROGRESS BARS

indicate progress of a long ongoing procedure over time. It is often displayed in a dedicated dialogue.

# xT microscope Server Software

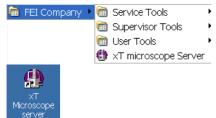

The **xT microscope Server** application starts and stops the software service controlling basic microscope functions and also the user interface (UI) software **xT microscope Control**.

Run the **xT microscope Server** (from the Windows Start menu or double-click the icon) – the application window appears. The title bar right-clicking opens a dialogue that offers the option to minimize the server to the UI top bar.

FIGURE 3-1 xT MICROSCOPE SERVER WINDOW

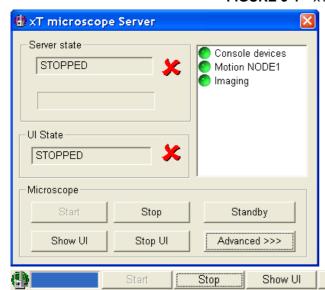

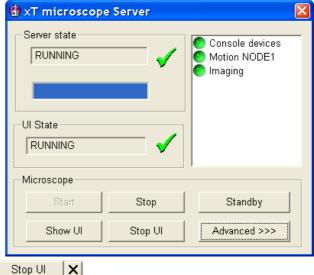

- The Server State / UI State modules display the RUNNING or STOPPED state of the xT microscope Server / xT microscope Control software services. During a transition between these states STARTING or STOPPING is displayed.
- Some Microscope module buttons change its label and behaviour depending on the actual state.

The **Start / Stop** buttons start / stop xT microscope Server services. If the xT microscope Control (UI) is running, Stop button closes it first.

The Show UI / Hide UI button calls / hides the UI main window.

The **Start UI / Stop UI** button opens / closes xT microscope Control (UI) software.

The **Standby** button closes the xT microscope Control software (UI), stops the xT microscope Server services and brings the console to the Standby State (see Chapter 2).

The **Advanced** button displays the **Administration** module containing information helpful when calling the service (specifying the software operation / hardware function state).

 The Autorun UI checkbox: when ticked (default), the Start button automatically starts xT microscope Control after starting the Server.

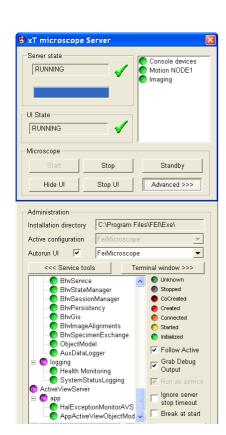

# xT microscope Control Software

xT microscope Control – also called User Interface (xTUI or UI) – is made up of several elements which compose the main window, displaying status and control features.

1 xT microscope Control v4.5.3 build 2418 - factory (Factory) 1 2 3 4 5 6 ~ 30.0 kV 0.17 nA 💮 🛨 📶 🛣 🔍 🚇 🔲 🗸 300 ns 512x442 • 1 ... • 3 ※ ❖ System Wake Up Column 0.17 nA - + Beam On High Voltage 30.00 kV - + Magnification Couple Magnifications Magnification ✓ Movie Beam Shift 4 - Quad 1 5 still (s)/s 1 TIF / 25 movie stills Rotation ? 🕸 Scan Rotation File Name Movie 0.0 ° - + ↔ ∨ Save in C\Documents and Settings\factory\M 
Browse... Video File Size Record Databa

FIGURE 3-2 UI MAIN WINDOW

- 1. The **Title bar** labels the application
- 2. The Menu bar contains all operation menus and submenus

Contrast

Brightness

Specimen Current: Ion Beam Current: Chamber Pressure:

Status

65.6

41.1

-0.02

- **3.** The **Toolbar** contains functional icons for the most frequently used microscope controls and for the fast access to the Pages
- 4. The Imaging area quads with adjustable Databar
- **5.** Pages and Modules microscope and imaging control elements organized into modules making up the pages
- **6.** The **Preferences dialogue** presetting of operating conditions (displayed image is illustrative only)

# TITLE BAR

displays the application icon and name plus the standard Windows buttons: **Minimize** and **Close**, which are enabled.

#### FIGURE 3-3 THE TITLE BAR

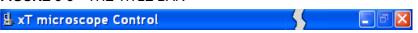

The Close button quits the xT microscope Control software (accelerating and detectors voltages are switched off for the security reasons).

#### **MENU BAR**

displays pull-down menus across the screen below the Title Bar.

#### FIGURE 3-4 THE MENU BAR

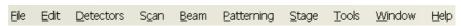

Select pull-down menus from the menu bar by pressing:

- the click on the Menu title
- ALT + underscored keyboard letters
- ALT and then use keyboard arrows

#### Note

Some menu functions have their equivalents in the toolbar. In such cases, the corresponding toolbar icon is shown next to the function title in the following text.

#### File Menu (Alt + F)

opens File menu administrative functions:

#### Open...

displays a standard dialogue for opening images previously stored to a media. Supported file formats are TIF8/16/24, JPG and BMP (see Chapter 5). The dialogue displays, by default, the location (path) last used to open or save files from the xTUI.

#### Save (Ctrl + S)

saves the image using the format, location and base of name set by the last used **Save As** function in that quad. An incremental suffix with a selectable number of digits ensures that every image is saved as a new file, e.g. Name 001.tif, Name 002.tif, etc.

#### Save As...

opens a dialogue for saving images, which provides an opportunity to change the file name and location. An image can be saved in **TIF8/16/24**, **JPG** or **BMP** file format.

The dialogue displays, by default, the location and the name last used to save / open a file in the active quad. You can choose different location, name base or suffix, select different image format (Save as type), and also choose whether to Save the image with / without Databar and with / without overlaid graphics by ticking / clearing an appropriate check box. The settings is remembered per quad and used for the subsequent Save actions.

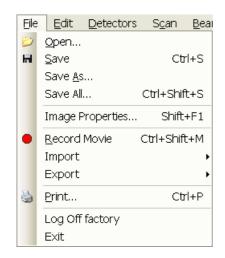

FIGURE 3-5 SAVE AS... DIALOGUE

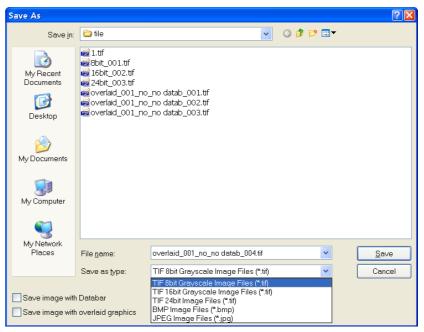

### Save All... (Ctrl + Shift + S)

opens common dialogue for saving images from each quad, providing an opportunity to change the file names and locations.

### FIGURE 3-6 SAVE AS... DIALOGUE

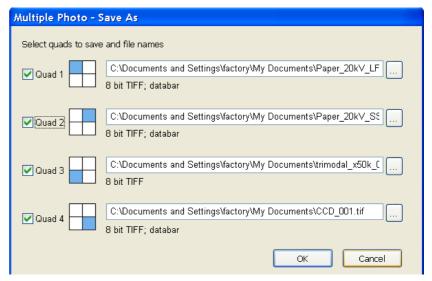

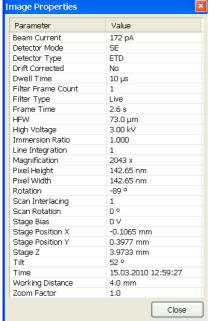

### Image Properties (Shift + F1)

allows an user to view parameters at which an image was captured.

### Record Movie (Ctrl + Shift + M)

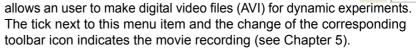

Stage Positions...

Patterns...
End-Point Monitor Graphs...

Parameters...

Scanning Presets...

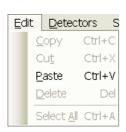

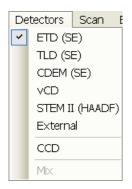

### Import / Export

opens a sub-menu with selection of importable / exportable items. Selecting an item opens standard Open / Save As dialogue for choosing location and file name. Following items can be both imported (i.e. loaded and used) / exported:

- The **Stage Positions...** stored with the use of the Stage module (.**stg** files)
- The Patterns used in the patterning module (.ptf files)
- The **End-Point Monitor Graphs** used for milling (.epm files)
- Actual operation Parameters: HV, Spotsize, WD, HFW, Scan Rotation, Beam Shift, Dwell time, Chmaber pressure (.par files)
- Scanning Presets... parameters (.scp files) (see Preferences)

### Print... (Ctrl + P)

opens the print dialogue enabling a choice of printer and settings suitable to print an image.

### Log Off User...

logs off a present User and provides the **Log On** dialogue for the next microscope user. When an user logs off the system goes to a safe state: the accelerating and detector voltages are switched off automatically

### Caution!

Logging off an actual user does not close all microscope operations! (See Chapter 2)

### Exit

closes the xT microscope Control software (an actual user is automatically logged off first) and leaves an user in the operating system environment. xT microscope Server is still running and controls the microscope in operation.

### Edit Menu (Alt + E)

opens some helpful functions applicable for patterns, measurements and annotations:

### Copy (Ctrl + C) / Cut (Ctrl + X) / Paste (Ctrl + V) / Delete (Del)

These functions represent commonly used operating system functionality.

### Select All (Ctrl + A)

selects all items within a selected quad.

### Detectors Menu (Alt + D)

opens the selection and setting of all installed Detectors.

### **Detector list**

contains various detectors for the microscope operation. Detectors not mounted or not serviceable under an actual microscope conditions are disabled (greyed out). The selected detector for the selected quad shows a tick next to its label.

- An 3rd party video signal can be selected, which is indicated as "External" in the databar. Contact a FEI service person about a connection details.
- The CCD camera reflects the inner space of the specimen chamber.
- The Mix sets a possibility to interfuse signals from 2 or 3 detectors.

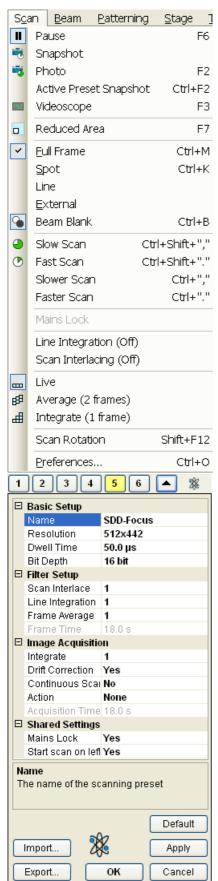

### Scan Menu (Alt + C)

opens the scanning control functions:

### Pause (F6)

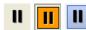

pauses the imaging. This function is used automatically with Snapshot and Photo functions.

Select Pause or press F6 or click the Pause icon once / twice (double-click) to stop scanning at the end of the actual frame / immediately.

When the quad is going to be paused at the end of the frame the Pause icon is pressed-in and has an orange background. When the quad is paused the icon remains pressed-in but its background reverts to normal and a green box surrounding two vertical green bars appears in the corresponding quad.

Select Pause or press F6 or click the Pause icon once to release the pause function (the icon button pops out) and to return the scanning to the previous state.

Clicking the Pause icon while holding the Shift key pauses / activates all guads with an electron imaging at once.

### Snapshot / Photo (F2)

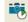

activates a preset scan (see the **Preferences... / Scanning** tab). The toolbar icon corresponds to the Photo function.

### **Active Preset Snapshot (Ctrl + F2)**

If any of six presets is activated by clicking the numbered button (becomes yellow), image acquiring starts with corresponding parameters. Use the toolbar expand / hide arrow to change preset parameters. These presets could be Exported / Imported with the use of appropriate buttons. The functionality is available only, if activated in the **Preferences...** / **General** tab / ).

### Note:

Holding the Shift key while clicking the Photo icon / Active Preset button or when pressing Shift + F2 / Ctrl + Shift + F2 key takes electron beam Snapshot / Active Preset from all quads at once.

### Videoscope (F3)

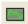

This function shows the video signal intensity along the actually scanned horizontal line for correcting the contrast and brightness.

### Reduced area (F7)

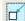

This mode is useful when focusing and stigmating as the scan speed is faster in the smaller area. When Reduced area is chosen, the small green area frame appears at the last known place on the screen, its area and position are adjustable by the mouse. It is also possible to adjust scan parameters independently on the full-frame setting.

### Moving:

Place the mouse cursor over the selected area. The arrow changes to a 5-ended arrow. Press and drag the selected area to the desired position and release the mouse.

### Changing the size:

Place the mouse cursor over the edge of the selected area. The cursor changes to a 2-ended arrow, either horizontal or vertical. A corner can also be used to move two sides. Press and drag the side out or in to obtain the desired size and release the mouse.

When the Reduced area frame is being manipulated, it turns yellow until released, then it reverts to green.

### Full Frame (Ctrl + M)

is the default scanning mode, typical for navigation and imaging.

### Spot (Ctrl + K)

In this mode, the imaging pauses and the scanning is switched off. The actual beam position is represented by a green cross in all electron quads. You can move the cross or click anywhere around the screen to change the position.

### Line

In this mode, the green horizontal line is displayed in all electron quads. The beam scans along this line. You can move it with the mouse or click anywhere around the screen to change its position.

### **External**

switches to activate external control of the scanning system, such as beam control from an EDX system. The external scanning mode is indicated by the External label displayed in the upper right corner of all imaging quads.

### Beam Blank (Ctrl + B)

deflects the beam off axis high in the column and protects the specimen from unnecessary exposure. When the beam is blanked the toolbar icon is highlighted. Clicking it releases the blanker and returns the beam to scan the specimen.

### Slow / Fast Scan (Ctrl + Shift + , / .)

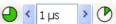

brings the scanning condition to the preset Slow (left icon) / Fast (right icon) scan value (see the **Preferences... / Scanning** tab). When either of the two presets is selected the respective icon is highlighted.

### Slower / Faster Scan (Ctrl + , / .)

sets the scanning condition to the next preset Slower (left arrow) / Faster (right arrow) value (see the **Preferences... / Scanning** tab). The spinner box shows the actual dwell time, but does not enable to change or select directly its value - the values are changed one step up or down.

### **Mains Lock**

When ticked, the scanning (line or frame sawtooth signal) is synchronized with the mains AC oscillation. This greatly diminishes blurring and jittering of the electron imaging resulting in smooth image edges at higher magnifications and slow scan conditions.

### **Line Integration**

With this function each line scan is repeated several times (from 2 to 100) before proceeding to the next line. Signal data collected from these passes are integrated and displayed as an actual image line.

This imaging method reduces sample charging (in comparison with single pass with longer dwell time) and improves overall image quality.

### Scan Interlacing

This function splits an imaging area into blocks defined by the number of lines (from 2 to 8). In the first instance the first line of each block is scanned, then the second one etc. This imaging method significantly reduces sample charging.

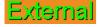

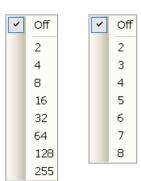

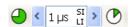

### Note:

When two above mentioned functions are active, it is represented in the toolbar scan speed spiner with the letters LI / SI.

Live

is the default mode, leaving the imaging unfiltered for collecting raw direct images - one frame follows another.

### **Average**

H

continuously averages a specified number (2 or more) of frames, resulting in a better signal-to-noise ratio. This process continues until stopped by changing the scanning condition or by pausing the quad.

This is used mostly for fast scanning to reduce imaging noise. During averaging, the image is updated continuously and actions such as focusing, moving the stage, etc. can still be performed.

### Note:

The Average is set independently also for the optical window (option), but using averaging with more than 4 frames is not recommended, especially when moving the stage.

### Integrate

Д

allows accumulative noise reduction by true integration over a specified number (1 or more) of frames. This process continues until the selected number of frames is reached and then pauses the quad automatically. During and after image accumulation, you cannot change the focus or perform other actions influencing the imaging.

This can be used as an alternative to slow scanning to obtain high quality images of slightly charging specimens.

### Note:

Clicking the down-arrow next to the icon displays menu items **Live** / **Average** / **Integrate**, **Number of Frames** enabling to select number of averaged or integrated images (depending on the actually active **Filter Mode** indicated by the icon for the selected quad). Clicking the icon itself changes the Live / Average / Integrate mode in cycle.

The Number of Frames is set and remembered independently for the Average and Integrate filters. Both the Filter mode and Number of Frames is set and remembered per quad, so live and filtered imaging can run at the same time. Settings are particular for the Reduced Area and for the Full Frame also. The Photo function uses the Filter Mode and Number of Frames pre-set (see the **Preferences... / Scanning** tab).

As the scanning could take a significantly long time period, one can restart it from the beginning with the use of **Ctrl + R** keys (Restart Scan).

### Scan Rotation (Shift + F12)

activates the on-screen tool to rotate the scan field. It has no effect on the stage movements and is solely a scan coil function used to orient the imaging relative to a specimen feature and/or detector direction. A non-zero scan rotation is indicated by an icon in the **Status** module, and its value can be also displayed in optical quads (see Chapter 5).

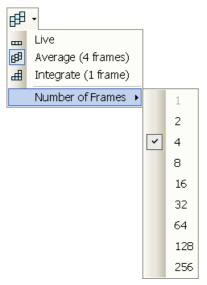

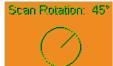

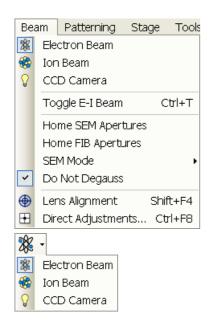

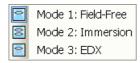

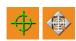

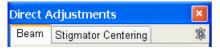

### Beam Menu (Alt + B)

opens the Beam menu functions:

### Electron Beam / Ion Beam / CCD Camera

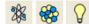

makes the quad or single screen active to the **Electron Beam / Ion Beam / CCD Camera** (the displayed icon sequence) with respect to the source, column, scanning, and detector settings. Only one is active at any time, but can be operated independently for each quad.

Another possibility to change the beam for the particular quad is right or left clicking the toolbar or image databar beam icon.

### Toggle E-I Beam (Ctrl + T)

This function quickly toggles electron and ion beams to be used in the selected quad for an imaging.

### Home SEM / FIB Apertures

This function sends the SEM / FIB aperture mechanism to its home position in case of troubles.

### **SEM Mode**

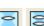

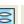

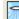

This item opens a sub-menu with selection of three different imaging modes, in which the electron column could be operated. They can be selected directly from the toolbar also (see Chapter 5).

### **Do Not Degauss**

When ticked, an automatic UHR lens degauss procedure is dissabled because of accelerating operation (for instance during switching from electron UHR mode to ion beam imaging).

### Lens Alignment (Shift + F4)

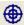

This feature activates / deactivates the final lens alignment mode for the fine alignment (for the electron beam only). The scanning changes to the fastest scan value, lens modulator turns on and the alignment cross appears in the center of all imaging quads.

Pressing activates a 5-arrow ended cursor. The mouse motion starts the final lens alignment (see Chapter 5).

### Direct Adjustments (Ctrl + F8)

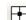

opens the Direct Adjustment window (or places it over 4th Quad, if it is already opened) for fine-tuning the beam geometry to achieve the best focus and brightness. The controls are separated into three (electron beam) or two (ion beam) tabs:

Beam / Stigmator Centering / UC (see Chapter 5).

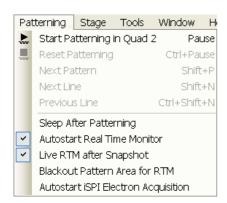

### Patterning Menu (Alt + P)

opens the Patterning menu functions (see Chapter 5):

### Start / Pause / Resume Patterning

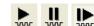

starts / pauses patterning of the enabled pattern(s) in the active quad. The menu item and a corresponding toolbar icon changes according to actual condition.

### Reset Patterning (Ctrl + Pause)

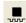

cancels the patterning procedure.

### Next Pattern (Shift + P)

In serial patterning the actual shape Patterning is stopped and the procedure continues with the next shape (if present).

### Next Line (Ctrl + N)

When milling a Cleaning Cross Section shape, milling of an actual line is cancelled and continues with the next one.

### Previous Line (Ctrl + Shift + N)

When milling a Cleaning Cross Section shape, milling of an actual line is cancelled and continues with the previous one.

### **Sleep After Patterning**

When selected, this function applies the **System** module / **Sleep** command when patterning process finishes.

### **Autostart Real Time Monitor (RTM)**

When selected, this function releases the pause function for the quad with patterns enabling automatic start of the real time monitoring of the milling process.

### Live RTM after Snapshot

After acquiring a snapshot RTM feature continues automatically.

### **Blackout Pattern Area for RTM**

In case the Real Time Monitor is running, the area not milled is darkened to enhance the visibility of the RTM information. The visibility of the individual patterning pixels is greatly enhanced (this is especially important for patterns with extremely large pitch or very thin lines).

FIGURE 3-7 IMAGING with / without BLACKOUT PATTERN AREA

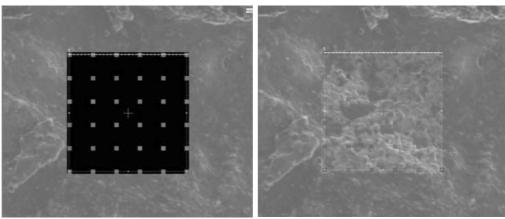

### **Autostart iSPI Electron Acquisition**

When ticked and iSPI is on (intermittent Switching between Patterning and Imaging) starts automatically when starting patterning. Electron beam is released, when paused. When not ticked, nothing happens.

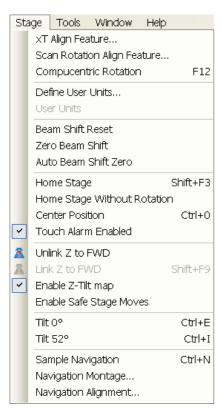

### Stage Menu (Alt + S)

opens the stage and sample navigation functions:

### xT Align Feature

opens the procedure that helps to navigate along a feature that extends off the screen at the desired magnification. The procedure uses the stage rotation (see Chapter 5).

### Scan Rotation Align Feature

opens the procedure that helps to navigate along two sample points. The procedure uses the scan rotation (see Chapter 5).

### **Compucentric Rotation (F12)**

places a green circle in the selected quad. By rotating the circle a different viewing orientation of the sample area can be achieved by a physical stage rotation and adjustment of X and Y axes. Stage rotation keeps the observed feature in the center of the field of view. If this does not occur, the alignment should be performed to locate the stage center and calibrate the stage (see Chapter 5).

### Define User Units...

activates a procedure guiding an user to determine User Units for X and Y stage axes. These are used for relative stage movements associated with the regular features mapping (in particular integrated circuit applications) (see Chapter 5).

### **User Units**

organises the stage software to recognise the defined user units rather than the default metric measurements. The X and Y coordinates now operate in User Units which are indicated in the **Stage** module / **Coordinates** tab by the UU symbol (see Chapter 5).

### **Beam Shift Reset**

zeroes the beam shift. A feature observed with a non-zero Beam Shift is automatically moved back to the imaging center using the stage.

### **Zero Beam Shift**

zeroes the beam shift without moving the stage. A feature observed before selecting this function is moved from its position by the measure of the applied beam shift.

### **Auto Beam Shift Zero**

automatically resets the beam shift each time it reaches the maximal value during the Get function (the point-to-point stage movement) and corrects the image position with a stage movement.

### Home Stage (Shift + F3)

starts procedure which moves all motorized axes to their hardware limits and ensures that the physical stage position agrees with the coordinates readout. During the home stage procedure the **xTm**: **Stage Information** dialogue displays its progress. The stage axes are moved to their end-switches in the following order:

1. Z (to the lowest position), 2. T (tilt), 3. X, Y and R (rotation) at the same time.

When the stage is homed correctly it ends up in the following position:

**X** / **Y** position is set to the factory pre-set stage rotation centre,  $\mathbf{R} = 0^{\circ}$ ,  $\mathbf{T} = 0^{\circ}$ ,  $\mathbf{Z} = \mathbf{p}$  preset long working distance (depends on the stage type).

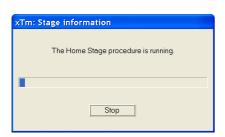

### **Home Stage Without Rotation**

executes Home Stage function (see above) without rotation. When the stage is homed without rotation the stage Rotation reference is greyed out. This is useful when a large specimen is inserted and stage rotation could cause a collision with equipment inside the chamber.

### Center Position (Ctrl + 0 - digit)

moves the stage to coordinates X = 0, Y = 0.

### **Touch Alarm Enabled**

activates the Touch Alarm for the stage. This function automatically stops the stage movement and displays Touch Alarm warning dialogue whenever the stage or a conductive specimen touches the objective lens or any other equipment conductively connected to the chamber. This functionality is used also when the stage engines start to rise the power over the determined level.

### xT microscope Control Caution: the stage Z axis positive direction is now UP Ok

### Unlink Z to FWD

This feature functions in an opposite way as the following one. The Z coordinate value represents then the distance from the Z home position (stage base). The dialogue warns you about the stage Z axis positive move direction.

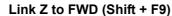

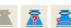

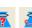

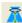

sets the Z coordinate value to the actual Free Working Distance (FWD) value. This allows accurate movement between the sample top surface and the end of the objective lens. The related toolbar icon changes according to the Z-coordinate status:

- **Greyed icon**: the function is disabled the high voltage is switched off (so there could be no electron imaging) or all quads are paused.
- **Red question mark**: the function is enabled Z is not linked to FWD. Use this function as soon as possible, after a proper focus.
- **Red circle**: the function is enabled Z is roughly linked to FWD. but it needs correction. It happens e.g. after: changing the specimen, focusing and linking Z to FWD at a long WD and then moving the stage to a short WD. Focus carefully at a WD around 10 mm and use this function again.
- **Green double-ended arrow**: the function is enabled Z is properly linked to FWD. Now it should be safe to change the working distance by setting a Z coordinate in the Stage module.

### **Enable Z-Tilt map**

Some movements of the tilted stage are not safe because of a possible collision with the final lens. The table with a pairs of values indicates the maximum safe Tilt angle for a certain Z value when coupled. It can be used to guarantee safe usage of the stage for a flat samples only and when a proper Link Z to FWD is established.

### **Enable Safe Stage Moves**

When ticked the software takes into account all accessories installed inside the chamber. That's why the stage doesn't move to the target position following the straight path. When the magnification is large and stage movements are expected to be tiny, it is not necessary to switch on this functionality.

Tilt  $0^{\circ}$  (Ctrl + E) / Tilt  $52^{\circ}$  (Ctrl + I)

tilts the stage to 0° / 52°.

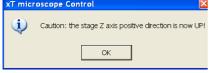

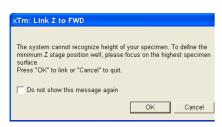

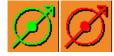

### Sample Navigation (Ctrl + N)

toggles on / off function that enables to navigate electron imaging (scan field) towards desired places on a specimen using either paused or loaded sample image (usually captured at much lower magnification).

The Sample Navigation can be selected independently for any quad, regardless of its actual content and status. A tick next to the menu item indicates that the function is selected for the selected quad. As soon as this quad is paused, the Sample Navigation indicator appears in the upper right corner of the quad. The indicator is green as long as the paused imaging can be used to navigate the live one, otherwise turns read (e.g. when the stage rotation or tilt changes).

### Navigation Montage...

This procedure captures the sample image to be used in the Sample Navigation (see Chapter 5).

### **Navigation Alignment...**

This procedure alignes the sample image according to specific demands (see Chapter 5).

### Tools Menu (Alt + T)

opens the Tools menu functions:

### **Image Registration**

With user-specified alignment points one can transform one image spatially to correspond to another one, then use that new one as if it were an image of the sample. The transformed image could include one taken with the optical microscope that corresponds to the real sample, or several taken at various depths of focus. This is also called image-to-image registration or image alignment.

Click the **Image Registration...** and follow the prompts. The user first selects the quad with the reference image and then the quad with the target image (this is the one that will be transformed). After this a single or multipoint alignment can be applied by selecting similar points in both the reference and target image. **Register** will apply the transformation after 1, 2 or 3 pairs of points have been selected .

**Register** button will re-apply the registration on any new or restored image in the same or a different quad. When **Show** is selected from the **Overlay** panel a copy of the registered target image will be shown (in red, green or blue) on the reference image which shows the quality of the registration and to allow information from both images to be used in placing patterns. The **Threshold** value (0 to 255) determines which gray levels of the target image are shown in the overlay.

After registration the micron bar and magnification of the target image take on the same values of the reference image. Any operation that is applicable to an acquired SEM image can be applied to a transformed image, including saving a file.

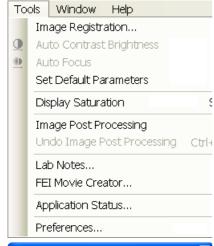

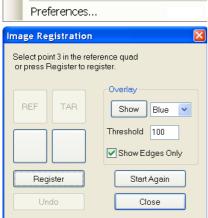

### **Auto Contrast Brightness (F9)**

ACB activates the automatic contrast and brightness routine. The system attempts to set the Contrast and Brightness of the selected detector in the active quad to suit the actual sample and conditions so that the majority of grey levels is displayed.

### xTm: Autofunction Information Auto Contrast Brightness Stop Now Cancel

### **Auto Focus (F11)**

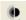

activates the automatic focus routine. The system attempts to correct the focus independently of the working distance or Z-coordinate set.

### Noto:

When ACB / Auto Focus is activated the dialogue appears to show the progress. The function can be interrupted by clicking the **Stop Now** button, which leaves the setting at the current stage of progress. Clicking the **Cancel** button before the function ends returns the setting to its original value.

### Set Default Parameters (Ctrl + D)

This functionality loads default settings. It switches UI to quad Image mode and selects the default detector for quad 1 and the CCD camera for quad 4. The microscope and image parameters are selected so that there is a big chance to get usable and prompt imaging.

### **Display Saturation (Shift + F11)**

displays signal clipping in the selected quad by means of replacing the full black / white with dark blue / yellow color. The function can be used both for electron and ion imaging, but cannot be applied to the optical imaging.

The saturation display is selected independently for each quad. A tick next to the menu item indicates whether the function is active for the selected quad.

### Sample Cleaning...

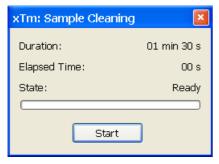

This feature starts the sample cleaning procedure set in the **101** - **Plasma Cleaning** alignment (see Chapter 4). This cleaning method is effective process for removing very thin contamination layers, which are typically formed by hydrocarbons residues remaining on vacuum parts after conventional cleaning or could be transferred into the microscope chamber with sample (see Chapter 5).

### Lab Notes...

opens the Windows Notepad application over the UI for an user to make immediate notes and remarks. The Lab Notes can be used to open, edit and save any text file without the necessity to hide the xT UI.

### FEI Movie Creator...

provides a dialogue over the UI for setting up a collection of sequenced TIF images, and lining them up into an AVI movie (see Chapter 5).

### Application status...

The dialogue is displayed above Quad 4 showing continuously updated system **Messages**. The **System status** tab offers informations about the system hardware, which are used for service engineers.

- Pop-up on Message Severity: None / Error / Warning / All specifies which kind of messages is going to be shown automatically on screen.
- Clear button clears all actual messages from the window.
- Hide button hides Application Status window.

 Three icons in the lower left corner enable to switch on / off displaying of errors, warnings and informational messages.

### FIGURE 3-8 APPLICATION STATUS

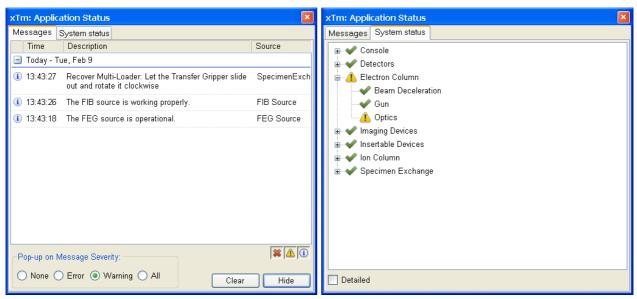

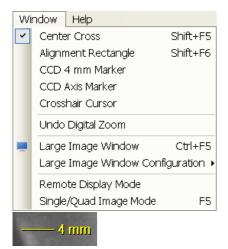

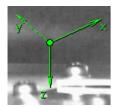

### Window Menu (Alt + W)

opens the Window menu functions:

### Center Cross (Shift + F5)

places a cross in the center of all electron quads. This function is automatically used in Alignment procedures to aid the centering of features and can be used to align a sample against a stored image in another quad.

### Alignment Rectangle (Shift + F6)

places a dashed rectangle in the center of all electron quads. This function is used for some Alignment procedures automatically.

### CCD 4 mm Marker

places a short horizontal line with 4 mm label in all optical quads to help user with a sample positioning to a correct working distance and with the first focusing. Only Supervisor is allowed to change the marker position by double-clicking a new position and by confirming this action in the popped up dialogue.

### **CCD Axis Marker**

places axes indicator in all optical quads to help user with 3D orientation.

### **Crosshair Cursor**

shows the cursor as a rectangular cross through the entire quad.

### Undo / Redo Digital Zoom #x

When using the digital zoom (see below), it is possible to undo / redo the last magnification / reduction step.

### Large Image Window (Ctrl + F5)

This function activates / deactivates the full screen quad imaging on the secondary monitor.

FIGURE 3-9 LARGE IMAGE WINDOW

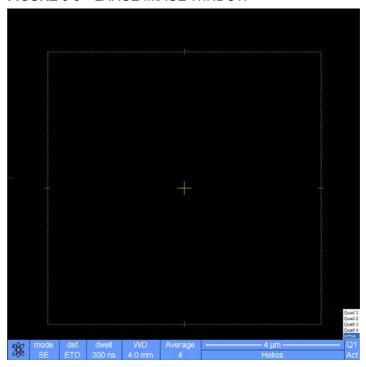

### **Large Image Window Configuration**

Here one can select, whether to show an **Active** quad, or any selected one. Activating the **Use Single Image Size** option sets the imaging window size corresponding to Single Image mode size. These options are also available in the bottom right corner of the large image window.

### **Remote Display Mode**

When using the Remote Imaging (option) this feature enables correct UI imaging at the remote site. It is also used for a remote service.

Use of this function decelerates slightly a UI performace and it is displayed in the bottom left quad corner.

### Single / Quad-Image Mode (F5)

toggles the imaging area between two possibilities:

- Single Image mode displays one quad over the whole UI imaging area – useful for observing details.
- Quad Image mode is useful for comparing imaging of the same sample area taken with different beams, detectors or scan conditions.

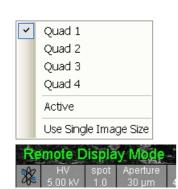

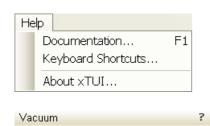

### Help Menu (Alt + H)

opens the Help menu and system informations functions:

### Documentation... (F1)

The Help window shows complete User Manual in PDF format using an embedded Acrobat Reader with its useful navigation, search and selection tools.

Clicking the **Question mark** at the right side of the module header (see below) opens the respective part of the user manual.

### FIGURE 3-10 DOCUMENTATION

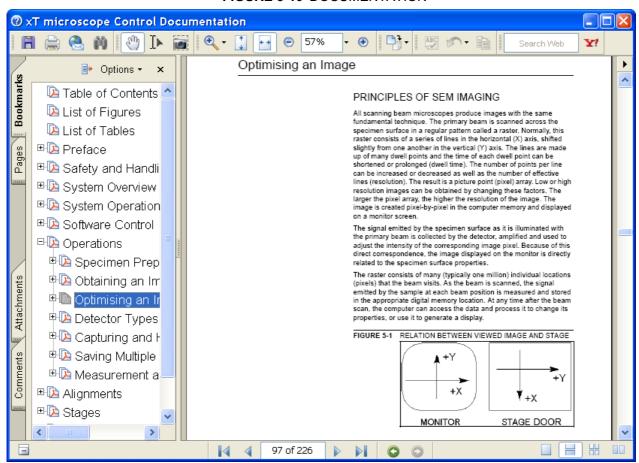

### Keyboard Shortcuts...

The shortcuts list in tables is displayed in the same way as the on-line documentation (see above) and with the same behaviour.

### About xTUI...

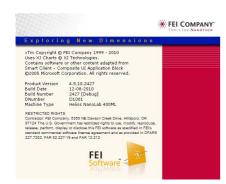

displays a window with a microscope picture containing information about the product version. The window automatically disappears after any mouse click.

### **TOOLBAR**

displayed below the Menu bar is made up of functional icons linked to the most frequently used system controls. It also contains group of icons for quick switching between UI Pages. The toolbar can be a bit different in content or style (see the **Preferences...** / **General** tab).

### FIGURE 3-11 THE TOOLBAR

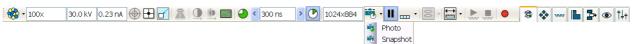

Rest the cursor over the icon for two seconds without clicking it to see its explanatory tool-tip.

Whenever you select a function the corresponding icon is highlighted to indicate that the function is active (except of auto-functions, which display a progress dialogue).

### Note:

If any icon represents a menu function, refer to the corresponding menu for its description (see above).

### Magnification / High Voltage / Beam current List Boxes

Click the list box to open a selection of the pre-set and actually allowed values, choose one and it is applied immediately (see the **Preferences... / Presets** tab).

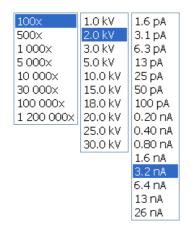

### Imaging Pixel Resolution List Box

This list contains available imaging pixel resolutions (also used for captured images). Selecting a new resolution results in the immediate change of the scanning raster and since the present dwell time remains unchanged, the actual scanning frequency (both Line and Frame time) changes.

### 512×442 512×442 1024×884 2048×1768 4096×3536

### **Direct Measurement**

This button enables to quickly access the measurement tool without necessity to change a page. Clicking the icon deactivates (grey color) / activates (yellow color) the functionality (see below).

The **Intensity Profile** item is accessible only by means of toolbar menu. It delineates the imaging profile across a freely selected line.

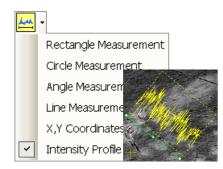

### **IMAGING AREA**

The xT microscope Control software uses 4 independent image windows – quads for imaging samples. Each quad can contain imaging from any detector (including External and CCD), paused imaging or images loaded from a file. Additionally, quad 3 can display a mix of imaging from quads 1 and 2, and quad 4 can display a mix of imaging from quad 1, 2 and 3.

It can be displayed either 4 quads at the same time – **Quad Image** mode or one quad over the UI imaging area – **Single Image** mode.

Each quad consists of its imaging area, adjustable Databar containing the imaging parameters, selectable overlay (user-defined coloring, annotations, measurement) and some status symbols (Pause, Sample Navigation, etc.).

At any time, just one quad is selected (has focus), and all functions (related to a single quad – Pause, Sample Navigation, image processing) applies only to imaging in this quad. The selected quad is marked by the highlighted (blue) Databar.

Depending on the quad content and the status, some mouse functions are available over its area:

- Electron imaging (incl. External and Mix): focus, astigmatism correction, Beam Shift, magnification change (coarse, fine), zoom (in / out), lens alignment, Scan / Compucentric Rotation, XY-move (get or tracking mode)
- Ion imaging (incl. External and Mix): focus, astigmatism correction, Beam Shift, magnification change (coarse, fine), zoom (in / out), Scan / Compucentric Rotation, XY-move (get or tracking mode)
- **Optical imaging**: 4 mm Marker placement, Computentric Rotation, Z-move (tracking), Tilt

### Note:

Due to a hardware limitations, some detectors cannot be used simultaneously. They can still be selected for different quads at the same time, but if one of them is started, the other quads with incompatible detectors are automatically paused.

The optical imaging is automatically activated (if it is paused), when the venting procedure starts.

### Databar

displays optional instrument, imaging and labeling information. They can be placed in any order and expand or contract to fit the quad width as long as there is enough room (see the **Preferences...** *I* **Databar** tab).

Clicking some of the image databar fields induces a menu related to it with appropriate choices. Double-clicking the label field induces the label editing menu and double-clicking the micron bar induces the image properties window (see above).

### FIGURE 3-12 THE DATA BAR EXAMPLES

Selected electron imaging
Unselected ion imaging
Unselected optical imaging
Selected Patterning Imaging
Unselected Patterning imaging

| ₩ HV<br>5.00 kV                              | curr<br>1.6 nA   | HFVV<br>14.9 μm | det<br>ICE | mode<br>SE | ← 5 μm ← → Helios NanoLab                 |  |  |
|----------------------------------------------|------------------|-----------------|------------|------------|-------------------------------------------|--|--|
| ₩ HV<br>30.00 K\                             | curr<br>/ 7.7 pA | dwell<br>50 ns  | det<br>ETD | mode<br>SE | ←——10 μm <del>−——</del><br>Helios NanoLab |  |  |
| 3/15/2010 det z<br>11:56:26 AM CCD 9.9960 mm |                  |                 |            |            |                                           |  |  |
|                                              |                  |                 |            |            |                                           |  |  |
| ₩ 5.00 KV                                    | curr<br>1.6 nA   | HFW<br>14.9 μm  | det<br>ETD | mode<br>SE | ← 5 μm ← Helios NanoLab                   |  |  |

### Note:

The Databar information are always related to the live imaging. If the imaging is paused or an image is loaded from a file, they could differ from actual system conditions.

### PAGES (ALT + P) AND MODULES

The software controls on the right side of the screen are organized into **Pages**, which are divided into **Modules** holding specific functions. The required page can be selected either by pressing the corresponding icon button or with the use of short-cuts (see below).

TABLE 3-1 PAGES AND MODULES LIST

| Pages                 | Modules (Tabs)                                                                                                    |  |
|-----------------------|----------------------------------------------------------------------------------------------------|--|
| Beam Control          | Vacuum, 2. System, 3. Column,     Magnification, 5. Beam, 6. Rotation,     Detectors, 8. Status                                                                       |  |
| Navigation            | 9. Stage (Map / Coordinates / Tilt Correction) or (Bulk / Flip / Tilt Correction), 10. Stage Z, 7. Detectors, 8. Status (reduced)                                     |  |
| Patterning            | 11. Pattern (Basic / Advanced / Progress / S Mill),<br>12. Gas Injection, 13. End Point Monitor (iSPI /<br>Monitor / Settings), 8. Status                             |  |
| Processing            | <ul><li>14. Measurement / Annotation, 15. Digital Zoom,</li><li>16. Enhanced Image (LUT / Mix 3 / Mix 4 / Color),</li><li>7. Detectors, 8. Status (reduced)</li></ul> |  |
| Sample<br>Preparation | 11. Pattern (Basic / Advanced / Progress / S Mill),<br>12. Gas Injection, 6. Rotation, 9. Stage (reduced)                                                             |  |
| Detectors             | tectors 17. Detector Settings, 7. Detectors, 8. Status                                                                                                    |  |
| Alignments            | 18. Alignments (Instructions / Individual steps),<br>8. Status                                                                                                    |  |

### Note:

The number in front of the module name represents an order in which the modules are introduced in the following text.

For Software Interface Elements control see above.

Some of the module controls are beam dependent. In this case, an active beam type is indicated by the corresponding icon at the right-hand side of the module.

### 1. Vacuum Module

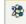

is used to control the pressure in the specimen chamber. The **Pump** button starts the pumpdown procedure for the specimen chamber and the column. The system allows the accelerating voltage to be switched on only when the columns are sufficiently evacuated. The **Vent** button starts venting for a sample exchange after the user confirmation (see Chapter 2).

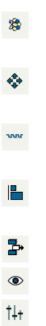

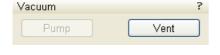

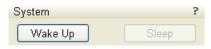

### 2. System Module

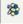

contains the possibility to carry out several operation in one click

### The Wake Up Button

- starts the lon source
- starts the Electron source (if it is switched off)
- switches the electron and ion beam accelerating voltage on

### The Sleep Button

- switches the electron and ion beam accelerating voltage off
- stops the ion source

### Note

The GIS's heating is not switched off!

### 3. Column Module

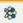

contains controls for setting the electron beam conditions:

### **Beam On Button**

switches the accelerating voltage on / off.

### **Beam Current Preset Adjuster**

enables to adjust the electron **Beam current** in the selectable accuracy steps (see the **Preferences...** / **General** tab). The actual value from the factory preset list is displayed in the text area of the adjuster, toolbar (default) and in the Databar (if selected). Only values usable for actual imaging conditions are displayed.

### **High Voltage Preset Adjuster**

enables to adjust the overall electron acceleration voltage (from 200 V to 30 kV in 100 V steps) either continuously or using the pre-set values (see the **Preferences...** / **Presets** tab). The actual High Voltage value is displayed in the text area of the adjuster, toolbar and in the Databar (if selected).

### Magnification Module

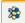

The continuous adjuster offers a variety of ways to control the actual imaging magnification (see above). The magnification range changes dynamically according to the working distance and can also be controlled with the use of other tools (see Chapter 5).

### **Magnification Control**

The **Couple Magnification** check box ensures the same magnification for electron and ion beams.

- Clicking the end arrow increases magnification by about 5%.
- Clicking between the end arrow and the button increases magnification by about 20%.

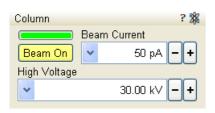

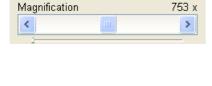

Magnification

Couple Magnifications

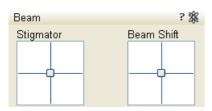

## Coarse Fine Adaptive Sensitivity Zero Back Reset Clear Memory Auto Stigmator

Rotation

Scan Rotation

Brightness

<

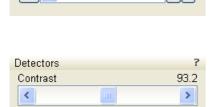

### 5. Beam Module

### **\***

### **Stigmator 2D Control**

enables to correct an image astigmatism. The crosshair cursor indicates the actual setting.

**Shift + Right-clicking** over an electron imaging quad triggers the astigmatism correction. Unlike the 2D box control, this is magnification sensitive and therefore it suits for fine corrections at high magnifications, or employ the Adaptive Sensitivity functionality (see above).

### **Beam Shift 2D Control**

indicates and controls the beam shift with respect to the objective lens axis. It is useful for fine image shifts without stage movement.

**Shift + Clicking** over an electron imaging quad triggers the Beam Shift function. The mouse cursor changes to a hand one that "holds" the image and drags it over the screen. Because of a limited Beam Shift range, this works well only for high magnifications, or employ the Adaptive Sensitivity functionality (see above).

### Note

? 🎕

47.9

>

0.00 °

Right-clicking over the 2D box opens the menu with following particular choices:

- The Reset sets the Beam Shift value to zero and moves the stage to compensate the resulting imaging shift (same as the Stage menu / Beam Shift Reset function).
- The Auto Stigmator finds optimal conditions automatically.

### 6. Rotation Module

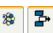

controls and displays the Scan Rotatio value (see Chapter 5).

### 7. Detectors Module

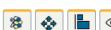

contains continuous adjusters to control the active detector **Contrast** (detector voltage) and **Brightness** (voltage offset). The values are remembered for each detector and a quad. The adjusters are disabled if the detector is not available or cannot be controlled (e.g. CCD camera or an External detector).

### **Contrast & Brightness Continuous Adjusters**

Regardless of the detector actual gain range, the Contrast & Brightness range is always 0 - 100 (%) and the small / large step size is 0.1 / 1 (the Brightness step size may differ for some detectors in order to achieve a sufficient sensitivity). A direct value can be entered by double-clicking the Contrast / Brightness value.

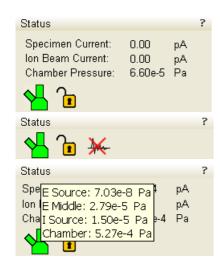

### 8. Status Module

can be found at the base of most pages, displaying the following information in a full or constricted form, some of them as a tooltip (said values are approximate only):

- The Specimen Current: shows the electron current reaching the specimen.
- The Ion Beam Current: shows the ion beam current.
- The **Chamber Pressure (Chamber):** shows the specimen chamber pressure.
- The E Source / E Middle / I Source / Chamber: shows pressure in the corresponding vacuum system section.

The system conditions are displayed by means of the icons:

TABLE 3-2 STATUS ICON MEANING

| Icon     | Status                                                                 |
|----------|------------------------------------------------------------------------|
| 4        | Gun space Vacuum / Chamber Vented                                      |
| 4        | Gun space Vacuum / Chamber Pumping or Venting                          |
| 4        | Gun space Vacuum / Chamber Vacuum (ready for the microscope operation) |
| 1        | Stage axes – Lock (any one) / Unlock (all)                             |
| 120      | Dynamic Focus is On                                                    |
| <b>S</b> | Scan Rotation is not zero                                              |
| *        | Do not degauss mode is On                                              |
| olivo _  | External scanning mode is On                                           |

### 9. Stage Module

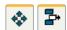

consists of the tabbed sections varying according to the microscope model (see Chapter 5).

- The **Map** tab displays the stage positions location in a visual map form and as a list for selection.
- The Coordinates tab displays numerical values of a particular position. Stage movements along selected axes could be locked.
- The **Tilt Correction** tab contains correction features for the tilted imaging.
- The Bulk / Flip tab (400S / 400ML model) combines features of Map and Coordinates tabs.

### Note:

The stage movement can be aborted by hitting the keyboard **Esc** key. Don't hesitate to do so if you are not sure that the initiated movement is safe!

### FIGURE 3-13 THE STAGE MODULE

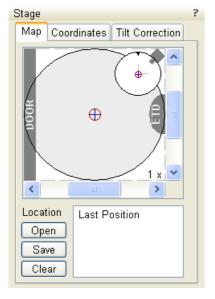

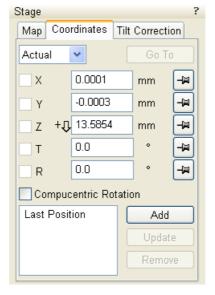

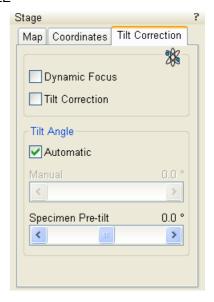

### 10. Stage Z Module

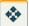

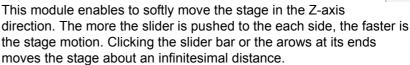

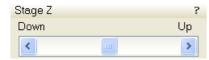

### 11. Pattern Module

A shape can be selected and handled by using the icon buttons on top of the module. It can be drawn in the selected quad and then it is displayed in the pattern list with a relative number. The pattern properties could be changed via the **Basic** and **Advanced** property editor. The **Progress** indicator displays the **Overall / Current Progress** (over time) of the active patterning. The **S. Mill** tab enables to process only specified grey levels of the selected pattern (see Chapter 5).

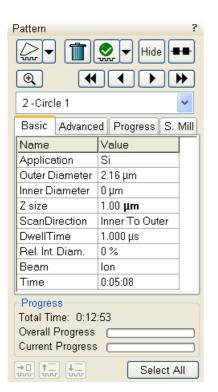

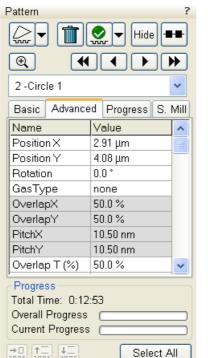

FIGURE 3-14 THE PATTERN MODULE

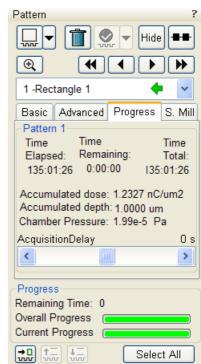

### 12. Gas Injection Module

Some applications require a special gaseous environment, which is provided directly to the required area by the GIS's (Gas Injection System) installed on your system (see Chapter 5).

### 13. End Point Monitor Module

This set of features enables to monitor a milling process in detail, enabling to grab inspectional images during the progress (see Chapter 5).

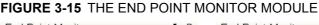

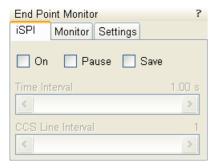

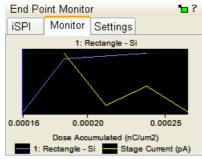

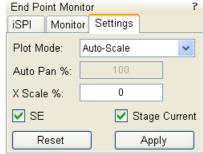

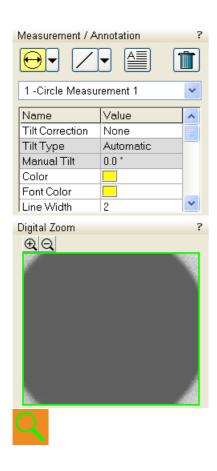

### 14. Measurement / Annotation Module

combines tools for measuring and making annotations in imaging.

A measurement tool, an annotation shape or a text label can be selected from the first three icons on top of the module, and then drawn in an imaging quad. All objects are sequentially indexed and displayed in the list box below icons. The properties of the objects are possible to change in the property editor (see Chapter 5).

### 15. Digital Zoom Module

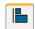

The procedure takes place in the computer memory only and helps to navigate across the enlarged view. Click the + / - magnifying glass button to enlarge the view in the selected quad. Click the **Undo** button (visible only when applicable) to turn over between a digital magnification last used and a normal view. Press and drag the green bordered area inside the digital zoom image or by Ctrl + keyboard arrows to change an observed area in the selected quad.

When the digital zoom ratio is applied, the icon appears in the appropriate quad.

### 16. Enhanced Image Module

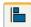

consists of four tabbed sections offering various digital image enhancements. In contrary to **Detector** module / **Contrast** and **Brightness** functions, these enhancements are applied only to the active quad independently. In case the user changes the default settings of **LUT / Color / Process** tab, its background color changes to green. The digital processing can be applied to any live, paused or loaded image, including an optical one (see Chapter 5).

FIGURE 3-16 THE ENHANCED IMAGE MODULE

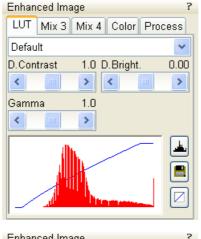

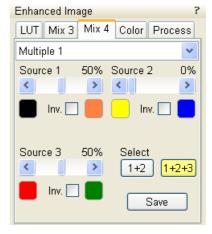

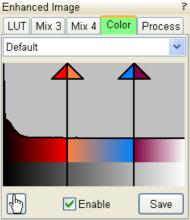

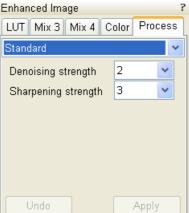

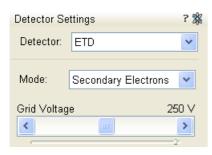

# Alignments 7 17 - Quick Stage Rotation Center Align 18 - Accurate Stage Rotation Centre A 29 - Auto Zero detectors 65 - UHR-FIB wait time configuration 100 - Vacuum. Start IGP's 104 - Gas Flush mode 210 - ION: Beam Alignment 253 - Supervisor: Ion Beam 254 - Supervisor: GIS. E-column: UI Adjustments E-column: Aperture Map Selection E-column: Supervisor Alignments

### 17. Detector settings Module

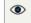

enables to choose the selected quad detector and adjust its parameters.

### **Detector List Box**

contains list of detectors actually available for the selected quad (the same as enabled items in the Detectors menu). The list box always displays the detector actually selected in the selected quad.

The rest of the module dynamically changes according to the selected detector and its parameters, which may change from quad to quad (see Chapter 5 and 7).

### 18. Alignments Module

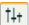

contains alignments which enable to optimize the system performance (see Chapter 4).

- The Alignments list box contains list of Alignment procedures available for the actual user level (User, Supervisor or Service).
- The Instructions info box displays the selected alignment procedure instructions.
- The Steps module shows an actual alignment page with all necessary components.

### Note:

An user must understand the procedures at the appropriate level before proceeding with any adjustment. Improper alignments can make the system difficult to use.

Some alignment modules may have some features distributed differently than others, but functionality is always the same, if it is not mentioned.

### FEI User Management Software

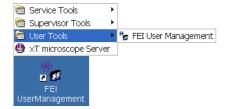

The FEI User management software allows to FEI Account Admistrators, FEI Supervisors and FEI Microscope Users to organise user accounts that can possibly be used to run the xT microscope Control software. It allows the creation and removal of user accounts, the setting of user passwords and group membership, as well as the copying and removal of user data.

You can start the software from the system Start menu. This brings up the **Log On** dialogue box, containing **Username** and **Password** text fields, for entering the User Management software.

### CONTROL POSSIBILITIES

- Context menu You can reach some context options by rightclicking (see below).
- Drag and Drop actions Instead of using menu options, you can sometimes simply drag and drop items from one icon to another (set user group).

### FEI ACCOUNT ADMINISTRATORS

As the highest account level, FEI Account Administrators have rights that allow them to create and delete users and change their properties over the following user groups (in order of significance):

- FEI Account Administrator
- · FEI Supervisor Users
- FEI Microscope Users
- · FEI Non-active Users

Each of these accounts has its own opportunity to operate the **xT microscope Server** and **Control** software. The first FEI Account Administrator is created during the system installation.

FIGURE 3-17 FEI ACCOUNT ADMINISTRATORS CONTROL OVERVIEW

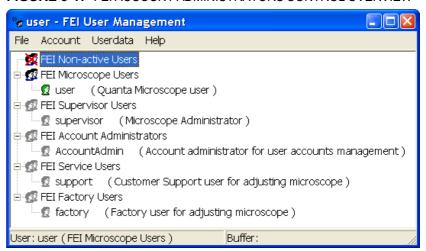

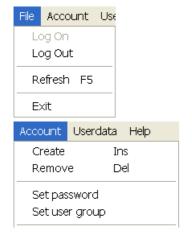

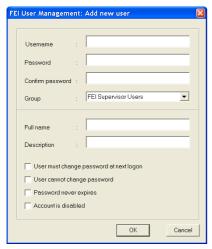

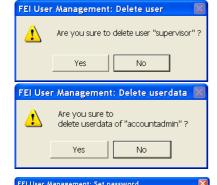

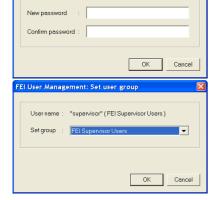

"supervisor" (FEI Supervisor Users)

### File Menu

contains the following items:

- Log On: click to log on (active when user is logged out).
- Log Out: click to log off (active when user is logged on).
- · Refresh (F5): click to refresh the user tree.
- Exit: click to exit the FEI User management program.

### Account Menu

contains the following items, which are accessible only for **FEI Account Administrators** (with the exception of set password function).

• Create (Ins): click to add a new user or supervisor.

• Remove (Del): click to remove an existing user. An user must be highlighted first.

If an FEI Microscope User has user data, the account administrator is warned that user data will be removed also. If any additional user is to be removed, that additional user's data is removed without warnings.

• **Set password:** click to make a password for an user. An user must first be highlighted in the tree.

An FEI Account Administrator can change the password for any user from a lower level account.

 Set user group: click to set the group for an user. An user must first be highlighted in the tree. When confirmed, an user is moved to selected group. When moving an user from the FEI Microscope Users group to the FEI Non-active Users group, his user data will be removed. A warning is displayed in this case.

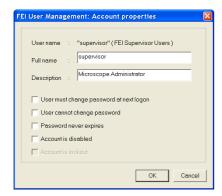

**Properties (Alt + Enter):** click to see and change the properties for that user. An user must first be highlighted in the tree.

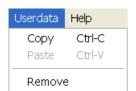

### Userdata menu

contains the following items.

- Copy (Ctrl + C): click to copy user data from an user of the same or a lower level group.
- Paste (Ctrl + V): click to paste user data into your own account or into the accounts of a lower group level. It is not possible to copy user data inside the FEI Supervisors User group.
- Remove: click to delete user data from a selected account of equal or lower group level.

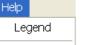

### Legend About

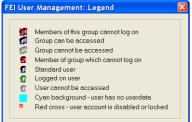

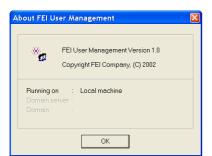

### Help Menu

contains the following items:

**Legend:** clicking provides an explanation of icons used in the tree.

About: displays the FEI User Management software version and copyright.

### **ACCOUNT LOGGING**

This accounting utility monitors user, log on / off actions, session time, filament lifetime and the UI status. It works with two log files located in c:\Program Files\FEI\data\accounting\:

- accounting.tmp is a temporary running file during use of the equipment at each user session, updated every 15 seconds so that any power down or operating system crash situation can be time logged.
- accounting.log is permanent file to which the previous data are sent when a new session is started. This file is only readable by the FEI Supervisor User or higher level.

These text files (CSV) can only be deleted at factory or service level. To examine it use the Excel application.

### **User Logins and Account Settings**

xT supports multiple user logins. Each user login account stores a variety of preference and configuration data in the registry. These values are then restored when that user logs back into the system.

When a new user account is set up the system database (Windows registry) is not populated with every possible setting. Some values are only stored as the user changes them, before that point the values the user will see when logging in are inherited from the Supervisor user account. This has the benefit of allowing all new user accounts to default to the same values that the Supervisor has already been using.

### **UI Layout and Settings**

Overall stored settings:

- Electron and ion beam settings (HV, current, HFW)
- Dwell, resolution, position for each beam in full frame, reduced area, line, and spot modes
- Detector settings (bias voltages, etc.)

Stored settings for each quad:

- Active beam (electron / ion / optical)
- · Image save file path
- Image save settings (databar or overlays included)

Stored settings for each beam in each quad:

- · Active detector
- Detector subsettings for all detectors (CDEM in SE or SI mode)
- · Detector mixing settings
- Digital brightness/contrast/gamma settings
- · Databar text
- Zoom and pan (shift) values for digital zoom mode

### **Preference Dialog Settings**

- Databar: stored per beam (electron / ion / optical)
- · Unit Preferences: sets/stores the measurement units
- Preset Preferences: stored per beam (electron /ion)
- Scanning Preferences: stored per beam (electron / ion)
- Magnification Preferences: stored per user
- Movie Preferences: sets/stores the movie preferences

General Preferences: set various UI and behavior settings

MUI sensitivity: sets/stores the MUI sensitivity

### Preferences... Dialogue

This dialogue can be opened by selecting **Preferences...** (Ctrl + O - *letter*) from the pull-down menus: **Scan, Beam, Patterning, Stage** and **Tools**. The opened menu from which it is chosen dictates the tab opened on entry. Once the Preferences dialogue is opened, any of the tabs can be chosen.

The Preferences dialogue consists of tabbed sections. Clicking the required tab opens a section that allows changing and presetting conditions for a group of the related functions. Only one tab can be opened at any time.

The items changed remain valid (for a specific user) until changed for the next time.

Some of the preference controls are beam dependent. In this case, an active beam type is indicated by the corresponding icon and items change accordingly.

### Note:

The detector menu preferences handles individual choices of Detectors with a direct dialog.

### Units Tab

allows an user to change the **Units of Measure** and **Pressure**. The choices affect the Stage module input boxes, the databar display, the status module and so on.

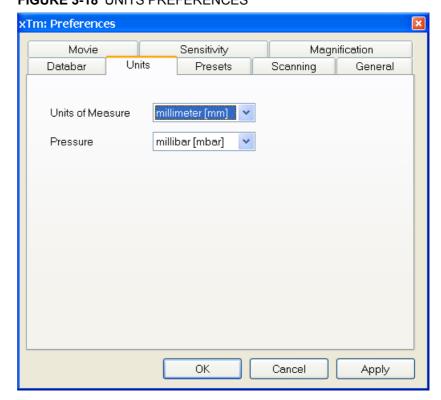

FIGURE 3-18 UNITS PREFERENCES

Selection possibilities are:

- Units of Measure: millimeter [mm] / micrometer [µm]
- **Pressure**: Pascal [Pa] / torr [Torr] / millibar [mbar]

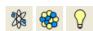

### Movie Tab

provides two groups of controls: **Timer** to set-up the movie frame-rate and **File** to set-up the path name and format of the resulting movie (see Chapter 5).

### **Databar Tab**

specifies content of the databar displayed at the base of all quads. The configuration and available items differ for the beam selected (Electron / Ion / Optical) for the selected quad. The Label can be set independently for each quad.

FIGURE 3-19 DATABAR PREFERENCES

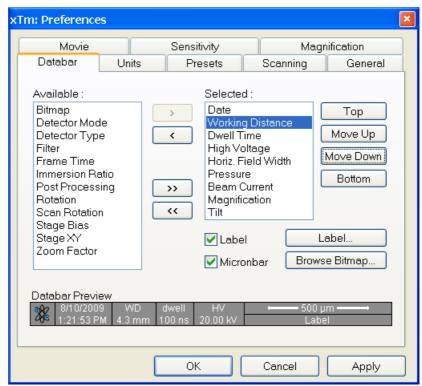

There are two lists in the dialogue, one labeled **Available** and the other **Selected**. Items in the Available list can be added / removed individually (> / <) or as a whole (>> / <<) to / from the Selected list. The Selected list contains items that are displayed in the Databar. The items in the Selected list can be **Moved Up**, **Moved Down**, **Top** or **Bottom** according to priority or preference. This in turn changes the order of the displayed items in the databar.

The **Label** and **Micronbar** can be chosen by ticking the appropriate check box. Their area expands or contracts as other items are added to or removed from the databar. The Micronbar scales to the magnification.

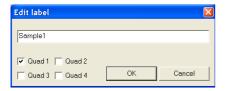

Clicking the **Label...** button brings up a dialogue to edit the label of any quad(s). The same dialogue can be opened by double-clicking the actual label in any quad.

Clicking the **Browse Bitmap...** button opens a dialogue to load a bitmap into the databar.

### Note:

The limit for entries is displayed in the dialogue as it is updated. It is possible to select more items than can be displayed. The databar preview should be used to check available space.

### **Presets Tab**

allows an user to change the pre-set values in the **High Voltage** and **Magnification** drop-down lists. The configuration and available items differ for the beam selected (Electron / Ion / Optical) for the selected quad. A value can be changed by selecting it in the list and entering a new one in the edit box just below the respective title. The new value replaces the selected one and is immediately sorted into the list. The number of entries in the list remains fixed.

xTm: Preferences Movie Sensitivity Magnification Presets Databar Units Scanning General High Voltage Magnification 1.00 ₿0.0 0.50 kV 50 x 1.00 kV  $100 \times$ 2.00 kV 500 x  $1000 \times$ 5.00 kV 8.00 kV 5000 x 16.00 kV  $10000 \times$ 30.00 kV 30000 x 100000 x 300000 x OK Cancel Apply

FIGURE 3-20 PRESETS PREFERENCES

The **High Voltage** list can be changed to span any values from 200 V / 500 V to 30 kV for the electron / ion beam. The values must be entered in kilovolts (0.2 means 200 V).

The **Magnification** list can be changed to hold frequently used magnifications. Values that are in the pre-set list but cannot be applied to the actual SEM conditions are not shown in the toolbar / Magnification list box. Magnification range is from 20× to 1 000 000x.

### Scanning Tab

allows an user to change the dwell-times (scanning speeds) table and to set-up the Slow scan / Fast scan / Snapshot / Photo function. The configuration and available items differ for the beam selected (Electron / Ion / Optical) for the selected quad.

**FIGURE 3-21 SCANNING PREFERENCES** 

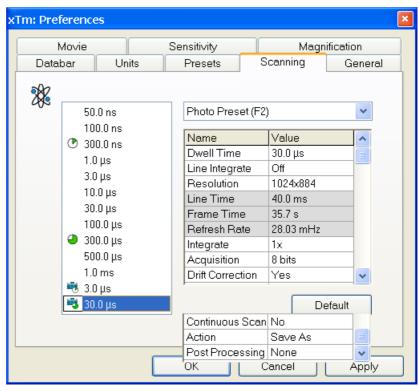

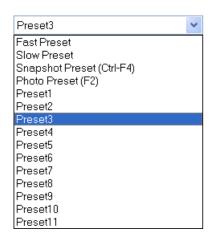

On the left side of the module there is a dwell-time preset list with the fixed number of entries. Selected **Preset** values can be changed in the Property editor on the right side of the module. The following properties are editable (depending on the kind of the preset):

- · Dwell Time: one point beam duration time
- Line Integrate: no. of line scanning repetition
- Resolution: no. of points, Width × Height (imaging resolution)
- Integrate (1, 2, 4, 8, 16, 32, 64, 128, 256): no. of integrated frames
- Acquisition: (8 bits / 16 bits) sets the captured image bit depth
- **Drift Correction** (Yes / No): corrects imaging drifting when averaging filter is active. When activated, the text below the blinking quad pause icon notifies an user.
- Continuous Scan (Yes / No): when starting up a Snapshot / Photo function, scan in progress is finished before image grabbing starts. This functionality is convenient for charging samples but it requires same scanning conditions for scan in progress and Snapshot / Photo function preset.
- Action activated at the end of Photo / Snapshot function:
   Save saves the image using an automatic file name and format,
   Save As... opens the Save As dialogue to save the image,
   None just pauses imaging.
- Post Processing (None / Image enhancement): enables to start Image Post Processing after an image acquisition.

Following properties are informative and non-editable:

- Line Time: line scan duration time.
- Frame Time: quad scan duration time,
- Refresh Rate: imaging refresh frequency.

**Slow** (tortoise / large green sector) / **Fast** (hare / small green sector) preset icon indicates the matching dwell-time value. To change it move an icon up or down just by clicking-and-dragging it.

**Snapshot** (F4) / **Photo** (F2) (different cameras) preset icon indicates the matching dwell-time value. Set all possible properties in the Property editor.

The **Default** button restores the default dwell-time list and preset settings.

### Sensitivity Tab

The preset sliders control the sensitivity of the Manual User Interface (**MUI**). The setting differ for the beam (Electron / Ion) selected for the active quad.

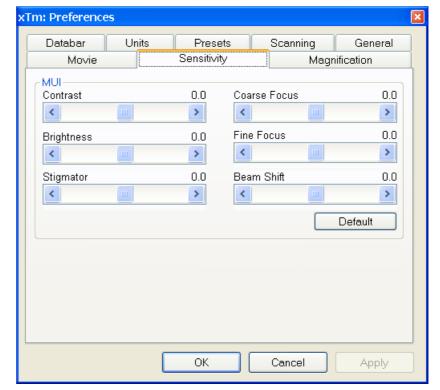

FIGURE 3-22 SENSITIVITY PREFERENCES

All MUI controls are represented except the Magnification. The **Default** button sets the original settings.

### General Tab

contains variety of user settings of both UI behaviour and microscope operation, which are of less importance and/or does not logically belong to other Preferences section.

### FIGURE 3-23 GENERAL PREFERENCES

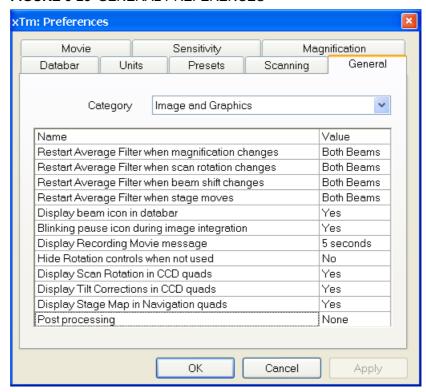

Each item of the General Preferences is represented by single line displayed in the property editor. Clicking on the corresponding **Value** displays a drop-down list with the settings available for that item.

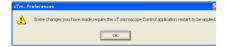

### Note:

Some changes become visible after the next UI start.

### **Categories**

To make navigation among the number of preferences easier, they are divided into three groups. Selecting appropriate group from the **Category** drop-down list will display in the below property editor only the items belonging to this group. Selecting Category **All** will display all items at once.

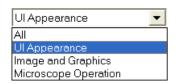

|  | Icon style                                  |
|--|---------------------------------------------|
|  | Image dimension controls                    |
|  | Frame active quad                           |
|  | Enable zooming on mouse click-and-drag      |
|  | Switch sample tracking on mouse wheel click |
|  | Pause stops immediately                     |
|  | Display Scanning Presets toolbar            |
|  |                                             |

## Restart Average Filter when magnification changes Restart Average Filter when scan rotation changes Restart Average Filter when beam shift changes Restart Average Filter when stage moves Display beam icon in databar Blinking pause icon during image integration Display Recording Movie message Hide Rotation controls when not used Display Scan Rotation in CCD quads Display Tilt Corrections in CCD quads

Display Stage Map in Navigation quads

Post processing

### **UI** appearance

- Icon style (Nova / Quanta)
   Selects appearance of the toolbar icons.
- Image dimensions control (Magnification / HFW)
   Selects a way of the magnification representation and control.
- Frame active quad (Yes / No)
   Switches on / off additional highlighting of the active quad.
- Enable zooming on mouse click-and-drag (Yes / No)
  Enables / disables the function linked to the left mouse button.
- Switch sample tracking on mouse wheel click (Yes / No)
   Switches the tracking movement control linked to the mouse wheel between click-and-move and click-and-drag modes.
- Pause stops immediately (Yes / No)
   The Pause function acts instantly / waits for the complete scan.
- Display Scanning Preset toolbar (No / Yes)
   Enables to show 6 preset scanning parameters at the toolbar.

### Image and graphics

- Restart Average Filter when magnification changes (\*)
- Restart Average Filter when scan rotation changes (\*)
- Restart Average Filter when beam shift changes (\*)
- Restart Average Filter when stage moves (\*)
  - \* (No / Yes)

These items enable to choose whether the imaging averaging should be restarted when the indicated parameter changes. Restarting the average filter causes the imaging to blink and get noisier; on the other hand, the averaging slows down the imaging response to the changed parameter.

- Display beam icon in databar (Yes / No)
   Adds an active beam icon to the first data bar position.
- Blinking pause icon during image integration (Yes / No)
   If Yes is selected, the blinking Pause symbol is displayed in quads which are being stopped. Otherwise, the Pause symbol appears only after the image acquisition has actually stopped.
- Display Recording Movie message
  (No / 1 second / 2 seconds / 5 seconds / 30 seconds)
  At the beginning of the movie recording, this message could be displayed in the recorded quads for a selected time period.
- Hide Rotation controls when not used
   (No / 10 seconds / 30 seconds / 60 seconds)
   Specifies if and when the on-image Scan / Compucentric Rotation control should be automatically switched off.
- Display Scan Rotation in CCD quads (Yes / No)
- Display Tilt Corrections in CCD quads (Yes / No)
   The above two items specify if the Scan Rotation / Dynamic Focus and Tilt Correction indicator and value should be permanently displayed in the CCD image(s); only non-zero values are displayed.
- Display Stage Map in Navigation quads (Yes / No) shows saved positions in any navigation image, which is available (Nav-Cam, Navigation Montage, Image Registration, Navigation Alignment).
- Post Processing (Standard / None / Custom...)
   Sets the default Post Processing setting.

| Interactive Databar             |               |
|---------------------------------|---------------|
| Scan Rotation sensitivity       |               |
| Lower stage when venting the ch | amber         |
| Change magnification when pur   | nping         |
| Switch off CCD automatically    |               |
| Pause beam quads when switch    | ing off HV    |
| Continuous reduced area scann   | ing in iSPI m |
| Allow Beam Shift in Get mode    |               |
| Blank E-Beam during long stage  | moves         |
| Blank I-Beam during long stage  | moves         |
| Reverse Joystick movement       |               |
| Auto switch stage measurement   | system        |
| RTM Color                       |               |

### Microscope operation

- Interactive Databar (On / Off)
   Turns image databar fields to be active (when possible) / inactive.
- Scan Rotation Sensitivity (0.1 /0.01)
   Choose the Scan Rotation setting sensitivity.
- Lower stage when venting the chamber (Yes / No) Specifies if the stage should automatically go to a low Z values when venting the chamber. This is a recommended (not default) setting, because it greatly diminishes the chance of hitting the pole piece when closing the chamber doors after mounting a higher specimen.
- Change magnification when pumping
   (No / Set to 100× / Set to 200x)
   Specifies whether the magnification for electron imaging should be automatically set to a low value when the chamber is being pumped (presumably after replacing the specimen).
- Switch off CCD automatically
   (No / 1 minute / 10 minutes / 30 minutes / 1 hour / 2 hours / 6 hours)
   Specifies if and when the CCD camera and infrared LED's should
   be automatically switched off. The countdown starts when
   resuming the optical quad and continues regardless of the
   operator activity.
- Pause beam quads when switching off HV (Yes / No)
   Specifies if the electron imaging should be automatically paused when switching the High Voltage off.
- Continuous reduced area scanning in iSPI mode (Yes / No)
  If Yes and reduced area is switched on in iSP mode, electron beam
  quad is active continuously. If No, active quad switches from
  electron to ion after each beam pass.
- Allow Beam Shift in Get mode (Yes / No)
   Enables / disables automatic using of Beam Shift when an user requires very small point-to-point movements (double-click the sample point at high magnifications).
- Blank E-beam / I-beam during long stage moves (Yes / No)
   Specifies if the electron beam should be automatically blanked during long software controlled stage movements. This may protect extremely sensitive samples from exposure to the beam in undesired areas.
- Reverse Joystick movement (Yes / No)
   Normally the joystick movement direction corresponds to the stage movement, so the imaging moves in the different direction. This setting changes the stage response to the joystick movement direction.
- Auto switch stage measurement system (Yes / No)
   Automatically switch the stage measurement systems off when not used to avoid light interference with 3rd party equipments (EDS detectors etc.).
- RTM Color (White / Black / Blue / Green)
   Areas not patterned are displayed in selected color.

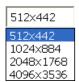

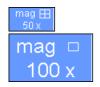

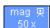

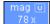

### Magnification Tab

controls the imaging and stored / printed image databar magnification display. The constant imaging pixel size is set at the toolbar. When storing / printing an image (while in a Single or Quad imaging mode) the databar magnification display may not be correct.

**FIGURE 3-24 MAGNIFICATION PREFERENCES** 

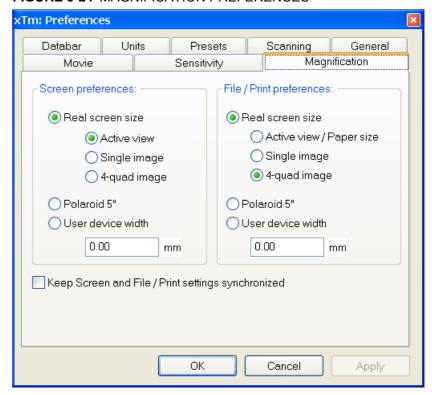

The **Screen preferences** area sets the imaging databar magnification display behaviour while the **File / Print preferences** area sets the storage / printing databar magnification display behaviour. Selecting the radio button activates its functionality:

- The Real screen size: the imaging pixel width is handled.
  - The **Active view**: the databar magnification value depends on whether the Single or Quad UI imaging mode is selected. It is displayed in the databar and stored / printed with an image with an icon representing the Single / Quad UI imaging mode.
  - The **Single image**: Single image mode magnification value is displayed in the databar and stored / printed with an image.
  - The 4-quad image: Quad image mode magnification value is displayed in the databar and stored / printed with an image.
- The Polaroid 5" film width is handled. A recalculated magnification value is displayed in the databar and stored / printed with an image.
- The User device width (set by an user via the edit box) is handled. A recalculated magnification value is displayed in the databar and stored / printed with an image.

The **Keep Screen and File / Print settings synchronized** check box keeps both settings identical.

# **Entering Commands in Summary**

### **USING MOUSE**

**TABLE 3-3** MOUSE BUTTON FUNCTIONS

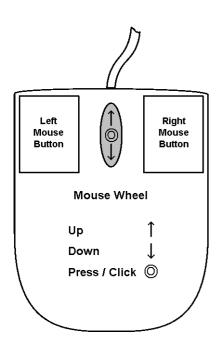

| Key + Button                     | Function                                                                                                    |
|----------------------------------|----------------------------------------------------------------------------------------------------|
| Click                            | Control Areas: <u>makes selection</u> in control areas (single arrow cursor).                                                                             |
|                                  | On Screen: press and drag a <u>selected area</u> to <u>zoom in</u> magnification to fill the imaging area with the selection (selectable in Preferences). |
| Doubleclick                      | Electron imaging: moves the selected point to the middle of the quad.                                                                                     |
|                                  | Optical imaging: <u>4 mm marker placement</u> .                                                                                                    |
| Click + Shift                    | On Screen: press and drag a <u>selected area</u> to <u>zoom out</u> imaging to fit the selected area.                                                     |
| Shift + click                    | Activates <u>Beam Shift</u> (hand cursor).     Pauses / Activates all quads when clicking the toolbar pause icon.                                         |
| Right-click                      | To <i>focus</i> press and move the mouse to the left or right (double ended arrow cursor).                                                                |
| Shift + Right-<br>click          | To <u>correct imaging astigmatism</u> , press and move the mouse (four-arrow cursor) to the left / right (X stigmator), or up / down (Y stigmator).       |
| Ctrl + Right-<br>click           | Activates <u>Lens Alignment</u> (4-arrow cursor with circles ).                                                                                           |
| Shift + Wheel-<br>roll Up / Down | Fine Control: rolling the wheel increases / decreases the magnification.                                                                                  |
| Ctrl + Wheel-<br>roll Up / Down  | Coarse Control: rolling the wheel increases / decreases the magnification.                                                                                |
| (Ctrl+) Wheel-<br>press          | <b>Electron / Ion imaging:</b> wheel-press to activate the <i>TRACK mode</i> for joystick-like movement over the sample surface.                          |
|                                  | Optical imaging: wheel-press to activate the stage Z - up / down movement (stage Tilt - left / right movement), which can be seen live.                   |

#### Note

The given sequence of a key and button press is important for some functions.

## **USING KEYBOARD**

### **TABLE 3-4** WINDOWS SYSTEM KEYS

| Key (+ Key)                  | Function                                                                                                    |  |
|------------------------------|----------------------------------------------------------------------------------------------------|--|
| Enter                        | Equivalent to <u>OK</u> in a dialogue box.                                                                                                    |  |
| Esc                          | 1. Equivalent to the <i>Cancel</i> button. 2. <i>Cancels the press</i> and drag function. 3. Stops the stage motion at that point.  Note:  During some procedures (Home Stage for instance) use the software Cancel or Stop buttor                                                       |  |
| Tab                          | Step key to highlight items in a dialogue box.                                                                                                    |  |
| (Shift +)<br>Arrows          | <ol> <li>Use to select between items in a group when in a list box.</li> <li>When quad is active and selected, the stage moves approximately (40%) 80% of the field of view in any direction by clicking the appropriate keyboard Arrow key.</li> </ol>                                  |  |
| Alt (or F10)                 | Activates menu of the active application. Pressing the underlined character in the menu bar pullsdown the corresponding menu.                                                                                                    |  |
| Alt + Tab                    | Use to <u>switch between running applications</u> . This starts from the last used one, continue to press the <b>TAB</b> key (while holding down the <b>ALT</b> key) and applications are shown one by one. Releasing the ALT key at any time makes application just highlighted active. |  |
| Alt + F4                     | Exits active application or Windows operating system.                                                                                                    |  |
| Del(ete)                     | <u>Deletes</u> selected text or items.                                                                                                    |  |
| Ctrl + A                     | Select all items                                                                                                    |  |
| Ctrl + C<br>(Ctrl + Insert)  | <u>Copy</u> to clipboard                                                                                                    |  |
| Ctrl + V<br>(Shift + Insert) | <u>Paste</u> from clipboard                                                                                                    |  |
| Ctrl + X<br>(Ctrl + Delete)  | <u>Cut</u> to clipboard                                                                                                    |  |

TABLE 3-5 FUNCTION AND SPECIFIC KEY SHORT-CUTS

| Function  F1 Displays documentation  Shift + F1 Opens Image Properties window  (Shift +) F2 Starts Photo (from all quads at once)  Ctrl + (Shift +) F2 Starts / Stops Active Preset Snapshot (from all quads at once)  F3 Toggles Videoscope On / Off  Shift + F3 Starts Home Stage procedure | ce)                         |  |
|----------------------------------------------------------------------------------------------------|-----------------------------|--|
| Shift + F1 Opens Image Properties window  (Shift +) F2 Starts Photo (from all quads at once)  Ctrl + (Shift +) F2 Starts / Stops Active Preset Snapshot (from all quads at one)  Toggles Videoscope On / Off                                                                                  | ce)                         |  |
| (Shift +) F2 Starts Photo (from all quads at once)  Ctrl + (Shift +) F2 Starts / Stops Active Preset Snapshot (from all quads at one)  F3 Toggles Videoscope On / Off                                                                                                    | ce)                         |  |
| Ctrl + (Shift +) F2 Starts / Stops Active Preset Snapshot (from all quads at on Toggles Videoscope On / Off                                                                                                    | ce)                         |  |
| F3 Toggles Videoscope On / Off                                                                                                    |                             |  |
| 333 11 31 31 31 31 31 31 31 31 31 31 31                                                                                                    |                             |  |
|                                                                                                    |                             |  |
| Shift + F4 Starts Lens Alignment procedure                                                                                                    |                             |  |
| F5 Toggles Single / Quad Image mode                                                                                                    |                             |  |
| Ctrl + F5 Toggles Large Image Window mode                                                                                                    |                             |  |
| Shift + F5 Toggles Center Cross display                                                                                                    |                             |  |
| F6 Pauses / Activates scanning                                                                                                    |                             |  |
| Shift + F6 Toggles Alignment rectangle display                                                                                                    |                             |  |
| F7 Toggles Reduced Area / Full Frame Mode                                                                                                    |                             |  |
| Ctrl + (Shift +) F7 Starts / Undo Image Post Processing                                                                                                    | 88                          |  |
| Ctrl + F8 Calls up Direct Adjustment window with                                                                                                    |                             |  |
| Beam / Stigmator Centering / UC tabs                                                                                                    |                             |  |
| F9 Starts Auto Contrast and Brightness procedure                                                                                                    |                             |  |
| Shift + F9 Link Z to FWD                                                                                                    | Link Z to FWD               |  |
| F11 Starts Auto Focus procedure                                                                                                    | Starts Auto Focus procedure |  |
| Shift + F11 Toggles Display Saturation function                                                                                                    |                             |  |
| (Shift +) F12 Toggles Compucentric (Scan) Rotation tool                                                                                                    |                             |  |
| Ctrl + 0 - number Center Position (moves stage to X=0, Y=0)                                                                                                    |                             |  |
| Ctrl + B Toggles Beam Blank function                                                                                                    |                             |  |
| Ctrl + D Set Default Parameters                                                                                                    |                             |  |
| Ctrl + E Tilt stage to 0°                                                                                                    |                             |  |
| Ctrl + F Sets beam focus to WD = 4 mm                                                                                                    |                             |  |
| Ctrl + I Tilt stage to 52°                                                                                                    |                             |  |
| Ctrl + K Sets Spot scanning conditions                                                                                                    |                             |  |
| Ctrl + M Sets Full Frame scanning conditions                                                                                                    |                             |  |
| Ctrl + Shift + M Starts movie recording dialogue                                                                                                    |                             |  |
| Ctrl + N Toggles Sample Navigation                                                                                                    |                             |  |
| (Ctrl +) Shift + N (Previous) Next pattern line                                                                                                    |                             |  |
| Ctrl + O - letter Opens Preferences dialogue                                                                                                    |                             |  |
| Ctrl + P Opens Print dialogue                                                                                                    |                             |  |
| Shift + P Next pattern                                                                                                    |                             |  |
| Ctrl + R Restarts scan                                                                                                    |                             |  |

 TABLE 3-5
 FUNCTION AND SPECIFIC KEY SHORT-CUTS

| Key (+ Key)                         | Function                                                                                    |  |
|-------------------------------------|---------------------------------------------------------------------------------------------|--|
| Ctrl + (Shift +) S                  | Save images (from all quads)                                                                |  |
| Ctrl + T                            | Toggles Electron and Ion beams                                                              |  |
| Ctrl + Z                            | Moves stage to the Last position                                                            |  |
| Ctrl + Shift + Z                    | Starts Take Nav-Cam Photo procedure                                                         |  |
| Pause key                           | Starts / Stops patterning                                                                   |  |
| Ctrl + Pause key                    | Reset patterning                                                                            |  |
| Ctrl + (Shift +),                   | Set one step slower (preset slow) scanning                                                  |  |
| Ctrl + (Shift +) .                  | Set one step faster (preset fast) scanning                                                  |  |
| Ctrl + (Shift+) Tab                 | (Backward) steps between quads                                                              |  |
| Ctrl + Page Up / Down               | Left / Right steps between pages                                                            |  |
| Ctrl + 1 / 2 / 3<br>- letter keypad | Selection of the particular page (the number corresponds to the toolbar page icon sequence) |  |
| +/-                                 | Increases / Decreases the magnification 2×                                                  |  |
| *                                   | Rounds off the magnification / HFW to the nearest round value                               |  |
| Ctrl + +/-                          | Scales up / down the imaging 2× (Digital Zoom)                                              |  |
| Ctrl + arrow                        | Moves the digital zoom area                                                                 |  |

At the **Alignments** page select an alignment procedure available from the list box. Always follow the instructions given in the **Instructions** module. The **Step** displays the present control step number and the total number of steps. You can find some additional explanation in this chapter.

### COMMON RULES

Alignments should be performed in the quad 1. In other case it is not possible to ensure the correct functionality of the Contrast, Brightness and Auto functions used at the Alignments pages.

Before one aligns the Electron column, be sure that the final lens aperture is clean and properly centred.

During adjustment procedures it is allowed to change the magnification, the scanning speed, to use reduced area and to optimize image contrast / brightness. It is also possible to correct astigmatism and to focus an image (for a particular alignment this is forbidden).

During adjustment procedures it is not allowed to change a Spot size and a High Voltage. Do not use the Beam Shift at any time during the adjustment procedures, as this is set to the zero value at each alignment section. All specimen movements can be made using the stage where appropriate.

### **BUTTONS AND CONTROL ELEMENTS**

The following particular buttons and control elements (see Chapter 4) have the same behaviours for all alignment procedures, when available:

- The **Start** button starts the procedure and proceeds with following dialogues.
- The End button moves an user to the last step (by clicking the Next button) to be able to finish the alignment procedure.
- The **Contrast** / **Brightness** adjusters enable to optimize the image quality during alignment.
- The **Auto** button executes the appropriate alignment action automatically for a particular voltage / spot / direction (whatever suitable) with the use of the **Image Recognition** software. If this utility does not recognize image features well, the procedure is aborted and Warning message appears onscreen. In this case change the imaging conditions (better focus, slower scanning, or lower magnification) and try again.
- The **Crossover** button activates the Crossover mode, where the onscreen image shows the electron source tip instead of the sample.

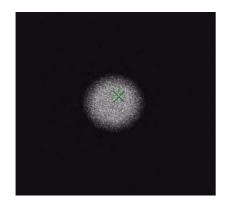

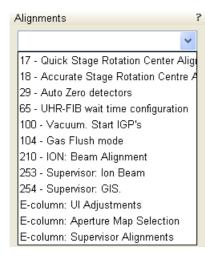

### ALIGNMENT LIST

The list of alignments accessible for a Supervisor is represented, the User alignments list is reduced and is represented by (U) sign.

- 17 Quick Stage Rotation Centre Alignments (U)
   Sets the stage rotation center for the correct functionality of the compucentric rotation feature.
- 18 Accurate Stage Rotation Centre Alignments (U)
   Sets exact stage rotation centre necessary for compucentric
   rotation function.
- 29 Auto Zero Detectors (U)
   Resets solid state detectors parameters.
- 65 UHR-FIB wait time configuration
   Sets an immersion lens stabilisation time.
- 100 Vacuum: Start IGP's IGP's control page
- 104 Gas Flush Mode
   Sets the plasma cleaning parameters.
- 210 ION: Beam Alignment Sets the ion source parameters.
- 253 Supervisor: Ion Beam Ion beam service page
- 254 Supervisor: GIS
   Resets the GIS crucible filling lifetime counter after its exchange.
   Sets the GIS heating temperature.
- 401 Nav-Cam AutoBrightness (U) (option)
   Sets Nav-Cam AutoBrightness parameters.
- E-column: UI Adjustments (U)
   Set of User level electron beam adjustment procedures.
- E-column: Aperture Map Selection
   Enables to set a second set of final lens apertures in case the image quality deteriorates when using the first one (one or more actually used apertures are worn out).
- **E-column: Supervisor alignments**Set of Supervisor level electron beam adjustment procedures.

# 17 - Quick Stage Rotation Center Alignment

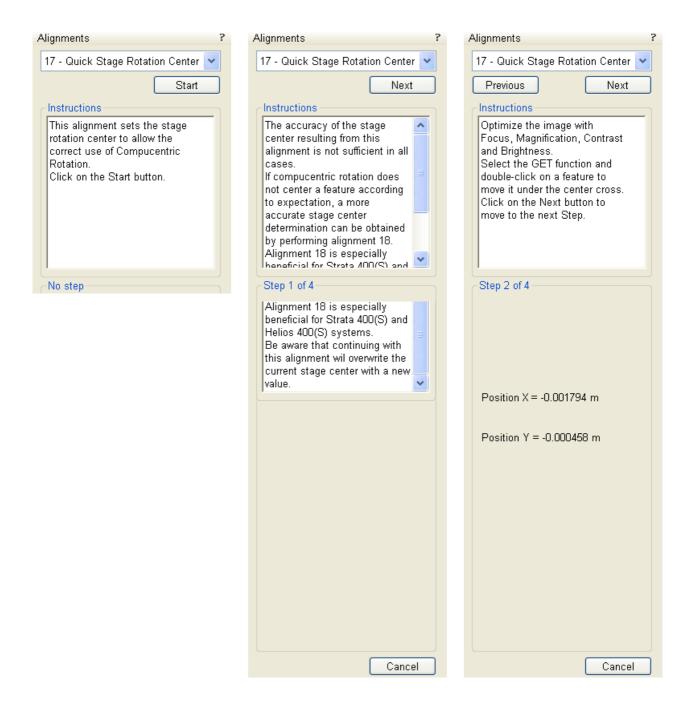

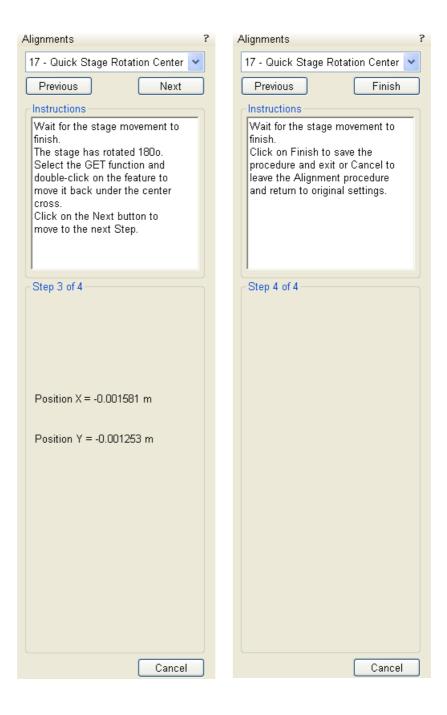

# 18 - Accurate Stage Rotation Center Alignment

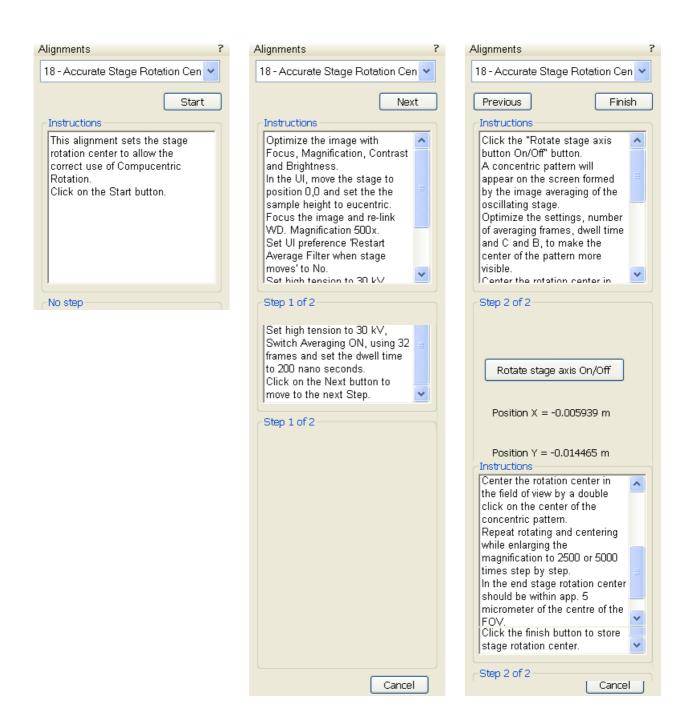

## 29 - Auto Zero detectors

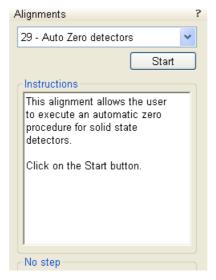

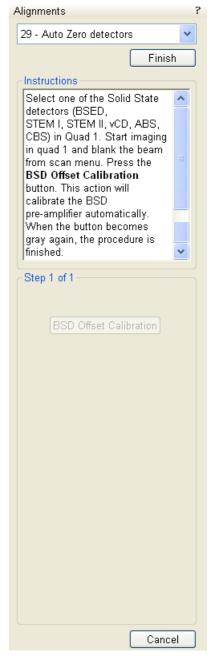

# 65 - UHR-FIB wait time configuration

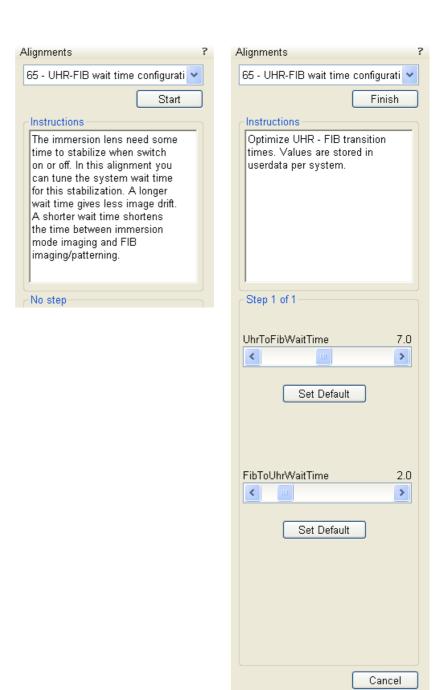

# 100 - Vacuum: Start IGP's

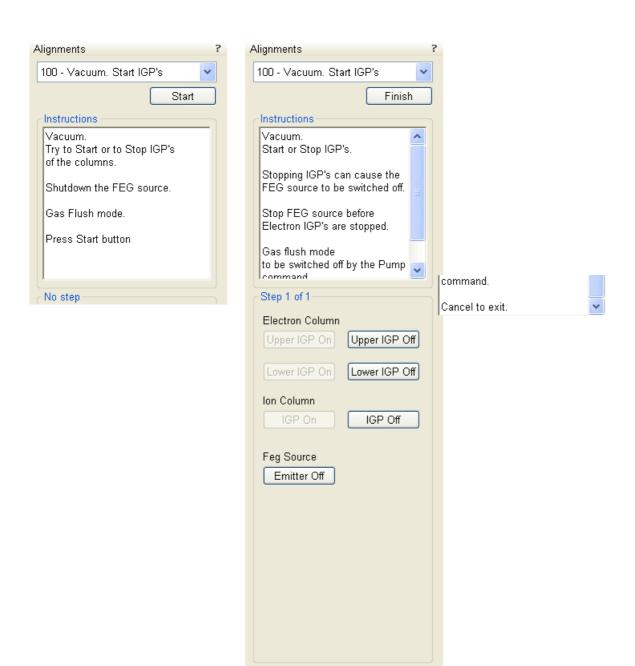

Cancel

## 104 - Gas Flush Mode

### Warning!

Do not use Chamber cleaning procedure when EDS / WDS / EBSD system is mounted! If you need to clean system with EDS detector mounted, use 1 mm collimator and do not exceed 30 minutes once a week at most.

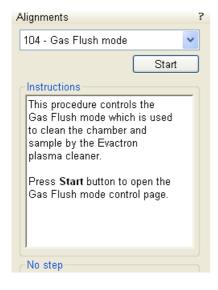

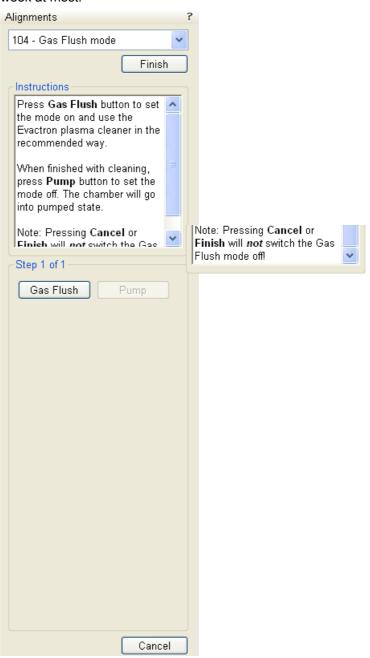

# 210 - ION: Beam Alignment

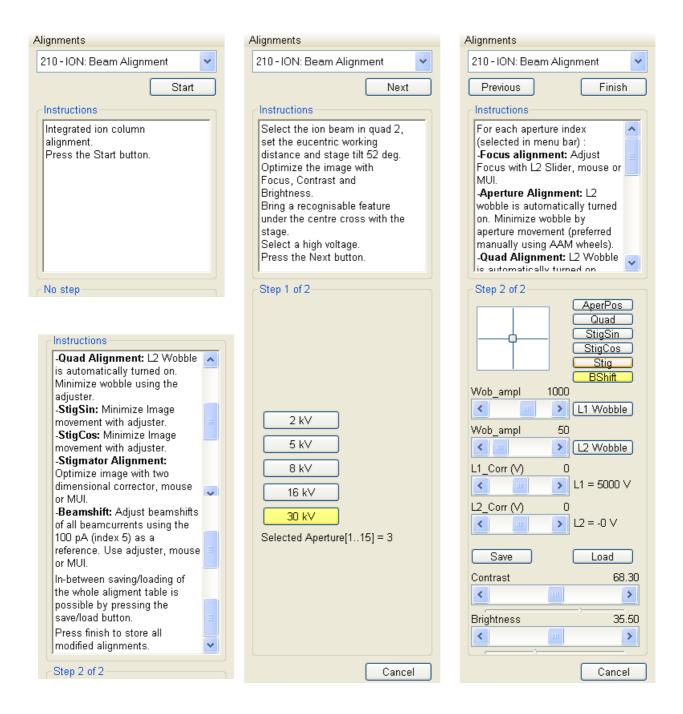

# 253 - Supervisor: Ion Beam

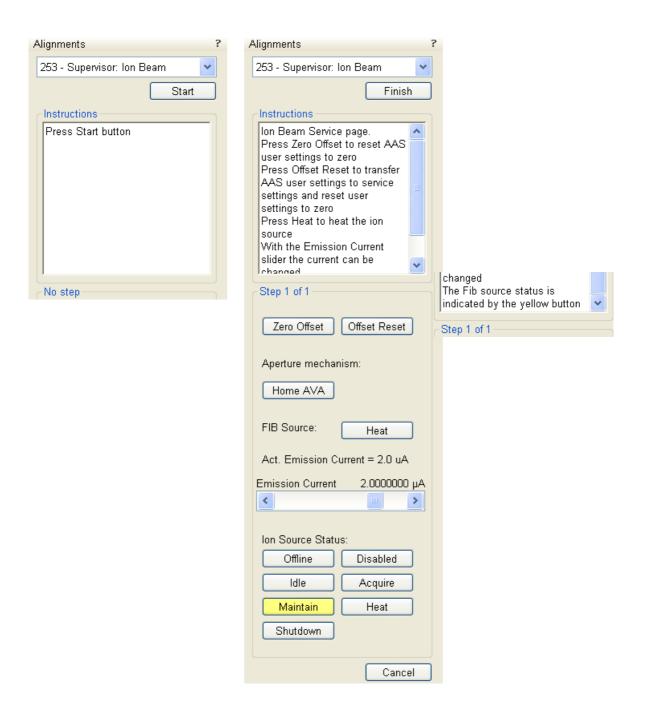

# 254 - GIS Alignment

The **Valve Open Time** and the **Heat Time** display operation periods for an actual GIS. Click the **Reset Lifetime** button to reset a GIS lifetime records.

Change target crucible temperature for a particular GIS by the **Working Temperature** slider. The **Heat / Open / Insert Needle** buttons are used for service operations.

#### Note:

The Working Temperature unit varies according to **Preferences...** / **Units** setting (see Chapter 4), but the **Actual Temp.** unit is always °C.

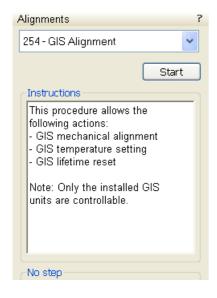

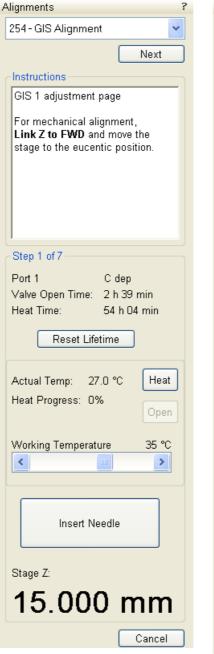

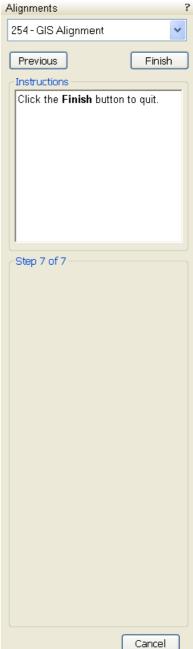

# 401 - Nav-Cam AutoBrightness

This procedure sets Nav-Cam AutoBrightness parameters.

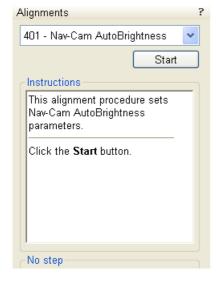

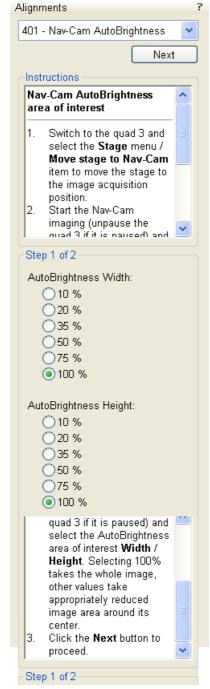

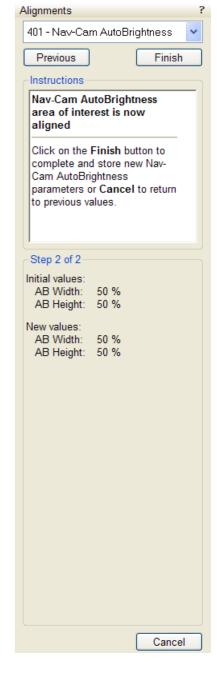

## E-Column Alignments

The E-column alignments run in a different environment. The E-column Supervisor Alignments and E-column UI Adjustments are actually sets of alignments.

#### Note:

If you have selected any e-beam alignment procedure and you want to select any other one, you must **Finish** or **Cancel** an actualy opened procedure first.

### Wizard Pages

The E-column alignment environment has a specific layout:

- The first quad is used for the alignment imaging.
- The second quad is used for the alignment Instructions including some conditions that the user must take care of before continuing. Read carefully the instructions before proceeding with the alignment. One can Cancel the alignment sequence (nothing will then have changed) or continue by the Next button here.

U-mode Aperture Selection

Step 1 of 1:
When the image quality in the U-mode is insufficient, you may consider to improve it by selecting a different U-mode aperture.
With this adjustment one can select one of the 3 available U-apertures. If you change the U-mode aperture, you need to redo the SourceTiltAndShiftUMode again.

U-mode aperture

2

1
2
3

Next

FIGURE 4-1 ALIGNMENT INSTRUCTIONS

The third quad is used for a few long alignments and for a Results.
 The result quality of every step is shown by means of an icon in the result list when performing alignment steps.

### FIGURE 4-2 ALIGNMENT RESULTS

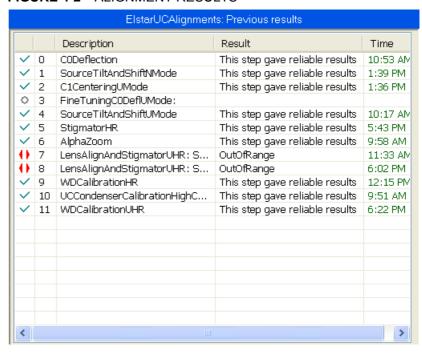

#### Unavailable:

The result has never been obtained, at least not by this procedure. This may mean that it has never run, or that it failed to do anything meaningful (the difference between these two is not important).

### Reliable:

The result is trusted by the automatic procedure OR

the user has passed the alignment step manually (i.e. we trust that the user actually performed the alignment step).

Unreliable:

The automatic procedure has done meaningful work, but could not decide whether the obtained result can be trusted. This suggests to review the result manually.

### Out of range:

the automatic procedure trusts that the optimal outcome is outside the range of the variable to be aligned. A value is set that is near the border of the range.

0

?

• The fourth quad is used for several dialogues. Checking the Settings tab / Automatic check box causes the selected alignments to take place automatically. This option is also available at some particular alignment modules (see below). The Messages normally pops up only in case of warnings or errors, othervise it could be shown / hidden by the Control button. One can tick the Show informational messages check box to show all messages, up to the most recent 10 ones. The last message is also shown in the text field at the bottom of the alignment page.

FIGURE 4-3 ALIGNMENT MESSAGES

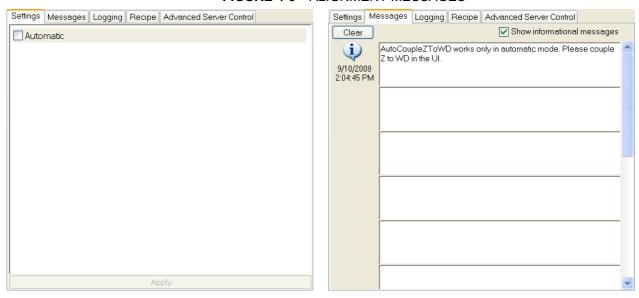

Some lengthy alignments shows options to select a partial range and/ or to perform alignment steps manually or automatically. One can refine selections in this list using the checkboxes, but also with the help of a context menu like in the recipe tree.

User alignments change settings for the time of operation and do not affect permanently the higher level alignments (supervisor).

### Last page choices

The last page of every alignment offers one or more of the following possibilities:

- Restore old values and finish: undoes the adjustments, nothing will be saved.
- Save new results and finish: keeps new adjustment values and saves them. Also creates a new Restore Point.

FIGURE 4-4 LAST PAGE CHOICES

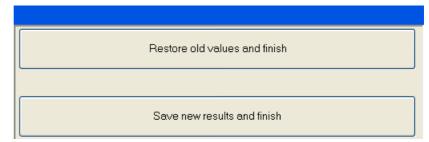

By clicking the **Cancel** / **Stop** button, by selecting a non-e-beam alignment from the Alignments list or by Closing the UI changes to the aligned values are undone and nothing is saved (like with Restore old results). With Cancel and Stop, the entire workflow is stopped so that one has to start again the new e-beam alignments. In all cases the alignment windows over the quads disappear and the following dialog appears.

FIGURE 4-5 STOP EXECUTION DIALOG

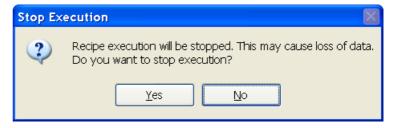

# E-Column: UI Adjustments

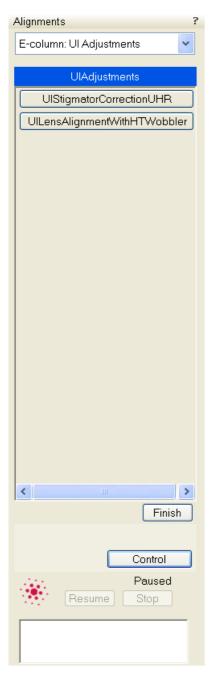

TABLE 4-1 UI ADJUSTMENTS

| Procedure                                     | Function                                                                                                  |
|-----------------------------------------------|----------------------------------------------------------------------------------------------------|
| UI Stigmator Correction<br>UHR                | Eliminates image shift during normal astigmatism correction in UHR mode for the actual working conditions |
| UI Lens Alignment with HT wobbler (HR or UHR) | Eliminates image shift during focusing for the actual working conditions                                  |

# E-Column: Aperture Map Selection

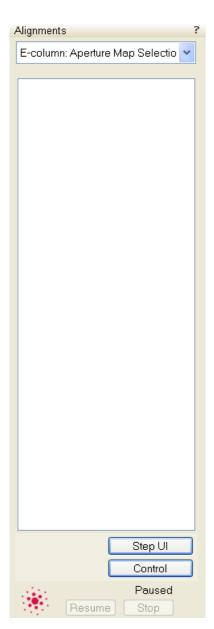

This alignment enables to select one of the EBA aperture maps available.

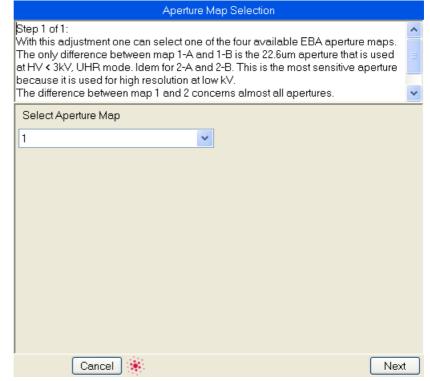

# E-Column: Supervisor Alignments

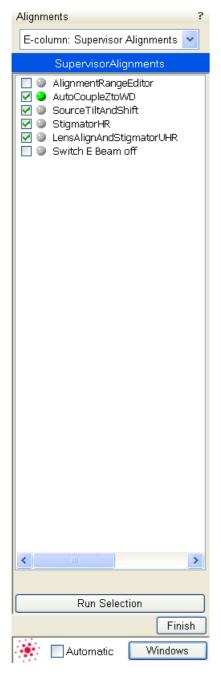

**TABLE 4-2** SUPERVISOR ALIGNMENTS

| Procedure                           | Function                                                                                                    |  |
|-------------------------------------|----------------------------------------------------------------------------------------------------|--|
| Alignment Range Editor              |                                                                                                    |  |
| Auto Couple Z to WD                 |                                                                                                    |  |
| Source Tilt and Shift               | This alignment will set up the Source Tilt values to get the beam through the EBA (Electron Beam Limiting Aperature) for different HV and UI probe values, and the source Shift values to direct the beam through the center of the HR lens. |  |
| Stigmator HR                        | This adjustment will set up the table values for different HV of the Stigmator balance and astigmatism correction in HR mode.                                                                                                    |  |
| Lens Alignment and<br>Stigmator UHR | This adjustment will set up the table values for different HV on the Lens Alignment, Stigmator balance and astigmatism correction in UHR mode. Eliminates image shift during focusing and/or normal astigmatism correction in UHR mode.      |  |
| Switch E Beam Off                   |                                                                                                    |  |

OPERATING PROCEDURES

This chapter describes how to use the Microscope system from an application point of view. The following subjects are covered:

- Specimen Preparation and Handling
- · Imaging Optimising
- · Detector types and usage
- · Capturing and Handling a Single Image
- Recording Movies (Saving Multiple Images)
- Stage Control
- Nav-Cam
- Loadlock
- Multiloader
- · Measurement and Annotation Functions
- Patterning
- Milling
- X-ray Analysis

### Caution!

These procedures assume you are familiar with the xT microscope server and xT microscope Control software (see Chapter 3), which are necessary to start and operate the microscope.

## Specimen Preparation and Handling

The specimen material for high vacuum must be able to withstand a low pressure environment (without outgassing) and the bombardment by electrons or ions. It must be clean and conductive. Oil and dust may contaminate the chamber environment, which could hinder or even prevent evacuation to the level needed for standard SEM nad FIB operation.

#### Note:

Always wear lint- / powder-free clean room gloves when reaching into the specimen chamber to minimise oils, dust, or other contaminants left inside the chamber.

Store samples and sample holders in a dry nitrogen storage cabinet because dust on samples can get drawn into the electron column, degrading imaging.

### **NEEDED ITEMS**

- · Class 100 clean-room gloves
- · Specimen stubs and conductive adhesive material
- Tools: tweezers, 1.5 mm hex wrench
- · Prepared or natural specimen

### COATED SPECIMEN

If the specimen is nonconductive (plastic, fibre, polymer or other substance with an electrical resistance greater than 10<sup>10</sup> ohms) the specimen can be coated with a thin conductive layer. This conductive layer reduces beam stir due to sample charging and improves imaging quality.

For successful imaging, rough surfaced specimens must be evenly coated from every direction. Biological, cloth and powder specimens may require carbon or other conductive painting on portions of the specimen that are hard to coat.

Coating reduces beam penetration and makes the imaging sharper. It may mask elements of interest for X-ray analysis (thus the use of carbon for geological and biological specimens).

For more information on specific preparation techniques, see *Scanning Electron Microscopy and X-Ray Microanalysis, 2nd ed.* by Joseph Goldstein et al., Plenum Press, New York, 1992.

### MOUNTING SPECIMEN TO HOLDER

Wafers and PGA devices have individual sample-mounting procedures. If you are using a wafer piece or other sample, attach the specimen to the specimen holder using any suitable SEM vacuum-quality adhesive, preferably silver paint. The specimen must be electrically grounded to the sample holder to minimize specimen charging, make sure the specimen is conductively attached to the holder.

#### Note:

The sample holder is not directly grounded to the chamber ground because it is connected to the BNC feed allowing to measure the specimen current.

Inserting / Exchanging Specimen is possible with LoadLock also for some microscope models (see below).

# Microscope Control

### **OPERATION PRE-CHECK**

To ensure correct operation check the following list before continuing. After obtaining a preliminary imaging, you can then experiment with your own settings.

TABLE 5-1 SETUP CONDITIONS

| Adjustment                    | Electron beam setting                                                                                                    | Ion beam setting                                                                         |
|-------------------------------|----------------------------------------------------------------------------------------------------|------------------------------------------------------------------------------------------|
| Accelerating<br>Voltage       | Select voltage relative to specimen type: - low kV for surface imaging, beam-sensitive samples and slightly charging samples - high voltage for conductors, high resolution, compositional info (BSE, X-ray) For example: - biological sample HV = (1–10) kV - metal sample HV = (10–30) kV | 30 kV for imaging, milling, depositing 5 kV for cleaning 5–10 kV for large field of view |
| Beam Current                  | 100 pA at 30 kV                                                                                                    | 100 pA at 30 kV                                                                          |
| Scan rate                     | Fast scan (dwell time 0.1 - 0.3 μs)                                                                                                    | Fast scan                                                                                |
| Working<br>Distance<br>(FWD)  | Set the highest specimen point to approximately 4 mm, tilt to 0°. (yellow mark in an optical beam quad) and press Ctrl + F (set FWD to 4 mm function).                                                                                                    | Set the stage into the eucentric position and tilt to 52°.                               |
| Eucentric<br>Height           | 4 mm                                                                                                    | 16.5 mm                                                                                  |
| Magnification                 | Set to lowest – from 50× to 200×                                                                                                    | Set to lowest – from 50× to 200×                                                         |
| Standard<br>Detector          | ETD (SE)                                                                                                    | ETD (SE) / CDEM (SE)                                                                     |
| Filtering                     | Live                                                                                                    | Live                                                                                     |
| Contrast<br>and<br>Brightness | With contrast at minimum value adjust brightness to just show a change in intensity to the screen. Increase the contrast to produce a reasonable imaging. Increasing brightness and decreasing contrast produce softer imaging and vice versa.                                              | See Electron beam setting                                                                |

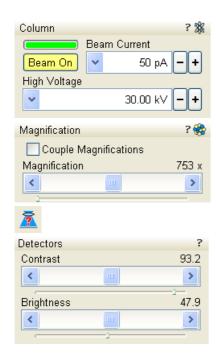

### **OBTAINING IMAGING ON SCREEN**

The following assumes that the electron emission is on.

- 1. Select an appropriate detector (see below) and resume the chosen guad.
- **2.** Click the **Column** module / **Beam On** button to ramp up the accelerating voltage. An image appears in the active quad.
- 3. Focus the image and Link Z to FWD (see Chapter 3).
- **4.** Adjust to a suitable magnification, optimize the image with **Contrast** and **Brightness**, **Focus**, **Stigmator** (see below).

## **Imaging Optimising**

### PRINCIPLES OF SEM IMAGING

All scanning beam microscopes screen with the same fundamental technique. The primary beam is scanned across the specimen surface in a regular pattern called a raster. Normally, this raster consists of a series of lines in the horizontal (X) axis, shifted slightly from one another in the vertical (Y) axis. The lines are made up of many dwell points and the time of each dwell point can be shortened or prolonged (dwell time). The number of points per line can be increased or decreased as well as the number of effective lines (resolution). The result is a picture point (pixel) array. Low or high resolution imaging can be obtained by changing these factors. The larger the pixel array, the higher the imaging resolution. The imaging is created pixel-by-pixel in the computer memory and displayed on a monitor screen.

The signal emitted by the specimen surface as it is illuminated with the primary beam is collected by the detector, amplified and used to adjust the intensity of the corresponding pixel. Because of this direct correspondence, the pixels displayed on the monitor are directly related to the specimen surface properties.

The raster consists of many (typically one million) individual locations (pixels) that the beam visits. As the beam is scanned, the signal emitted by the sample at each beam position is measured and stored in the appropriate digital memory location. At any time after the beam scan, the computer can access the data and process it to change its properties, or use it to generate a display.

### **MAGNIFICATION**

**Magnification** is calculated as the displayed dimension (L) divided by the sample scanned dimension (I).

If the observed sample point size is made smaller while the monitor size remains constant, the magnification increases. At low magnification, you get a large field of view. At high magnification, you point only a tiny sample area.

It is possible to set a corresponding data bar magnification readout in the Quad Image and Single Image modes and in the saved image (see the **Preferences...** / **Magnification** tab).

FIGURE 5-1 MONITOR IMAGING AND SCANNED SAMPLE

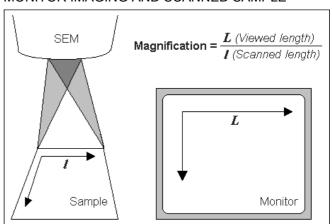

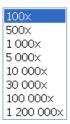

### **Changing Magnification**

- The Toolbar list box is used to select from a predefined values.
- The Keyboard control (+ / / \*): the numeric pad plus key (+) / the minus key (-) increases / decreases the magnification 2× and rounds the value. The star (\*) key rounds the magnification value (e.g. 10 063× becomes 10 000×).
- The Mouse wheel control: Coarse / fine control can be operated by holding the Ctrl / Shift keyboard key and moving the mouse wheel up / down to increase / decrease the magnification.
- The Selected Area Zooming In / Out is a quick way of zooming in / out on an area of interest. Press into the imaging area and drag to make a dotted box over the area of interest (the cursor changes to a magnifying glass with a + sign). Release the mouse and the selected area increases to fill the whole quad (window) with respect to the sides ratio. Shift + pressing consecutively reverses the above described technique (the cursor changes to a magnifying glass with a sign).

The escape button cancels the operation at any time.

- The Magnification module (see Chapter 3)
- The Digital Zoom module (see Chapter 3)

### SCAN SPEED AND FILTERING

To make a good imaging it is necessary to find a balance between scan speed, charge, sample damage and signal to noise ratio.

A noisy imaging can be improved by decreasing the scan speed. If charge or sample damage are the limiting factors it is better to use a faster scan speed in combination with an **Average** or **Integrate** filter (see Chapter 3).

### CONTRAST AND BRIGHTNESS

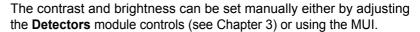

- 1. Select a medium speed scan in an selected quad.
- 2. Reduce the contrast to zero and adjust the brightness to a level so that the last gray level can be seen, by eye, before the screen goes black.
- 3. Increase the contrast so that the sample imaging appears.
- 4. If necessary, adjust the brightness level to improve the imaging.

### Using Videoscope (F3)

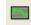

This mode could facilitate contrast and brightness optimization to obtain full greyscale imaging level range.

Three yellow horizontal lines (placed over the quad) indicate white (top line), grey (middle line) and black (bottom line) levels. The oscillogram signal amplitude / central position reflects a contrast / brightness of the just scanned line. If the oscillogram is cut by the bottom / top line, the signal level is clipped in black / white. This should be avoided because the imaging details are lost in the clipped areas.

Tuning the oscillogram exactly between the top and bottom lines for a feature of interest (with the use of the reduced area) results in the full detailed imaging. The signal clipping may be used to obtain harder contrast conditions when more black and white is needed. The signal

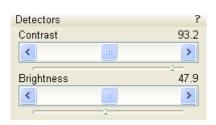

amplitude lowering decreases the contrast, i.e. the imaging looks softer.

- 1. Select a slow scan in an selected guad.
- 2. Activate the Videoscope (F3 / Scan menu).
- **3.** Reduce the contrast to zero and adjust the brightness level to the lower dashed line (black).
- **4.** Increase the contrast so that the signal level just touches the upper dashed line (white).
- **5.** If necessary, adjust the brightness level once more so that the average signal level is roughly in the middle.
- 6. The high and low peaks should just touches the dashed lines.

### Using Enhanced Image module

It can be used to adjust the LUT, including Gamma control. This can be useful for low signal conditions or odd imaging requirements. Results affect the videoscope display.

#### Note:

Use also the following functions to optimize the Contrast / Brightness (see Chapter 3): Auto Contrast Brightness (F9), User Auto Contrast Brightness, Display Saturation (Shift + F11).

### **FOCUSING**

Find a feature of interest with distinct edges on a specimen. Use a combination of contrast, brightness and magnification adjustments to maximize the imaging quality.

- When the mouse cursor is over an imaging area, right-press (the mouse cursor changes to a double-ended arrow). Move the mouse from side to side until the selected quad imaging is sharp, then release the mouse.
- 2. The focus function (cursor) is active over the whole screen without any interference with other controls. If the full mouse motion is not sufficient to get the focus: release the mouse at one side of the screen, move the mouse cursor to the opposite one and right-press again (over an imaging area) to continue focusing.
- **3.** If this is a new specimen first time focusing, run the **Link Z to FWD** function (see Chapter 3).

Focusing at a higher magnification makes the result more precise. For example, for an output at the 2000× magnification focus at 4000× – 8000× magnification.

To avoid scanning too long and contaminating or even damaging the sample before you take the final image, move away from the feature of interest with the X and Y stage controls, and focus until the image is sharp on an adjacent area.

### Focusing with MUI

Use **coarse** and **fine** focus knobs. The imaging immediately responds to the MUI.

#### Note:

Use also the following functions to focus (see Chapter 3): **Reduced area** (F7), **Auto Focus** (F11).

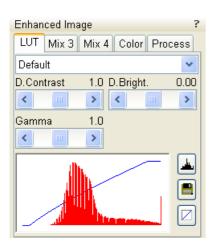

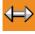

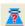

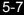

### CORRECTING ASTIGMATISM

This optical aberration is caused by different focal lengths for rays of various orientation, resulting in a directional imaging blur (X and Y rays are not focused to the same plane on the edges).

There are special coils serving to correct this imperfection, which is usually better visible at higher magnifications (3000× or more). You need to correct astigmatism when you change the imaging conditions.

- 1. Focus an image.
- 2. Bring the imaging just slightly out of focus. The imaging appears to become sharper in one direction whereas in perpendicular direction blur increases (blurring or stretching).
- **3.** Bring the imaging just slightly out of focus in the other direction to observe the opposite directional blur.
- **4.** Focus to the midpoint between the two directions, where the blur is visible.
- 5. Use the **Beam** module / **Stigmator** 2D control.

The **Mouse**: shift + right-press while in the selected quad. This results in a 4 arrowed cross appearing on the screen with the cursor position at its center. Move the cursor around the screen to achieve maximum sharpness. When you are satisfied, release the mouse.

The **MUI**: adjust imaging sharpness with the stigmator **X** and **Y** knobs until the best result is achieved. The computer beeps when the stigmator limits are reached.

**6.** Repeat steps 1–5 as necessary.

If astigmatism is severe and the cross is close to the edge of the screen when nearing correction, release the mouse and reposition the cross in the center of the screen. Then repeat the procedure above to perform further astigmatism correction. You can use reduced area advantageously (see Chapter 3).

If astigmatism cannot be corrected, there may be some other reason, usually an aperture is dirty (see Chapter 4), the magnification may be too high for the beam spot size (see below) or the sample is charging (apply conductive layer).

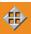

## DIRECT ADJUSTMENTS (CTRL + F8)

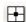

This tabbed window for fine-tuning the beam geometry to achieve the best focus and brightness.

#### Note:

Ion beam Direct Adjustments are available only for accelerating voltages under 5 kV.

#### Ion Beam tab

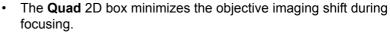

- The L2 Modulator button starts automatic L2 voltage oscillation (periodically under- and over focuses imaging in a narrow range) to facilitate the process. Try to bring the rotation center to the screen center (if the magnification is too high, the rotation could seem like a linear motion instead of a rotation).
- The Amplitude slider sets the modulation amplitude.

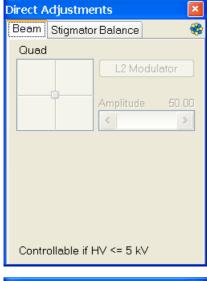

### Ion Stigmator Centering tab

- The Stigmator Sin / Cos 2D box sets the astigmatism lenses to bring the beam into the center. The crosshair indicates the actual stigmator setting. This minimizes imaging shift during astigmatism correction.
  - Pressing anywhere inside the 2D control changes the cursor to four-ended arrow and moves it to the screen position corresponding to the actual Stigmator value (minimum in the middle of the screen and maximum at the edges).
- The Modulator Sin / Cos button starts modulation of stigmator lenses in X / Y axis.
- The **Amplitude** slider sets the modulation amplitude.

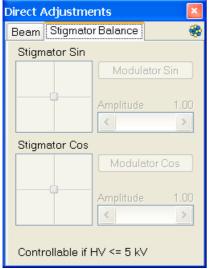

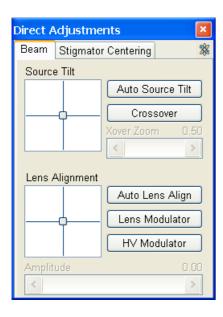

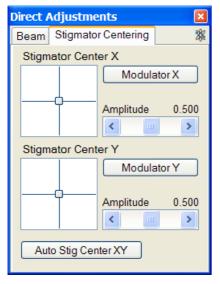

#### Electron Beam tab

- The Source Tilt 2D box corrects an imaging illumination drop by changing an effective angle of the beam coming from the gun area into the electron column.
- The Auto Source Tilt button starts automatic procedure.
- In the **CrossOver** mode (activated with the button) the imaging shows the electron source tip instead of the sample surface.
- The **Xover Zoom** slider set the Crossover to enlarge a crossover image.
- The Lens Align 2D box minimizes the objective imaging shift during focusing. The 2D control indicates an actual beam position setting relative to the final lens aperture.
- The Auto Lens Align button starts automatic procedure.
- The **Lens Modulator** button starts automatic objective current oscillation (periodically under- and over focuses imaging in a narrow range) to facilitate the process. Try to bring the rotation center to the screen center (if the magnification is too high, the rotation could seem like a linear motion instead of a rotation). This is useful for higher HV.
- The HV Modulator button starts voltage modulation (see Lens Modulator). This is useful for lower HV.
- The Amplitude slider sets the modulation amplitude.

### **Electron Stigmator Centering tab**

- The Stigmator Center X / Y 2D box sets the astigmatism lenses to bring the beam into the center. The crosshair indicates the actual stigmator setting. This minimizes imaging shift during astigmatism correction.
  - Pressing anywhere inside the 2D control changes the cursor to four-ended arrow and moves it to the screen position corresponding to the actual Stigmator value (minimum in the middle of the screen and maximum at the edges).
- The **Modulator X** / **Y** button starts modulation of astigmatism lenses in X / Y axis to enable Stigmator Center procedure.
- The Amplitude slider sets the modulation amplitude.
- The Auto Stig Center XY centers automatically the stigmator in both axes.

# DIGITAL IMAGING ENHANCEMENT / IMAGING MIXING / COLORING

The Enhanced Image module offers various digital image enhancements.

#### Note:

When saving the image with the digital enhancements applied, be sure to choose the correct file format (see below).

#### The LUT (Look-Up-Table) Tab

enables to monitor and modify a grey level distribution (histogram).

- The Presets list box enables to select the Digital Contrast, Digital Brightness and Gamma values using pre-defined or custom presets.
- The **D. Contrast** continuous adjuster sets a contrast in the range from -10 to +10 (negative values lead to an inverse imaging).
- The **D. Bright.** continuous adjuster sets a brightness in the range from -2.0 to 2.0.
- The Gamma continuous adjuster corrects image brightness nonlinearly in the range from -10 to +10.
- The Graph window graphically displays (blue line) an applied modification. Original / modified values are on the horizontal / vertical axis.
- The Histogram button switches on / off the grey level distribution (corresponding to the active quad image) display. The left / right side corresponds to black / white original image pixels. The height of the red line is proportional to the number of pixels with the corresponding gray value.
- The **Save** button saves the actual setting as the custom preset.
- The **Default** button restores the default values.

#### The Mix 3 / Mix 4 Tab

The Mix feature operates in quad 3 / quad 4 and are enabled only if the **Detector** menu / **Mix** is selected for a quad 3 / 4. It uses the processed images (Average / Integrate, Digital Contrast, Digital Brightness, Digital Zoom), not the raw detector signals. Any combination of live and paused images can be mixed together, providing all mixed images have the same pixel resolution. However, there are some logical limitations and behaviours:

- · The Average and Integrate filters are disabled.
- Pause / Resume influences the mixed image only, not its sources.
   The Mix quad is always paused immediately regardless of the actual scanning status.
- The CCD image is not mixed.

#### Note:

In the Mix 3 tab the Source 3 controls and the Select 1+2+3 button are disabled.

- The **Presets** list box enables to select the mixing ratios and colors using pre-defined or custom presets.
- The **Source 1 / 2 / 3** linear continuous adjuster tunes the mixing ratio of quad 1 / 2 / 3 images. The adjuster % values shape correspondingly the resulting image. Changing any Source value influences the other ones automatically to reach the 100% sum.
- Clicking the Color control areas (below each Source adjuster)
  enables to select a color, replacing the source image black (left) /
  white (right) one. The image gray scale is linearly transformed to a

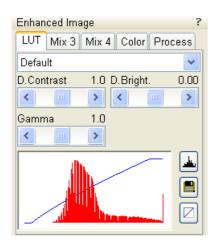

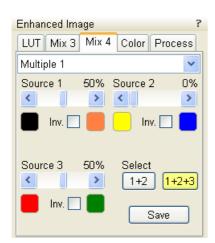

new color spectrum before it is mixed with other image(s).

#### Note:

Color images (see below – the Color tab) are converted to grevscale ones before mixing.

- The Invert check boxes inverts the corresponding source image spectrum. It has the same effect as exchanging the left and right colors selection.
- The Select 1+2 / 1+2+3 button selects between quads 1+2 or quads 1+2+3 mixing modes.
- The Save button saves the actual setting as the custom preset.

#### The Color Tab

enables to colorize a gray scale image. An image already colored with the use of the Mix 3 / Mix 4 tab cannot be colored again, the Color tab is disabled.

- The Presets list box enables to select the color profile using predefined or custom presets.
- The Coloring Control area displays the active quad image histogram and enables to create a color profile. Right-clicking into the histogram area adds the vertical borderline with a divided triangle on top (right-clicking onto an existing one removes it). Pressing and dragging a borderline changes its position along the histogram. Clicking onto the left / right part of the triangle selects the left / right border color. The image gray scale between two borderlines is linearly transformed to a new color spectrum.
- The Hand button enables to select and color a particular image gray level. Clicking it opens the color selection dialogue: select a color and press the OK button. The mouse cursor changes to the hand image. Click the feature image you want to highlight. New borderline is added into the histogram with a rectangle on top. The selected grey level is marked with the chosen color. You can move this borderline and change its color the same way as a borderline with a triangle on top. By dragging the rectangle left / right side the highlighted grey level range could be changed.
- The Enable check box switches on / off actual color settings for the active quad image.
- The **Save** button saves the actual setting as the custom preset.

#### The Process Tab

Here the user can set parameters, which adapt image when clicking the **Apply** button, or when selecting the **Tools** menu / **Image Post Processing** (Ctrl + F7). The **Undo** button, or the **Tools** menu /**Undo Image Post Processing** (Ctrl + Shift + F7) reverts the corrections back.

- The **Denoising strenght** (0 / 1 / 2 / 3 / 4) removes dust and scratches from the image.
- The Sharpening strenght (0 / 1 / 2 / 3 / 4) corrects the imag7e sharpness.

The Custom settings could be saved.

#### Note

This functionality works only with greyscale images (not colored via Color tab), images which are paused or with loaded saved ones.

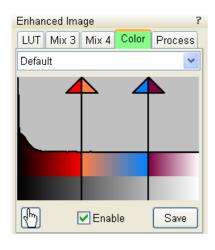

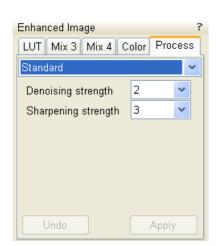

#### Standard Detectors

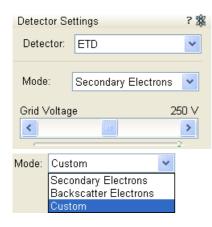

#### **EVERHART THORNLEY DETECTOR (ETD)**

It is a scintillator photo-multiplier type detector collecting electrons generated by the primary beam interaction with the specimen surface. It is permanently mounted in the chamber over and to one side of the sample. It works in **Modes**:

- Secondary Electrons (SE)
- Backscattered Electrons (BSE)
- The Deceleration Mode is available, when it is on (see below)
- Custom

#### **ETD Settings**

The **Detector Settings** / **Mode** list box enables to choose a **SE** / **BSE** mode (the **Grid Voltage** is set to +250 V / -150 V) or a **Custom** mode, for which the Grid Voltage could be set by the adjuster in a range from -240 to + 260 V. When the voltage is negative (use a range of -25 to - 240 V), SE are repelled from the ETD detector and only BSE are detected.

#### Note:

When CDEM is mounted on a system, its **Grid** voltage may decrease the signal collected by the ETD. For the best ETD performance, zero it.

#### THROUGH LENS DETECTOR (TLD)

The TLD is primarily designated to high resolution imaging in the SEM Mode 2 at which one can choose **Mode**s:

- Secondary Electrons (SE)
- Backscattered Electrons (BSE)
- Charge Neutralization: suction tube voltage is set to zero
- Down-hole visibility: suction tube voltage is set to the highest value
- Custom
- Deceleration Mode is available, when it is on (see below)

#### TLD Settings

- The Suction Tube Voltage adjuster enables to modify electron collection. When the voltage is negative, low energy secondary electrons are repelled from the TLD detector and only backscattered electrons are detected. When the voltage is positive, low energy secondary electrons are collected by the TLD detector. The Suction Tube Voltage capability is from -150V for only backscattered electrons to +150V for secondary electrons collection.
- The Mirror adjuster deflects the acceleration path of the SE's into the detector in Secondary Electrons mode. It also can be used to convert high energy BSE's to SE's in Backscatter Electron mode.
- The Stage Bias adjuster applies a voltage to the stage (sample).
   When it is negative (from 50 V) the SE's signal is stronger, when it is positive (up to +50 V) slow SE's are repelled from the detector and the sample charging is corrected.

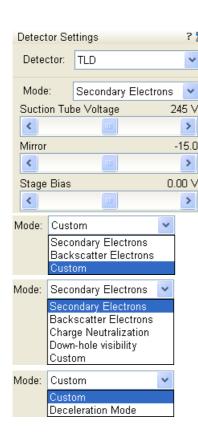

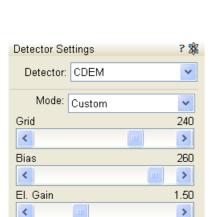

# Mode: Secondary Ions Secondary Electrons Secondary Ions Custom

# CONTINUOUS DYNODE ELECTRON MULTIPLIER (CDEM)

#### **Option for Helios NanoLab 600**

The CDEM is a charged particle detector mounted near the end of the ion column. The CDEM and pre-amplifier collect and convert secondary electrons or ions to form an imaging signal.

The Electron beam and Ion beam imaging (which is distinguished by the beam icon in the module header) have different **Mode**s.

Electron beam modes:

- Secondary Electrons (SE)
- Custom

Ion beam modes:

- Secondary Electrons
- Secondary lons (SI)
- Custom

#### **CDEM Detector Settings**

When changing any of the adjuster, the **Custom** mode is activated for any beam, enabling to change values.

- The Grid continuous adjuster: positive voltage for SE imaging, negative voltage for BSE and SI imaging.
- The Bias continuous adjuster: sets the detector dynode gain.
- The El. gain continuous adjuster: sets the detector pre-amplifier gain.

#### Note:

Changing the beam current adjusts the detector contrast automatically.

#### Note:

Large changes to the custom conditions on biased detectors such as the ETD and the CDEM could cause beam shift, which in turn affects the coincidence of the two beams. Therefore it is not advisable to change custom conditions during a patterning session. If coincidence is affected then re-calibration is necessary before starting to pattern.

#### INFRARED CCD CAMERA

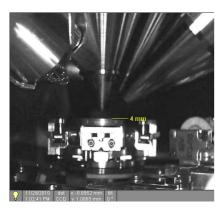

Imaging obtained with this camera assists in overall sample and stage orientation by enabling to view the inner space of the specimen chamber (an optical quad). It protects the objective pole piece and retractable detectors against collision when moving (especially in the Z-direction) or tilting the stage. IR LED's are used to light the specimen chamber interior.

## **SEM Imaging Modes**

The electron column can be operated in three different final lens modes, two electron source modes and in the Beam Deceleration mode.

#### FINAL LENS MODES

These modes can be selected in the **Beam** menu / **SEM Mode** or directly from the toolbar.

#### Mode 1: Field-Free

This is the default survey mode essential for navigating and reviewing samples at lower magnifications and for observation of ferromagnetic samples. The immersion lens is switched off and the default detector is the ETD in Secondary Electron operation.

#### · Mode 2: Immersion

This mode is used for ultra-high resolution imaging of the sample. The immersion lens is switched on and the default detector is the TLD in Secondary electron operation.

## $\Lambda$

#### Caution!

Never switch to the Immersion lens mode with a magnetic specimen in the chamber!

#### Mode 3: EDX

This mode is used for EDX / WDX analytical tasks with EDX detector w/o magnetic collimator. The Immersion Lens is not so powerful as in Mode 2 but can act as an electron trap for backscattered electrons to improve X-ray collection.

Selecting Mode 2 and 3 have their's own Beam menu presets.

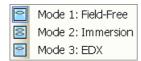

## Capturing and Handling Single Image

After obtaining a good image quality, the image could be paused and saved. It is possible to save an image using the File menu or using the Scandium database software (option) image saving function.

Setup the file name label and harddrive destination for the image to be saved using the next available label / number prior to the capture session. Set the databar information important for the archiving (see the **Preferences...** / **Databar** tab).

The conditions for a good image quality are:

- Slow scan speed (longer dwell time) of the beam.
- Select a pixel resolution from the drop down list box to suit the detail in the image, i.e. no tearing pixelated edges.
- Increase the magnification at least 2× above the desired value, focus and correct the astigmatism (using the reduced area), then return the magnification back.
- Use the Videoscope to set the Contrast and Brightness accurately, otherwise use the Auto Contrast Brightness procedure.
- Use Pause / Snapshot / Photo / Active Preset Snapshot / filtering functions (see Chapter 3).

#### **IMAGE TYPES**

A computer perceives an image as a two-dimensional array of numbers – bitmap. Each array element is called a pixel and is represented as an integer value. Frequently, the pixel is represented as an unsigned 8-bit integer in the range [0, 255], with 0 / 255 corresponding to black / white and shades of gray distributed over the middle values. A 16-bit representation produces up to 65 536 different shades of gray (it is not possible to distinguish onscreen), which may be crucial for obtaining accurate data in analysis.

The raw scanned image is always a greyscale bitmap. The colors are possible to add digitally as a result of particular features. The UI is able to display and save images with a various bit depth:

- The Greyscale 8 / 16 bit image offers 256 / 65 536 levels of grey.
   Live / Averaged and Integrated images are scanned as 8 / 16 bit ones. For the Mix quad images a selection between the 8 or 16 bit mode is possible.
- The Color 24 bit image offers 256 levels of each primary color (red / green / blue).

Digital colors coming from the Display Saturation feature, from the Image Enhancement module / Color tab, from the Mix quad with color mode set changes an image bit depth so there is no way to save it without them. When user wants to obtain the image without these color enhancements, it is necessary to turn off the respective UI functions.

Colored digital overlaid graphics (Measurement and Annotation) are possible to be saved with / without an image (see the respective checkbox in the Save As dialogue). Other types of overlaid graphics over an image are never saved (icons, controls, etc.).

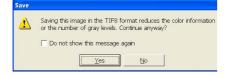

#### Digital File Formats

The image captured can be saved in various digital formats, depending on the resulting color and bit depth needed. Generally

there is no reason to save an image with a higher bit and color depth than available in an original one. Over against saving an image with a lower bit and color depth than available leads to the loss of information. The message is displayed in this case onscreen.

- The **TIF** 8 / 16 greyscale image type
- The TIF 24 file color image type
   TIF file contains active processing information, which could be utilized for a databar setting (see the Preferences... / Databar tab).
- The JPG file is a compressed file format employing a lossy compression algorithm resulting in the small file size with a little loss of information, depending on the particular image appearance and the compression level (factory preset to 80%). The 8 / 24 bit depth is automatically selected when saving the greyscale / color image file.
- The **BMP** file is an uncompressed file format. The 8 / 24 bit depth is automatically selected when saving the greyscale / color image file.

#### SAVING / OPENING / PRINTING

The following universal file handling functions could be used:

- Save (Ctrl + S) stores the image to the predetermined location with the last used filename including an incremental number.
- Save As... opens a dialogue for saving images (this provides an opportunity to change the file name, its location, and the possibility to save also Databar and overlaid graphics). Both functions can be linked to the Snapshot / Photo function (see the Preferences... / Scanning tab).
- Save All... behaves the same way as Save As functionality, but enables to save images from all four quads at once.
- Open... opens a single image file into the selected quad. The dialogue displays, by default, the location used in the last Save As... utilization.
- Print... (Ctrl + P) opens the printer setup dialogue so that the
  choice of printer and settings can be established to print the
  selected quad. Clicking the OK button in the printer setup dialogue
  activates the printer to print the job.

#### Image Capturing Procedure

- Select the area of interest and set the Magnification, the Scan condition, the image pixel Resolution and the Databar informations that are required in the saved image.
- 2. Make the best image using any suitable method you are familiar with.
- Use the Pause (F6) / Snapshot (F4) / Photo (F2) / Active Preset Snapshot (Ctrl + F2) function. The scan makes one screen / quad pass (or several passes when the number of integrated frames is larger) and pauses.
- The image can now be saved by
   File menu / Save (Ctrl + S) / Save As... functions.

#### Image Printing Procedure

- Select the area of interest. Set the Magnification, the Scan condition, the image pixel Resolution and the required databar informations.
- 2. Capture the image or open a saved one.
- 3. Click the File menu / Print... (Ctrl + P), a print dialog appears.
- **4.** Complete the print setup and click the **OK** button.

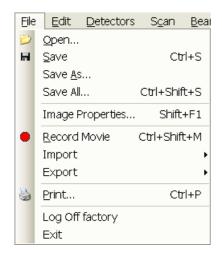

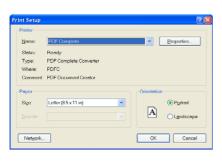

## Recording Movies (Saving Multiple Images)

This function captures dynamic experiments performed with the microscope and creates the digital video files (AVI). Up to 4 imaging quads (not the optical one) can be recorded simultaneously with a synchronized start. It is possible to switch between single and quad image window while the video is recording. The movie has the following embedded features:

- Resolution 512 × 442 or 1024 × 884
- Databar image optionally included in the video
- Average or Integration changeable during recording
- Scan speed changeable during recording
- · Reduced area pauses recording of all quads
- · Remaining time indicator
- Single frame TIF images recordable during video sequence
- Compressed AVI (\*.avi) formats
- · Start, Stop and Pause onscreen indicators
- · Preferences set-up dialogue

#### Note:

For the quad(s) with the **Enhanced Image** module / **Color** tab / **Enable** check box ticked, the **Movie** recording is paused, the colored TIF files are stored anyway if selected (see below).

#### MOVIE TAB PREFERENCES DIALOGUE

The **Preferences...** (**Ctrl + O**) / **Movie** tab provides two modules, one to set-up conditions for timing (labeled **Timer**), the other to set-up save conditions for the resultant movie (labeled **File**).

FIGURE 5-2 MOVIE PREFERENCES xTm: Preferences Movie Timer ✓ Movie ✓ TIF 0.2 Delay 5 still (s) / s 1 TIF / 25 movie stills File File Name C:\Documents and Settings\factory\M -Save in Browse... Numeric Seed 1 Video File Size 650 MB File Type AVI video compress RLE (\*.avi) ✓ Record Databar OK Cancel Apply

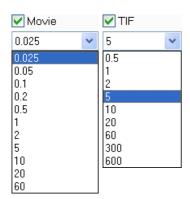

#### Timer module

The parameters in this section can be changed when the digital video is inactive, but are disabled during recording. The digital video is recorded asynchronously to the scanning.

- The Movie check box AVI (Digital Video) timer:
   After the Delay time, the image of each active quad is stored immediately (even in the middle of the frame) as a new frame in the video stream.
- The TIF check box:
   After the Delay time, images series of each active quad are stored at the end of the running scan (the system waits) in TIF format.
- In the read only area additional information are given about the number of stills (frames) per time unit (seconds, minutes).

If both TIF and Movie check boxes are ticked, AVI and also TIF files are stored. In this case the AVI file is not reconstructed from TIF files, which means the directly recorded movie can be different from the movie reconstructed from TIF files.

#### Note:

TIF files are better to save in many cases as they can be built into a faster AVI and the databar display can be customized when building an AVI file (see below).

If both AVI and TIF are recorded, the AVI may be jerky due to delays when writing TIF files to a disk. TIF delay must always be longer than or equal to the Movie delay.

#### File module

Names of Movie [TIF] files are composed as follows: **File name**, (quad name), **Numeric seed**, [- series number].avi [tif] For example: *MovieName* (*Quad1*) 015 [- 00023]. avi [tif] [The series number always has five digits form with leading zeros.]

- The File Name a generic file name must be entered here, otherwise the Movie tab cannot be closed. Do not use punctuation, dashes or other non alpha-numeric characters, otherwise the movie maker is not able to build an AVI.
- The **Save in** a path to an existing directory must be entered here, otherwise the Movie tab cannot be closed. Use the **Browse** button to find the location.
- The Numeric Seed enter any number from 1 to 999 which is converted to the three digit form with leading zeros. The numeric seed is automatically incremented, after the recording has stopped, or the video file size limit has been reached.
- The Video File Size the maximum AVI video file size (lower than 2000) in MB must be entered here, otherwise the Movie tab cannot be closed. After reaching this size, the video file is closed and a new one is automatically created, without interruption of the recording process. A warning dialogue appears if the hard drive lacks sufficient free space.
- The File Type the list box with supported video compression format types. Try to change the format if the resulting movie files are too big or if the system is overloaded during the movie recording.
- The Record Databar check box allows the databar to be included in the video (tif files).

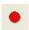

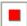

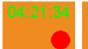

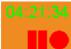

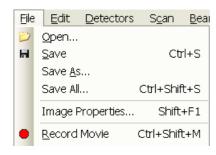

#### **RECORD MOVIE**

The **red dot** button starts the recording of all active quads at the same moment – no video / images are stored for paused quads. When a quad is paused during the video recording, the storing of the video frames is interrupted but the video streams keep synchronization for the next recording.

When the red dot representing 'Start' is pressed, it turns to a **red square**, representing 'Stop'. Pressing the red square then stops the recording of the video in all quads and closes all video files.

The red dot with the timer (displayed in the top right-hand corner) indicates that recording is active in this quad. The Pause symbol indicates that the record is running but the data from this quad are not stored (the quad is paused).

The timer indicates the time estimation (in the hh:mm:ss format) remaining to the end of the video. This is calculated from the average disk space consumption and the disk free space.

#### Record Movie Procedure

- Open the Preferences... / Movie tab. In the Timer module tick the Movie or TIF check box and select the desired Delay time (the period between stored frames).
- In the File module fill in the File Name and give the Save in directory path. Fill in the Numeric Seed value and the Video File Size. Select the File Type and choose whether to record the databar with the Record Databar check box.
- **3.** Pause those quads which you don't want to record. Set up the imaging parameters in the live quad(s).
- **4.** Select the **File** menu / **Record Movie** (a tick mark) or click the toolbar / red dot button. When the scan resolution is higher than 1024 × 884 the dialogue appears.

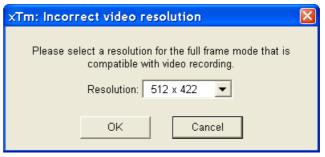

- **5.** Choose either of the offered **Resolution** values at which the movie starts to record.
- **6.** Select the **File** menu / **Record Movie** again or click the toolbar / red square button to stop the movie recording.

#### FEI MOVIE CREATOR

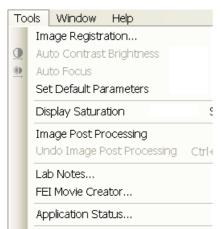

This is a separate program that creates a movie from a sequence of TIF images. Click the **Tools** menu / **FEI Movie Creator...** to activate the tabbed dialogues.

The following items are common for all tabs:

- The Databar Preview displays the databar created in the Databar tab.
- The Status displays the progress of movie creation process.
- The **Create Movie** button opens the **File** tab and starts the movie creation process from the TIF files to a single AVI file.
- The Stop button stops the creation process.
- The Close button closes the FEI Movie Creator program.

#### File Tab

#### FIGURE 5-3 FEI MOVIE CREATOR TAB: FILE

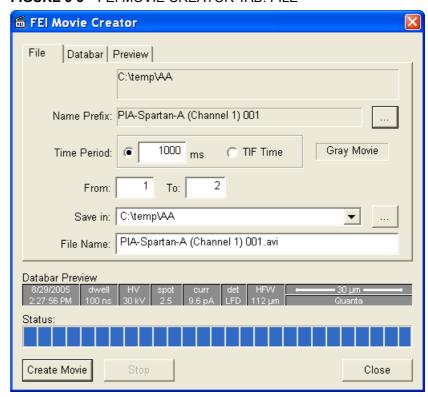

 The Name Prefix – click the ... button to browse the TIF files (with the desired sequence prefix) directory. It is not necessary to choose the first file in a row.

FIGURE 5-4 BROWSE DIALOGUE

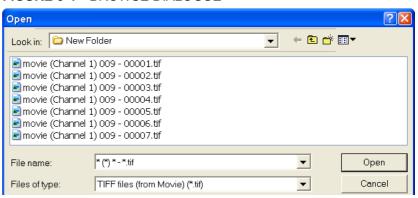

- The Time Period select the ms radio button to select a custom timing for the movie playback. One may experiment (200 ms is good for most movies to speed it up). Select the TIF Time radio button to select a real timing for the movie playback.
- The Gray Movie button suppresses the colors in the resulting movie.
- From / To enter the number of the starting / ending frame. This field is filled automatically with the first / last frame available.
- Save in enter the path where the AVI file should be saved. Click the ... button to browse it.
- **File Name** enter the resulting AVI file name. This field is filled automatically with the first image file name.

#### Databar Tab

Settings made in this dialogue does not affect the databar or units settings used in the xTUI.

#### Note:

The **Databar Preview** does not show any item until you enter the **File** tab / **Name Prefix** field.

FIGURE 5-5 FEI MOVIE CREATOR TAB: DATABAR

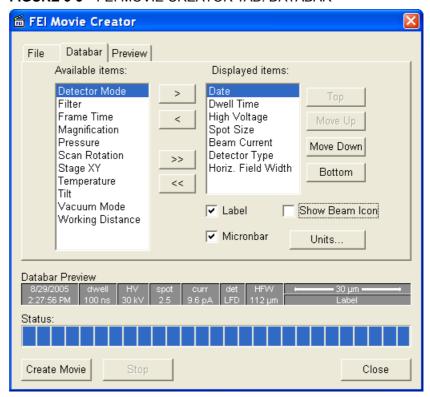

- The Available / Displayed items: lists all items that can be entered in the databar / are already present in the databar.
- > / >> (< / <<) buttons adds one / all item(s) from the Available list to the Displayed list (removes one / all item(s) from the Displayed list back to the Available list).
  - Since there is a finite amount of the databar space, the area expands or contracts as other items are added to or removed from the Databar. The item exceeding the allowable space is ignored.
- Move Up / Move Down / Top / Bottom buttons move a position up / a position down / to the top / to the bottom in the Displayed list (a position to the left / a position to the right / to the left / to the right in the Databar Preview).

- The Label / Show Beam Icon / Micronbar check boxes set the display of the appropriate items in the Databar. The Micronbar scales to the magnification.
- The **Units...** button sets the Units of Measure / Pressure / Temperature used in the movie Databar display.

#### Preview (tab)

Once the movie is set-up, opening the Preview tab automatically displays the first image of the movie sequence.

FIGURE 5-6 FEI MOVIE CREATOR TAB: PREVIEW

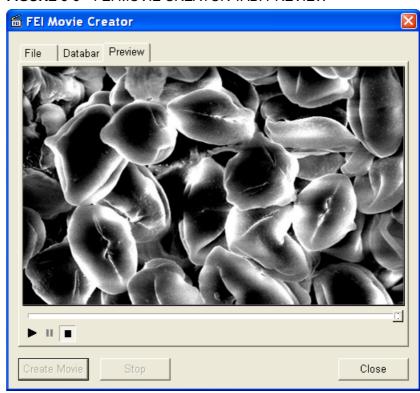

 The Start / Pause / Stop button starts / pauses / stops the movie play back. By dragging the adjuster one can run forward or backward through the movie.

#### **PLAYING A MOVIE**

The AVI file movie can be played in the Windows Media Player or any another more advanced movie editing program recognising the \*.avi file type.

### Stage Control

#### **EUCENTRIC POSITION**

Establishing the eucentric height is an important part of setting up a sample for observation or modification.

At the eucentric position, the stage tilt and the beam axes intersect. When the stage is tilted or rotated in any direction, this point remains focused and almost does not shift. At the eucentric position, one can use various system components in a safe and optimal way (e.g. GIS, Omniprobe).

Eucentric position should be adjusted after loading any new sample, as the sample loading clears all position information.

#### Note:

For electron imaging of non-tilted sample the eucentric position adjustment is not necessary. But it is still required to run the Link Z to FWD procedure (see Chapter 3).

#### FIGURE 5-7 EUCENTRIC POSITION PRINCIPLE

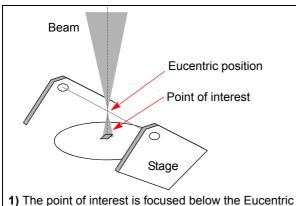

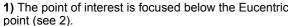

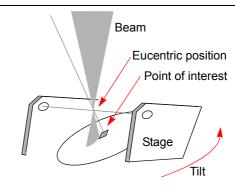

2) Tilting the stage moves the point of interest out of the beam.

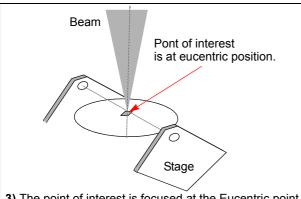

**3)** The point of interest is focused at the Eucentric point (see 4).

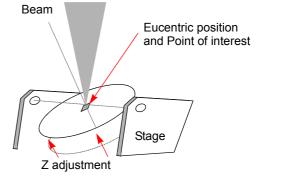

**4)** Tilting the stage does not move the point of interest out of the beam.

#### Stage Setting Procedure

- 1. Display the Window menu / Center Cross (Shift + F5).
- 2. Set stage tilt to 0°, focus an image.
- 3. Click the Link Z to FWD toolbar icon.
- 4. Using the Z-control go to 4 mm WD.
- **5.** Set the magnification to 1000×, find a recognizable feature and center it under the yellow cross by moving the stage.
- **6.** Watching the feature, change the stage tilt to 7°. Using the Z-control, bring the feature back under the cross.
- **7.** Change the stage tilt to 52° and bring the same feature back under the cross using the Z-control.
- **8.** Change the tilt back to  $0^{\circ}$ . The feature should not shift significantly. If the shift is > 5  $\mu$ m, repeat steps from No. 5 to No. 8.

The Z coordinate can now be changed by the software Z control around the eucentric position and further, but not less than 1 mm from the lens for safety reasons.

#### SOFTWARE CONTROL

#### Helios NanoLab 400 / Helios NanoLab 600

The **Navigation** page / **Stage** module controls the stage movements that locate the position of the specimen by reference to coordinate points. It consists of **Map / Coordinates / Tilt Correction** tabs.

#### Map tab

In the map area the stage schema is represented displaying all stored locatable positions, which are listed in the **Location** list box for selecting.

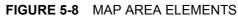

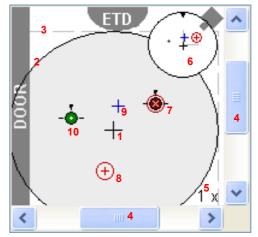

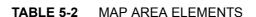

| No. | Function                                                                                |  |  |  |
|-----|-----------------------------------------------------------------------------------------|--|--|--|
| 1.  | Black +: mechanical stage center.                                                       |  |  |  |
| 2.  | The darker rim: the sample holder outline.                                              |  |  |  |
| 3.  | <b>Light grey dashed line:</b> physical limit of the stage movement along X and Y axes. |  |  |  |

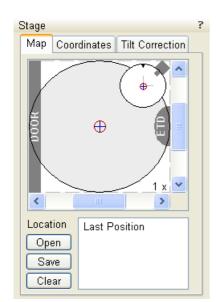

**TABLE 5-2** MAP AREA ELEMENTS

| No. | Function                                                                                                    |  |  |  |
|-----|----------------------------------------------------------------------------------------------------|--|--|--|
| 4.  | X / Y scroll bar: to move the stage schema area in a X / Y (stage) direction at different magnification factors.                                                                                                    |  |  |  |
| 5.  | Magnification factor of the map area (1x–100x).                                                                                                    |  |  |  |
| 6.  | Radar view: Black triangle: the moveable rotation angle positioner. Grey perpendicular lines: denote rotation position. Grey +: stored positions as on the map. Red + in a red circle / Blue +: positions as on the map. |  |  |  |
| 7.  | White × on a red background: a stored location with the rotation noted by the black key position.                                                                                                    |  |  |  |
| 8.  | Red + in a red circle: the actual active position.                                                                                                    |  |  |  |
| 9.  | Blue +: a new location not stored.                                                                                                    |  |  |  |
| 10. | White + on a green background: indicates a stored position highlighted in the location list.                                                                                                    |  |  |  |

#### Radar view

The small circle in the stage schema top right corner conveys the stage rotation at any time by the black triangle and perpendicular lines position. To rotate the stage, press on the circle perimeter triangle. Move it round and release the mouse at the desired position – the stage rotates accordingly.

#### Location area

The **Location** list shows the **Current Position** and the **Last Position** (the stage position before any movement) as default. When expanded, it shows the positions list with a scrollbar.

Double-clicking anywhere in the circle area marks a new location (9) and moves the stage to it.

The position selected becomes the actual active position and it is highlighted in the list and also on the map (8).

Clicking a position name allows an user to edit it. Pressing the **Enter** key or clicking a different item confirms the new name, pressing the **Escape** key restores the old name.

- The Open button opens a stored Stage Map file (stg).
- The Save button saves a Stage Map file to disk.
   When closing the UI the system registry automatically keeps the Stage Map file with the specific User name to be loaded after the log-in procedure.
- The Clear button clears the existing Stage Map file including the Location list.

It is possible to load / save stg file also with the use of **File** menu / **Import** / **Export** functions (see Chapter 3).

#### Map Menu

Right-clicking over the Map area, provides the drop down menu.

FIGURE 5-9 THE MAP DIALOGUE

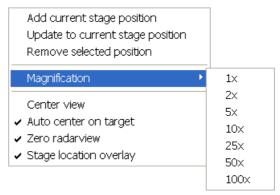

 Clicking the Add current stage position item adds a new Location list entry, using the actual active position. The new entry is named Position X (X = 1, 2, 3...). If a name already exists (because an user loaded a Map list from a Stage Map file), the value is heightened until a unique name is obtained.

The Coordinates tab / Add button has the same functionality.

 Clicking the Update to current stage position item stores the (edited) coordinate values under the selected name (an overwriting confirmation dialogue appears).

The Coordinates tab / Update button has the same functionality.

• Clicking the **Remove selected position** item deletes the selected location(s) from the map and from the Location list.

The Coordinates tab / Remove button has the same functionality.

- Clicking the Magnification item provides a menu allowing the Map area magnification factor (5) to be selected. Scroll bars (4) appear if necessary to move over the whole Map area.
- The **Center view** item brings the selected location to the center of view.
- When the Auto center on target item is ticked and the Magnification factor is used, the active location remains in the center of view.
- The **Zero radar view** item resets the stage rotation to 0°, which is represented by the black triangle 12 o'clock position.
- The **Stage location overlay** item toggles the detector and chamber door position display in relationship to a sample.

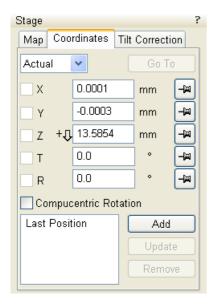

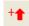

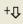

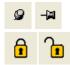

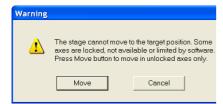

#### Coordinates tab

Three modes are possible via the list box:

- The Actual mode (default) displays actual position coordinates in the edit boxes.
- The Target mode activates when clicking a stored position or when editing a coordinate value.
- The Relative mode is used to move stage by a given value and to repeat it several times if needed.

Clicking the **Go To** button drives the stage to a new location. This only acts on just edited coordinates (with a tick mark). Pressing the Enter key after editing of any coordinate value works as the Go To button short-cut. Double-clicking a stored location moves the stage to the desired position immediately.

During the stage motion the **Go To** button changes to the **Stop** button, which stops the stage immediately.

#### Coordinates X, Y, Z, R, T

Edit boxes for **X**, **Y**, **Z**, **R** and **T** coordinates are filled with the selected or actual position values. The value changed is automatically ticked.

#### Caution

- Danger of hitting the pole piece! The Link Z to FWD procedure did not pass (see Chapter 3). The red arrow next the Z axis alerts the positive Z-axis stage moving direction is up. It means raising a value in the Z axis edit box causes moving the stage up towards the pole piece.
- After running the Link Z to FWD procedure the symbol and the stage moving direction changes. The black arrow next the Z axis indicates the positive Z-axis stage moving direction is down.

The units of measure follow the **Preferences...** / **Units** setting, unless the **Stage** menu / **User Units** function is active, in which case UU is displayed for X and Y.

The software **locks** prevent inadvertent stage movement of selected axes during particular applications. The edit boxes for locked axes are disabled and the stage does not move in these directions. When any or all axes are locked the **Status** module displays a closed lock instead of an open one. By default all axes are unlocked.

When any axis is locked and the stage movement is required in that direction (trying to move to the stored position), the warning dialogue appears.

When the **Compucentric Rotation** check box is ticked, the **R** coordinate operates as the Compucentric Rotation function.

#### Note:

The R coordinate is permanently locked and its homing is disabled when the heating or cooling stage is plugged in.

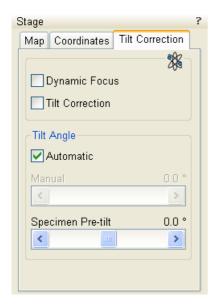

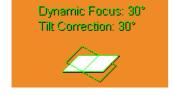

#### Tilt Correction tab

When the appropriate check box is ticked, the function becomes active

- The **Dynamic Focus** check box ticked the focus automatically changes as the beam scans from the image top to its bottom, trying to follow the tilted specimen working distance change.
- The Tilt Correction check box ticked the flat specimen foreshortening compensation is on (in one direction, at a known tilt angle, when the tilt axis is parallel to the stage XY plane).
   Because the image is a two-dimensional representation of a three-dimensional object, certain distortions occur. For instance, a square grid image appears rectangular when you tilt the specimen. This function corrects the aspect ratio and restores the square appearance.
- The Automatic check box switches between automatic and manual tilt angle settings. If ticked, the Tilt Angle is equal to the stage tilt plus the Specimen Pre-tilt linear adjuster value (a Tilt Angle correction in case the specimen is not parallel to the stage XY plane).
- The **Manual** linear adjuster enables to manually set the Tilt Angle from -90° to +90°. It is useful when the Dynamic Focus with Automatic Tilt Angle does not give satisfactory results (or cannot be used at all because the specimen is tilted in direction different from the stage Tilt).

When switching from Automatic to Manual mode, the actual Tilt Angle is not changed. When switching to Automatic mode, the Tilt Angle is set to the actual stage tilt.

If the Dynamic Focus is on and the Tilt Angle is non-zero, an indicator is displayed in the optical quad.

#### Notes:

Both Dynamic Focus and Tilt Correction work properly only if the specimen (scanned area) is tilted around the X-axis (in the same direction as the stage Tilt). Therefore they cannot be used with Automatic Tilt Angle in combination with a non-zero Scan Rotation. If the specimen is tilted in a different direction, you have to align the tilt axis horizontally using the Scan Rotation and then optimize the image focus by tuning the Manual Tilt Angle.

Both functions are also disabled (check box cleared) in the Crossover mode.

Due to the limited range of the dynamic focusing, the overall conditions should be in certain limits. If the dynamic focus would be out of the range, the checkbox becomes disabled. To enable it again, you can try one or more of these actions: decreasing the Tilt Angle, increasing the magnification or the working distance, decreasing accelerating voltage or switching the Tilt Correction on (this helps especially at high tilt angles).

#### SOFTWARE CONTROL

#### Helios NanoLab 400S / Helios NanoLab 400ML

Microscope models equipped with the Flip Stage have the **Navigation** page / **Stage** module consisted of **Bulk** / **Flip** / **Tilt Correction** tabs. Active stage (Bulk or Flip one) is highlighted by a green tab header. Most elements corresponds to ones mentioned above.

#### Stage Bulk Flip Tilt Correction Actual Х -0.8952**-**[2] mm Υ 1.0865 **-**[2] mm 10.1514 Ζ -[iii] mm Т -0.0 -[iii] R -0.0 -[iii] Compucentric Rotation Last Position Add Tin balls grid Remove All 1 x <

# FIGURE 5-10 THE STAGE MODULE Stage ?

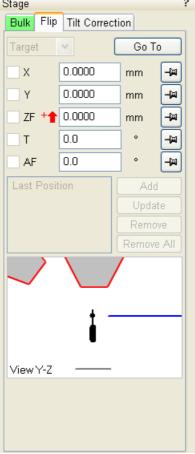

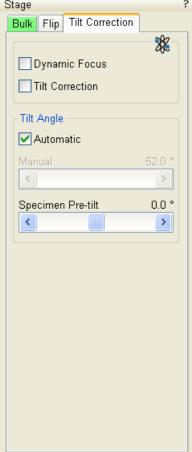

#### Bulk tab

The Bulk tab allows to control the Bulk stage similarly to the Map and Coordinates tabs control.

#### Flip tab

The Flip tab contains particular functions to operate the Flip stage:

- **ZF** represents the Flip stage Z-coordinate.
- AF (Alpha Flip) represents a Flip stage tilt (from -55° to 100°).
- T represents Bulk stage tilt (from -3° to 60°).
- View Y-Z shows the row holder arm schematically at the eucentric height (blue line marker, WD = 4 mm) with the tilt angle 0° (black contour).
- View X-Y shows a selected row holder grid position. Doubleclick a required grid position to quickly move the row holder in X-axis direction.
  - The Flip stage X / Y move is restricted compared to Bulk stage.
- The Load/unload Position button moves the stage to a row holder exchange position.

#### HARDWARE CONTROL

#### Manual User Interface (MUI)

Model difference: MUI is option for the Helios NanoLab 600.

The MUI provides knobs to perform functions that can also be performed with the software. It is connected to the USB connector located on the microscope controller.

#### FIGURE 5-11 MUI

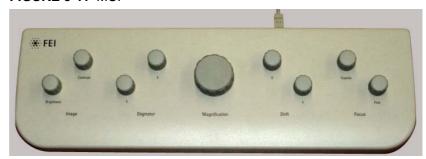

The MUI offers additional flexibility for controlling magnification, beam shift, focus, astigmatism, contrast and brightness.

#### **Joystick**

Model difference: Joystick is option for the Helios NanoLab 600.

The Joystick provides knobs to perform functions that can also be performed by the software. It is connected to the USB connector located on the microscope controller.

#### FIGURE 5-12 JOYSTICK

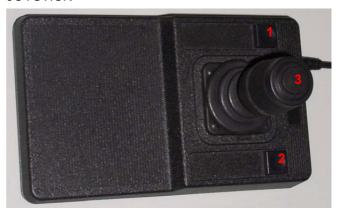

- The Up / Down lever motion moves the stage in Y axis.
   The Left / Right lever motion moves the stage in X axis.
   The Left / Right lever rotation rotates the stage left / right.
- The button 1 is not used.
- The button **2** is used together with the lever motion:
  - Up / Down moves the stage up / down (regardless the Link Z to FWD status).
  - Left / Right tilts the stage left / right.
- The button 3 speeds up the stage motion:
  - 10× in X / Y axis
  - 5× in Z axis
  - 2× in R / T axis

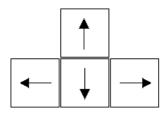

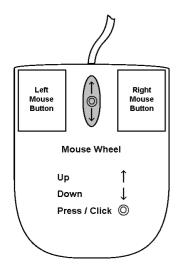

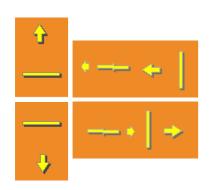

#### STAGE RELATED FUNCTIONS

#### Stage Movements - Keyboard Shift

The stage can be moved about 80% of the field of view in perpendicular direction by clicking the appropriate keyboard **Arrow key** (with the **Shift** button pressed simultaneously about 40%).

#### Stage Movements – Track

This function allows continuous directional stage movements at a variable speed.

**Wheel-press** over an selected electron image quad – the yellow **dot** appears onscreen at the mouse cursor point. Move the mouse to the direction intended for an observation – an yellow **arrow** appears onscreen denoting the direction opposite to the stage motion. The motion speed raises with the distance between the arrow and the dot, the direction can be changed by moving the mouse. When you come to the place of interest, release the mouse wheel – the action stops.

In the second possible mode the mouse wheel does not need to be held, just click it to start the Track motion and click it again to stop it.

#### FIGURE 5-13 TRACK FUNCTION

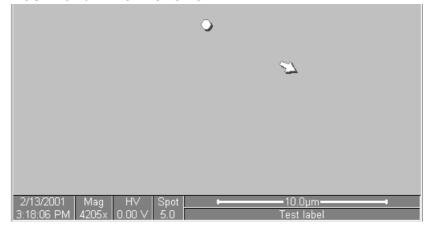

In the optical quad pressing the mouse wheel activates the stage Z movement, which can be seen live.

- When **Wheel-pressed**, moving the mouse up / down moves the stage up / down (Z-coordinate).
- When **Ctrl + Wheel-pressed**, moving the mouse left / right tilts the stage left / right.

The direction is indicated by a yellow arrow, either pointing up / down from the horizontal line or left / right from the vertical line.

#### Stage Movements – Get

This function brings an image point of interest to the screen center.

Double-click an image point. The object is mechanically centered onscreen by moving the stage, which is suitable for lower magnifications. When working at higher magnifications, beam shift could be also employed (see the **Preferences...** / **General** tab). In this case the object is electronically centered onscreen by moving the electron beam. When the beam shift comes to a limit in any direction, its value resets and the necessary stage movement adapts the observed point position.

Test label

# TO THE TONO THE TONO

#### FIGURE 5-14 GET FUNCTION

#### **Beam Shift**

When you want to employ the beam shift only (which is suitable for higher magnifications), click an image point while holding the **Shift** button pressed. The **Hand** cursor allows to move the image area in any direction.

0.00

1.02 mm

When the limit of the beam shift has been reached, either the **Stage** menu / **Auto Beam Shift Zero** or the **Beam Shift Reset** function needs to be applied (see Chapter 3). In this case the beam shift is reset and the observed point position is adapted by the stage movement.

Releasing the mouse stops the action.

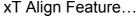

This utility is designed specifically for long features, extending off the screen at the magnification required for an observation. It applies the mapping process bringing the long feature either to the horizontal or vertical axis to make the navigation easier. This can be performed at any point within the stage field limits and takes into account the stage rotation offset.

#### Note:

xT Align Feature works best at the eucentric position (see above). Longer distances result in a greater accuracy.

#### Caution!

Watch the obstacles significantly extending from the sample plane, as these may interfere with equipment under the lens.

- **1.** Select a long feature of interest on the sample.
- Click the Stage menu / xT Align Feature... Choose either Horizontal or Vertical, which relates to the desired final sample orientation. Click the first point along the feature, the P1 coordinates update.

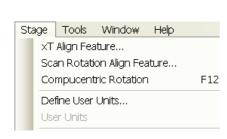

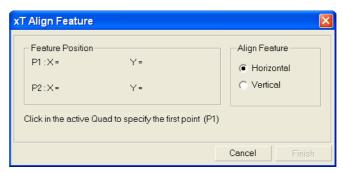

**3.** Click the second point along the feature, the **P2** coordinates update. Right-clicking anywhere in the imaging area deletes points, enabling to define them again.

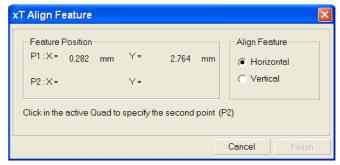

4. Drag any point to change its position, if needed. Click the Finish button to orientate the feature either Horizontal or Vertical, as selected previously. Click the Cancel button any time to cancel the function.

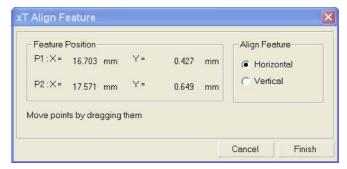

#### Scan Rotation Align Feature

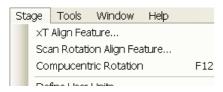

This procedure helps to navigate along a feature that is rotated disadvantageously. Unlike the xT Align Feature... the rotation is performed by scan coils instead of the stage.

 Click the Stage menu / Scan Rotation Align Feature. Choose either Horizontal or Vertical, which relates to the desired final sample orientation. Click the first point along the feature, the P1 coordinates update.

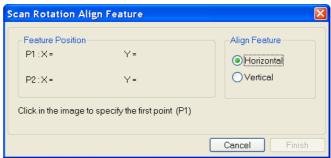

**2.** Click the second point along the feature, the **P2** coordinates update. Right-clicking anywhere in the imaging area deletes points, enabling to define them again.

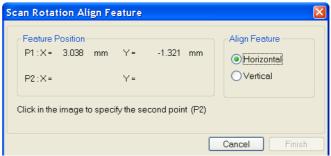

**3.** Drag any point to change its position, if needed. Click the **Finish** button to orientate the feature or click the **Cancel** button any time to cancel the function.

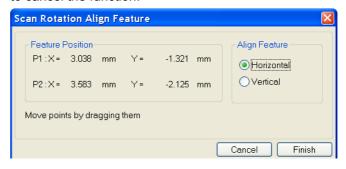

#### Computentric Rotation (F12)

Clicking the **Stage** menu / **Compucentric Rotation** places a green circle in the image window. The green triangle on its perimeter denotes, by its position, the sample rotation relative to its original position when mounted on the stage. Initially, this is in the 12 o'clock position. Press and drag it around the circle to choose a new sample rotation.

The readouts displayed at the image window bottom provide information about the **Actual Rotation** (original position) and the **Target Rotation** (the selected position).

Releasing the mouse updates the stage position to bring the original field of view (rotated to the Target Rotation position) onscreen. With the sample at the eucentric position this can be performed at any sample point irrespective of the mechanical stage center.

Clicking the written angles around the circle perimeter (0° / 90° / 180° / 270°) or the perimeter anywhere drives the stage to that rotation position and the green triangle updates onscreen. Clicking the framed + / – sign increases / decreases the rotation angle by an incremental value.

#### **User Units**

Clicking the **Stage** menu / **User Units** activates user defined units as the basis of the stage coordination system. A tick mark appears next to the label and **UU** in the **Stage** module / **Coordinates** tab next to the X and Y value box. The stage coordinate system reverts to the last defined user unit configuration.

The **Define User Units...** procedure assigns user-defined points to stage points. The stage coordination system can be anchored to either 1, 2 or 3 points, depending on the sample management or application.

For example, if you choose a (0,0) position, you can drive the stage relative to that origin using user defined units (0,1 / 1,0) points), which may equal to some repeated sample structures etc.

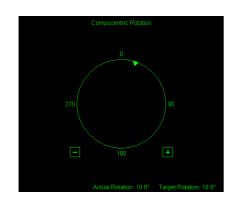

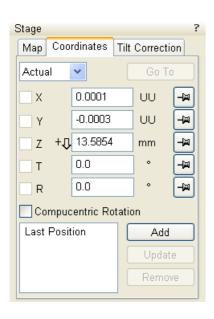

- **1.** Select a sample surface feature and view it at an appropriate magnification to check its relation to other structures.
- 2. Click the **Stage** menu / **Define User Units...** A **Start** dialogue appears. Click the **Define New User Units** radio button.

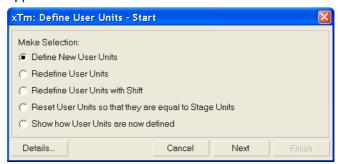

Redefine User Units – for changing or updating User Units.

Redefine User Units with Shift – as above with the Beam Shift.

Reset User Units so, that they are equal to the Stage Units

Show how User Units are now defined – displays the actual definition with the possibility to move the points step by step.

**3.** Click the sample user point (0,0), its coordinates appear in the **Details...** module.

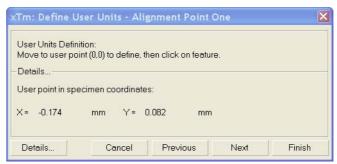

**4.** Repeat the step 3 for the sample user point (1,0).

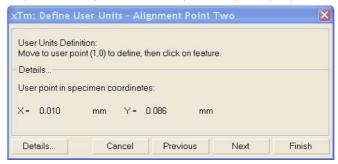

**5.** Repeat the step 3 for the sample user point (0,1).

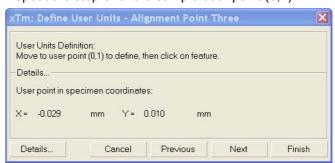

6. Check the **Details** if needed or **Finish** the procedure.

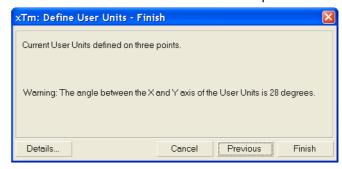

#### Particular dialogue buttons

- Finish: ends the procedure at the point(s) 1 / 2 / 3 just defined.
- **Details:** displays the resulting coordinates with the possibility to browse them (**Go to** button) and edit values.

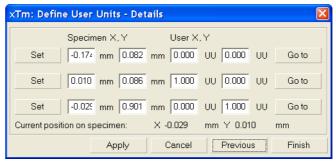

Using 1-, 2- or 3- Point Alignments

**TABLE 5-3** ALIGNMENT TYPE DIFFERENCES

| Use                      | 1-Point Alignment                                                | 2-Point Alignment                                                                       | 3-Point Alignment                                                                      |
|--------------------------|------------------------------------------------------------------|-----------------------------------------------------------------------------------------|----------------------------------------------------------------------------------------|
| Major Use                | Aligning to new point directly offset from the existing location | Aligning the stage axes with the specimen X-Y orientation to correct for any distortion | Transforming to nonstandard units on dies or RAM arrays; correcting for any distortion |
| Change in Scale          | None                                                             | Scales the axes together                                                                | X can be scaled differently from Y                                                     |
| Change in<br>Orientation | None                                                             | Rotates both axes with a fixed 90° angle between axes                                   | X and Y orientation can be different                                                   |

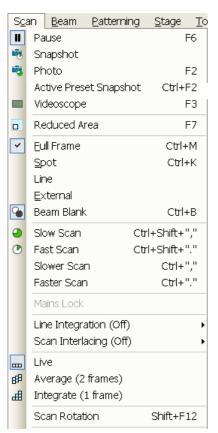

#### Scan Rotation (Shift + F12)

This function activates the onscreen tool to rotate the scan and align the image. Because it is solely a scan coil function, it has no effect on the stage movements. It is used to orient the image relative to mechanical rotation and detector direction.

Clicking the **Scan** menu / **Scan Rotation** places a green circle in the image window. The green triangle on its perimeter denotes, by its position, the sample rotation relative to its original position when mounted on the stage. Initially, this is in the 12 o'clock position. Press and drag it around the circle to choose a new sample rotation.

The readouts displayed at the image window bottom provide information about the **Actual Rotation** (original position) and the Target Rotation (the selected position).

Clicking the written angles around the circle perimeter (0° / 90° / 180° / 270°) or the perimeter anywhere drives the stage to that rotation position and the green triangle updates onscreen. Clicking the framed + / - sign increases / decreases the rotation angle by an incremental value.

FIGURE 5-15 SCAN ROTATION

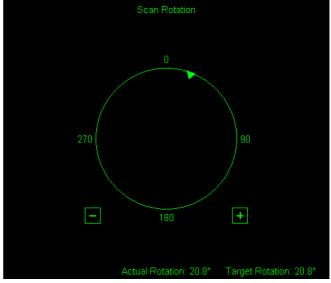

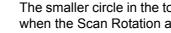

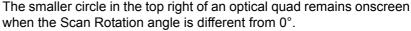

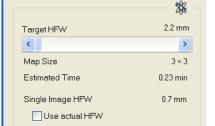

Close

Scan Rotation: 45

╆ Navigation Montage

Start

#### Sample Navigation / Navigation Montage...

This software feature enables to navigate along the sample surface when the field of view is smaller than desired (limited by an aperture for instance). For this purpose it is possible to use up to 3 images which could be changed dynamically (capture, save or load any time).

Set the **Target HFW** (Horizontal Field Width) range, which influences informations fields: the tiles number – Map Size, the Estimated Time for the procedure and the HFW of each tile – Single Image HFW.

When the **Use actual HFW** check box is ticked, the system does not use automatically the HFW according to the hardware configuration and sets the user one. This is convenient when the image corners are rounded and imaging does not cover an entire area.

The Stage menu / Sample Navigation mode is then automatically set. For the selected quad the upper right corner green icon indicates the functionality.

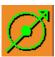

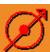

Warning

The distance between alignment points in Navigation image shall be more than 25 pixels (5% of the image), selected points have distance only 2 pixels. More distant points shall be chosen to achieve higher accuracy of the alignment.

Retry Ignore

A green rectangle showing the actually selected field of view (in the selected quad) appears with the size corresponding to the magnification. In quad(s) using Sample Navigation the Selected Area Zooming and the Get features could be used.

#### Notes:

The basic condition for a correct functionality is an equal stage rotation value for both captured and corresponding live images. In other case the upper right corner red icon indicates no functionality in the respective quad.

#### **Navigation Alignment...**

This procedure aligns Navigation image according to Reference image.

#### FIGURE 5-16 NAVIGATION ALIGNMENT

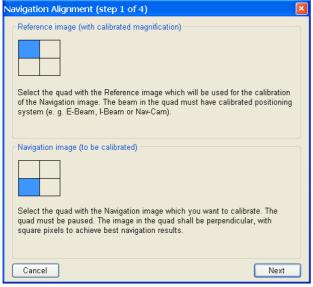

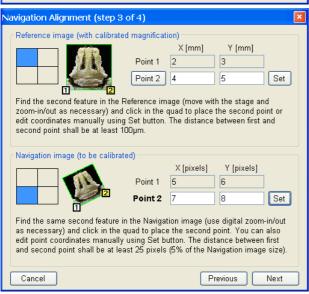

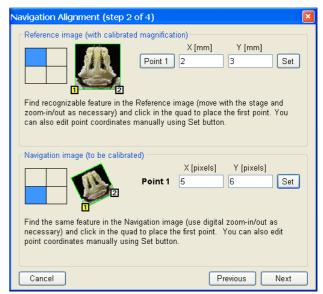

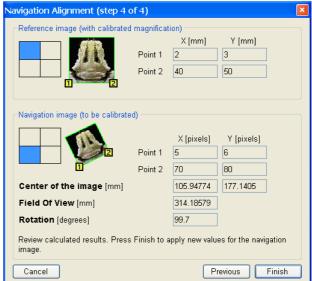

#### Loadlock

## Helios NanoLab 400 / Helios NanoLab 400S / Helios NanoLab 400ML

The Loadlock enables a specimen exchange through the pre-pumped Loadlock chamber, eliminating the need to vent and evacuate the entire specimen chamber.

#### Note:

It is recommended to run the Home Stage procedure each time the specimen chamber has been opened/closed. Start the procedure after the chamber is evacuated.

#### LOADLOCK PARTS

#### The Docking station

has to be mounted to enable the Loadlock use. Use two alignment pins to position it and three screws to attach it onto the stage rotation base.

#### Note:

Be careful not to drop any screw into the rotation table central hole!

#### **Holders**

Specimens stub / wafer holder is attached to the carrier, that fits into the Loadlock arm and to the Docking station.

- The Stub Holder enables to attach six 1/2" stubs and one 1" stub in its central hole using the inbus set screw; tighten it by a screwdriver placed in the suitcase with holders.
- The Wafer Holder can hold large area samples. It is especially
  designed to hold silicon wafers with a diameter up to 6", which can
  be attached to the holder using any suitable SEM vacuum-quality
  adhesive (liquid silver, carbon or double-sided tape). The
  specimen must be electrically grounded to the holder to minimize
  its charging.

FIGURE 5-17 DOCKING STATION /
CARRIER with STUB HOLDER INSTALLED

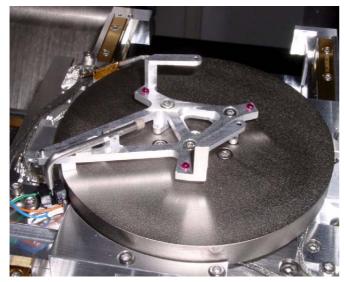

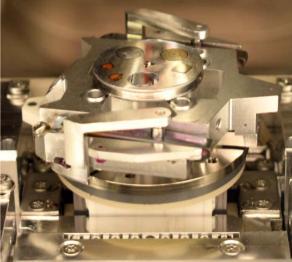

#### FIGURE 5-18 CARRIER / WAFER HOLDER / STUB HOLDER

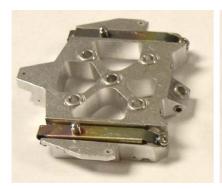

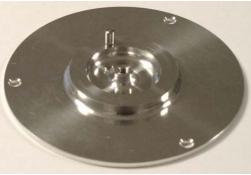

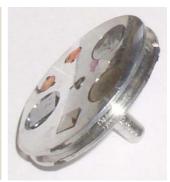

#### Sample Height Gauge

Prior to a loading any sample through the Loadlock, the sample height should be checked. The height gauge indicates the maximum height of a sample and holder that can be loaded through the Loadlock port.

When using the carrier with the Stub holder, the specimen height is limited to 5 mm.

FIGURE 5-19 SETTING OF SAMPLE HEIGHT

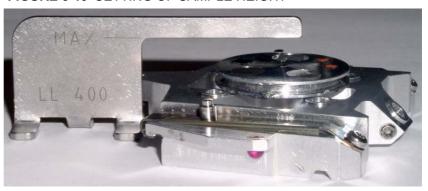

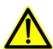

#### **WARNING!**

The maximum specimen height can be further limited by a detector mounted on the objective pole piece. This limitation depends on the actual Loadlock alignment. Start the alignment 251 - Loadlock Transfer Positions to find out the actual limits (see below).

#### **EXCHANGING SPECIMEN**

#### Note:

Always wear clean lint-free gloves when handling the specimen holders or reaching into the Loadlock chamber to prevent vacuum contamination.

#### Note

Loading / Unloading sequences are enabled only when the vacuum status is pumped (green icon).

#### Loading sequence

- Initial conditions: the lid is opened, the Loadlock arm is empty, both buttons are disabled (lit is off).
- 1. Place the carrier on the Loadlock arm. The **Clamp / Load** button becomes enabled (lit is on).

#### Note:

When placing the carrier, make sure that all 3 alignment sapphires are positioned properly.

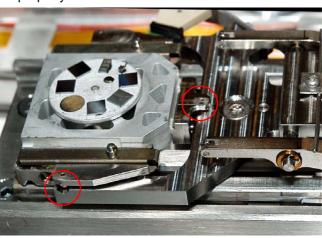

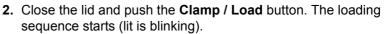

When the **Clamp / Load** button is pushed and the lid is opened, the holder is clamped onto the Loadlock arm only. In order to continue, close the lid and push the **Clamp / Load** button again, when it becomes enabled.

 Final conditions: the carrier is in the Docking station, the Loadlock is under vacuum, the Clamp / Load button is disabled, the Unload / Release button is enabled.

#### Unloading sequence

- Initial conditions: see the Loading sequence / Final conditions.
- 1. Push the **Unload / Release** button to start the unloading sequence (lit is blinking). After finishing, the Loadlock is vented and the lid can be opened. Both buttons are enabled.
- Open the lid, the Clamp / Load button becomes disabled. Push the Unload / Release button to release the carrier from the Loadlock arm.
- 3. Take the carrier out from the Loadlock arm.

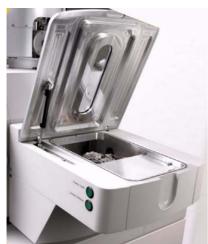

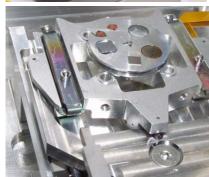

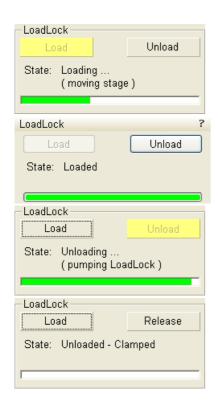

#### LOADLOCK SOFTWARE CONTROL

Loadlock is possible to fully control from the xT Microscope Control software via the Loadlock module, which appears on the new page after the Loadlock installation.

#### Loadlock Module

Instead of pushing the hardware buttons on the Loadlock body, it is possible to click the UI toggle buttons with the same functionality.

- Clicking the Clamp button attaches the carrier onto the Loadlock arm. In case the vacuum status is pumped and the Loadlock lid is closed, this action is automatically followed with the load sequence.
   When the holder is clamped onto the Loadlock arm, the button label changes to Load. Clicking it starts the load sequence (see above).
- Clicking the **Unload** button starts the Unload sequence. The holder is transferred to the Loadlock chamber, which is vented lastly.

The holder remains clamped to the Loadlock arm, and the button label changes to **Release**. Clicking it loosens the carrier from the Loadlock arm.

- The **State** info field displays the actual Loadlock state.
- The progress bar visually indicates loading states from an Unloaded (empty bar) to Loaded (green bar). Red progress bar indicates an undetermined or error state (see below).

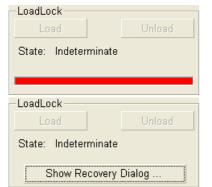

#### TROUBLESHOOTING

Hardware problems are indicated by a red progress bar, an **Loadlock** module / **State** field / **Indeterminate** state and by the automatic **LoadLock Recovery** dialogue poping-up. When closing this dialogue, the red progress bar is replaced by the **Show Recovery Dialog...** button. Clicking it opens the LoadLock Recovery dialogue again.

When the Load / Unload cycle fails due to a Touch Alarm, check the correct specimen holder placement, the specimen size (particularly its height) and run the Home Stage procedure before attempting another Load / Unload action.

#### Note

When Loadlock is in any unknown state, the Load / Clamp and Unload / Release buttons are disabled.

There are 4 types of the LoadLock Recovery dialogues corresponding to the different error levels:

- The 1. level error indicates the software is not sure about the
  Docking station state. It appears after venting / pumping the
  specimen chamber or after recovering from any higher level error.
  The Loadlock Recovery dialogue / Determine button moves the
  stage to determine a presence of the Docking station and of the
  holder.
- The 2. level error indicates a hardware error during Loadlock inactivity.
  - Check the hardware, try to recover with the use of Loadlock Recovery dialogue buttons. If it is not possible, call the service.
- The 3. level error indicates a hardware error during Loading / Unloading sequence.

The Loadlock Recovery dialogue offers a step sequence leading to

- a successful recovery. Repeat clicking the **Execute Step** button until the dialogue closes.
- The 4. level error indicates a hardware error which is not possible
  to identify. This appears mostly during the recovering actions.
   Only Supervisor or service engineer can recover from this error
  level. Using the enabled buttons in the recovery dialogue with care
  and according to a particular situation may lead to full recovery.
   Otherwise it is necessary to call the service.

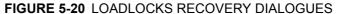

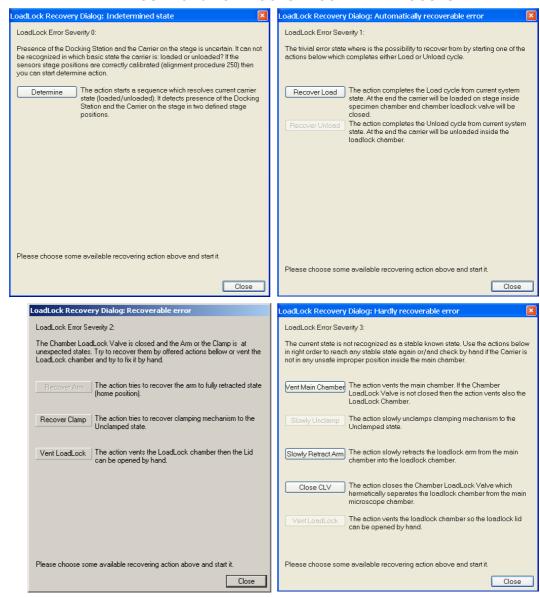

#### Multiloader

#### Helios NanoLab 400 ML

The Multiloader is a specimen exchange unit for the upgraded Flip stage. This Flip stage contains only one site for attaching TEM samples.

TEM samples are placed on a cartridge, which is then loaded on the Flip stage via the Transfer Gripper (displayed below with its protective cover).

FIGURE 5-21 TRANSFER GRIPPER / LIFT-OUT CARTRIDGE

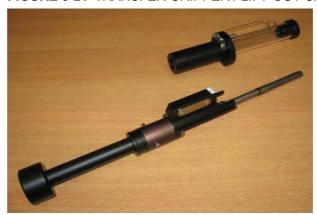

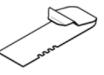

After putting the sample on the cartridge (located on the Flip stage), the sample can be unloaded from the system with help of the transfer gripper.

#### Note:

There is also equipment available to support the handling of cartridges, TEM grids, and the transfer gripper itself. A description of the whole process, including the different cartridges possible and a process to get the TEM sample onto a TEM microscope, is available as a separate (offline) user manual.

#### LOADING / UNLOADING GENERAL REMARKS

- During the process, user suggestions are displayed on the application window.
- Canceling a started load is done by reverting the load actions.
- Canceling a started unload is done by reverting the unload actions.
- If the white LED on the multiloader base is lit, the multiloader base is in an error state and service is needed to repair the multiloader base.
- A multiloader (un)load is only possible in a pumped state.

#### **Loading Cartridge**

- **1.** Place the transfer gripper (loaded with a cartridge) in the multiloader base.
- 2. Press the LOAD button and wait until the button stops blinking. The stage of the microscope moves to the position at which the transfer of the cartridge from the transfer gripper to the Flip stage can take place. This takes awhile, so wait for a message in the application window to indicate the movement is complete.

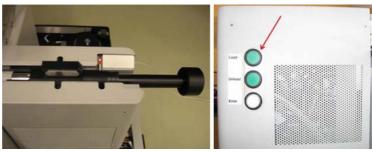

- **3.** Rotate the transfer gripper counterclockwise and let it slide into the microscope.
- **4.** Rotate the transfer gripper clockwise and let it slide out of the microscope.
- **5.** Rotate the transfer gripper clockwise.

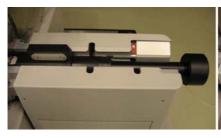

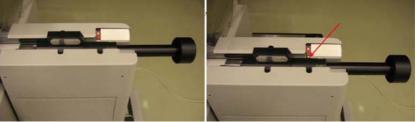

The transfer gripper is now locked in the multiloader base, until a successful load is done.

The cartridge is loaded and the system is ready for normal use.

#### **Unloading Cartridge**

- Press the UNLOAD button and wait until the button stops blinking. In this time period, the stage of the microscope moves to the position at which the transfer of the cartridge from the Flip stage to the transfer gripper can take place.
- **2.** Rotate the transfer gripper counterclockwise and let it slide into the microscope.

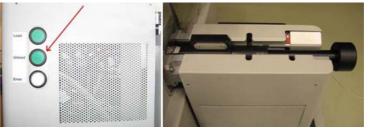

- **3.** Rotate the transfer gripper counterclockwise and let it slide out of the microscope.
- 4. Rotate the transfer gripper clockwise.

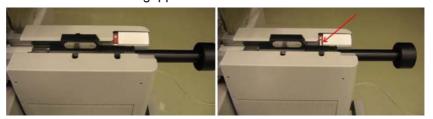

**5.** Pull the transfer gripper backwards to remove it from the microscope.

The cartridge is unloaded and the system is ready for normal use.

#### Measurement and Annotation Functions

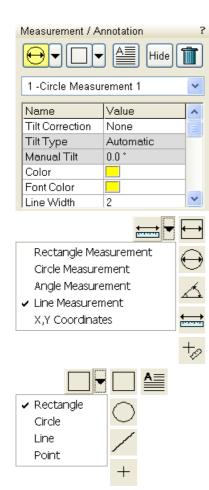

The **Processing** page / **Measurement / Annotation** functions give an user many capabilities to measure distances, angles, diameters and areas as well as locating and labeling items that are of significant interest on the sample area.

#### **TOOLS**

Selected measurement or annotation tool is displayed as the tool icon. Clicking the icon activates / deactivates the tool (the active one is highlighted). Clicking the arrow next the icon symbol opens the list of available tools to choose. The appropriate icon is shown from that time on and the item can be drawn on screen. The drawn items are listed in the list box.

 The Measurements enable to gain dimension information about a specimen feature by overlaying it with a measurement graphic. By changing the magnification these graphic elements resize accordingly.

- The **Annotations** enable to graphically label items of interest.
- The Text enables to add further information.
- Clicking the Hide button hides all graphic elements.
- The Trash can button deletes selected item(s).

#### **Property Editor**

enables to change a property of a selected Measurement / Annotation / Text graphic by a selection from the drop down list or by a direct editing of a text or a value.

#### **Shape Creating**

- 1. Choose the suitable Measurement / Annotation graphic tool.
- **2.** Draw the graphic over the area of interest. This can be done by:
  - dragging the cursor from the top left corner to the right lower corner of the shape.
  - holding SHIFT key while dragging: the shape starts to grow from the point where you have clicked as from the center.
- Choose the **Text** symbol and then just click where you require a text in the image. Type the text into the **Property** editor text field. Click the text or press the enter key to confirm it and the text appears onscreen.

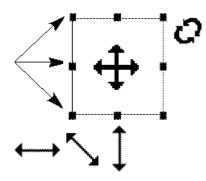

#### **Shape Editing**

Once a Measurement or Annotation symbol has been drawn, it can be modified. **Selected graphic** is denoted by the addition of resizing handles to the graphic outline (use pointer cursor).

Size and position the graphic correctly over the area of interest. A number of other choices are available in the **Property editor** for each graphics drawn.

- Move / Rotate graphic: press the cursor inside the boundary of the pattern / in the vicinity of a corner and drag it (move / rotate cursor).
   Pressing the Ctrl + Alt keys while hitting any arrow key moves the pattern in an arrow direction for a fixed distance.
- Resize graphic: press and drag the resizing handle until the desired size is reached (horizontal / vertical / diagonal resizing cursor).

Pressing the Ctrl key while dragging forces dimensions to be changed proportionally. Precise dimensions could be also entered in the Property editor.

- Selecting all Items (in an selected quad): press Ctrl + A.
- Delete selected Item(s): click the Trash can icon or press the Delete key.

#### Importing / Exporting Measurements / Annotations

Drawn Measurements and Annotations may be imported via menu File / Import / Measurements (resp. Annotations) and exported (saved) via menu File / Export / Measurements (resp. Annotations).

#### **Patterning**

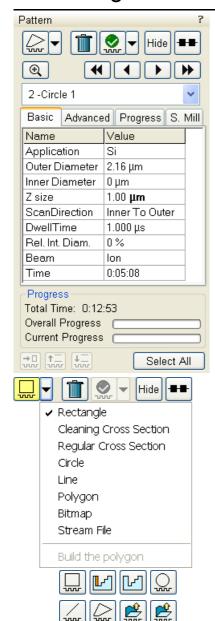

Patterning is the process of moving a beam over the specimen with the purpose of:

- milling removing well-defined amounts of existing material
- deposition depositing well-defined amounts of new material

at well-defined locations (the shapes such as rectangles or circles), leaving other areas untouched. The **Patterning** menu controls the entire proces (see Chapter 3).

#### PATTERN MODULE

There are several tool icons, **Basic / Advanced / Progress / S. Mill** tabs and the **Progress** monitoring area within the module.

#### Tool Icons

Clicking the icon activates (highlighted with an yellow background) / deactivates (normal backgroud) the tool. If no icon is selected, the pattern selection cursor (arrow) is active.

- The Pattern selector: Clicking the arrow next to the icon activates the drop down list to select an appropriate icon: Rectangle / Cleaning Cross Section / Regular Cross Section / Circle / Line / Polygon / Bitmap / Stream File (see below). When two rectangle patterns are overlapping, it is possible to join them into one pattern by the use of Build the polygon item.
- The Trash Can (Delete) button deletes the selected patterns.
- The Pattern / Exclusion Zone (area of the difference between two overlying patterns) Enable / Disabled button sets selected pattern / exclusion zone to be / not to be processed.

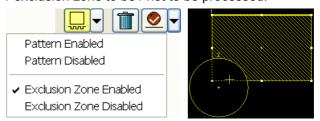

- The Hide / Show button hides the selected pattern.
- The **Patterning Serial / Parallel sequence** button switches between two possibilities (see below).
- The Zoom button enlarges selected pattern / patterns to fill entire quad.
- Patterning sequence buttons set the pattern milling order. Patterns are milled in the order they are created (for parallel patterning this is valid for all beam passes). Numbers are displayed close to the pattern and in front of its name to indicate the actual milling order. This can be changed by clicking the left / right single arrow to move the selected pattern one position up / down and by clicking the left / right double arrow to move it to the first / last position.

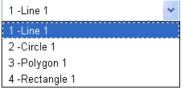

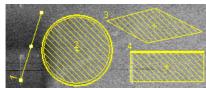

#### **Bitmap Pattern**

From the patterning page a pattern is available that allows you to import bitmaps as a pattern. In this 24 bits RGB bitmap each pixel consists of:

- The Red component actually not used.
- The **Green** component determines if the beam is blanked. Any other value then 0 activates the beam.
- The Blue component determines the dwell time per pixel. If blue is set to 0 the dwell time of a pixel is 100 ns. If blue is set to 255 the maximum UI dwell time is used. The dwell time for the pixels in between these values is linearly interpolated and then rounded to the value from a (fixed) dwell time table with 124 entries.

#### Note

When drawing a bitmap it is recommended to use black (0 / 0 / 0) for none milling points and white (255 / 255 / 255) for milling points. Do not forget to optimize other properties such as application file, depth, leading edge etc.

#### Stream File Pattern

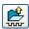

A stream file, created as an ASCII text or binary file that addresses the patterning DAC directly, produces custom pattern files. Because a 12-bit DAC is used, the patterning field of view is divided into 4096 steps. The range in X is 0-4095, but in Y is approximately 280-3816. Y values outside of this range will be off the image area and may not scan correctly.

| S            | 96 2867 2867 | 96 1639 2048 | 96 2457 1639 |
|--------------|--------------|--------------|--------------|
| 40           | 96 1229 2457 | 96 2048 2048 | 96 2867 1639 |
| 25           | 96 1639 2457 | 96 2457 2048 | 96 1229 1229 |
| 96 1229 2867 | 96 2048 2457 | 96 2867 2048 | 96 1639 1229 |
| 96 1639 2867 | 96 2457 2457 | 96 1229 1639 | 96 2048 1229 |
| 96 2048 2867 | 96 2867 2457 | 96 1639 1639 | 96 2457 1229 |
| 96 2457 2867 | 96 1229 2048 | 96 2048 1639 | 96 2867 1229 |

The file must begin with an **s**, indicating a stream file. The second line defines the number of loop repeats (**40** times). The third line indicates the total number of X, Y coordinates (pixels) in one loop ( $5 \times 5 = 25$  in this case). The **96** figure represents dwell time in units of 0.1 µs (9.6 µs). The range of dwell time is 0.1 µs to 4.6 ms, with 124 values distributed approximately logarithmically within this range.

#### Note:

Stream files are for users who write their own programs for specific applications. They cannot be created directly from xT UI, use any suitable text processor.

Besides the described 12 bits file there are also 16 bits files, which are recognizable by the first header line (s16 / s16,25ns / s16,DAC / s16,25ns,DAC).

#### **Serial Patterning**

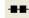

All patterns defined on the screen are processed *consecutively*; milling / deposition is completed on one pattern before moving to the next one. Serial patterning is always used with cleaning cross section milling. This is the default patterning mode.

#### **Parallel Patterning**

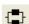

All patterns defined on the screen are processed *concurrently*, one pass of the beam is completed on all patterns before moving to the second pass. Parallel patterning is typically used with regular cross section milling and to avoid a redeposition of material on the adjacent areas.

With parallel patterning, the mill time is recalculated to include all the patterns that are displayed in the image window.

When an user changes to the Parallel mode, the following shape properties in the group must necessarily be the same: Number of Passes, Beam, and Gas properties. The first selected shape determines these values for all other ones.

Other properties (Material File, Overlap, Sputter Rate, Recovery Time and Depth) are also all set to those of the first selected shape to avoid confusion, even though they could theoretically remain unchanged. Restoring Serial mode does not undo these changes; the properties remain as in the Parallel mode.

#### Pattern Area Processing

Select one of the patterns from the **Pattern selector** drop down list. Once selected, the cursor is ready to draw a pattern onscreen. This is possible in the quad or in the single screen, whichever is selected. Draw a suitable pattern size with the draw cursor.

#### **Importing / Exporting Patterns**

Defined patterns may be imported via menu File / Import / Patterns and exported (saved) via menu File / Export / Patterns.

#### **Pattern Area Editing**

Once a pattern has been drawn, it can be modified.

- **Selected Pattern** is denoted by the addition of resizing handles to the pattern outline (pointer cursor).
- Move / Rotate Pattern: press the cursor inside the boundary of the pattern / in the vicinity of a corner and drag it (move / rotate cursor).
   Pressing the Ctrl + Alt keys while hitting any arrow key moves the pattern in an arrow direction for a fixed distance.
- Resize Patterns: press and drag the resizing handle until the desired size is reached (horizontal / vertical / diagonal resizing cursor). Pressing the Ctrl key while dragging forces dimensions to be changed proportionally. Precise dimensions could be also entered in the Property editor.
- Select all Patterns (in an selected quad): press Ctrl + A keys or click the Select All button.
- Delete selected Pattern(s): click the Trashcan icon or press the Delete key.

#### Basic and Advanced tabs

A certain pattern shape could be selected by the list box. It has many associated parameters displayed in a fixed sequence (the most often needed properties are at the top) which could be set via the patterning Property editor:

- The Application files: Clicking the value slot produces a drop down arrow bringing a list of applications. Choosing the required one sets the subsequent properties (see below).
- The X / Y / Z size: dimensions of the milled pattern when finished.
- The Scan Direction: Bottom To Top / Top To Bottom
- The **Dwell Time**: a time the beam spends on a single pixel per pass.
- The **Rel. Int. Diam.**: The interaction diameter for an infinitely small beam relative to the beam diameter (see below).
- The Beam used.
- The **Time** required to pattern this shape.

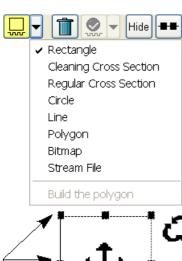

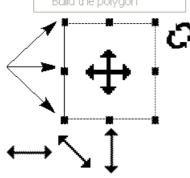

| Name            | Value         |
|-----------------|---------------|
| Application     | Si            |
| Xsize           | 79.59 μm      |
| Ysize           | 67.38 μm      |
| Z size          | 1.00 μm       |
| ScanDirection   | Bottom To Top |
| DwellTime       | 1.00 μs       |
| Rel. Int. Diam. | 0%            |
| Beam            | lon           |
| Time            | 382:00:45     |

| Name              | Value           |
|-------------------|-----------------|
| Position X        | -13.43 μm       |
| Position Y        | 30.76 μm        |
| Rotation          | 0.0 *           |
| GasType           | none            |
| OverlapX          | 50.0 %          |
| OverlapY          | 50.0 %          |
| PitchX            | 8.50 nm         |
| PitchY            | 8.50 nm         |
| Dose              | 6.67 nC/µm2     |
| Vol per Dose      | 1.500e-1 μm3/n( |
| Sat Sput Rate     | 0.000           |
| Refresh Time      | 0 s             |
| Loop Time         | 0:04:02         |
| Area              | 5.36e3 µm2      |
| ScanType          | Serpentine      |
| Fill Style        | Solid           |
| Passes            | 5672            |
| Defocus           | 0 μm            |
| Blur              | 0 μm            |
| Interaction D     | 0 μm            |
| Total Diameter    | 17.0 nm         |
| Max dose p A      | 0 nC/nm2        |
| Sat cur dens      | 20.000 nA/nm2   |
| Tot∨sputr         | 3.900e6 nm3/s   |
| Selective Milling | No              |
| Selective Milling | 0.0             |
| Min Contrast Thr  | 0.00            |
| Max Contrast Th   | 0.00            |
|                   |                 |

#### Advanced tab

- The Position X / Y of the pattern relative to the origin (the quad center).
- The **Rotation** of the patterns (the positive direction is clockwise).
- The Gas Type: The gas to be used to pattern this shape (or None
  if no gas is to be used). Note that this determines the color of the
  pattern on the screen.
- The **OverlapX / Y** sets the beam diameter overlap (see below).
- The PitchX / Y sets the pitch between two spots.
- The **Dose**: charge dose per area for entire pattern.
- The Vol per Dose: The volume of material that is removed per Coulomb.
- The **Sat Sput Rate**: The maximum linear sputter rate for a given gas. For Gas = None this is 0 (actually not used).
- The **Refresh Time**: The minimum loop time that must at least elapse before the next pass, so that the adsorbed gas can be refreshed.
- The Loop Time: The time required for a single pass (read only).
- The **Area**: The surface area of the pattern.
- The ScanType: The scanning strategy used while patterning.
- The **Fill Style**: For box and circular patterns one can choose either to mill a solid or only the frame.
- The number of **Passes** that the beam scans over the pattern.
- The **Defocus** of the beam (WD change) influences the Beam diameter and area.
- The **Blur**: Like Defocus, but specifying the (additional) diameter of the blurred spot.
- The Interaction D for an infinitely small beam influences the Total diameter.
- The **Total Diameter**: The combination of the beam diameter and interaction diameter influences the Overlap and Pitch values.
- The Max dose p A: Describes the adsorbed gas layer, allowing a certain dose to be deposited at a higher rate than the saturation current density, allowing a temporary higher rate (actually not used).
- The Sat cur dens: The current at which 63% of the saturation sputter rate is reached (actually not used).
- The Tot V sput r: The speed at which material is removed or deposited (actually not used).

#### **Application Files**

Each Application file sets multiple parameters for particular patterning. There are pre-defined (non-editable) and user-defined (saved) files. Some of these application files use GIS's. With multiple GIS's installed on your system you can select between Pt deposition, Enhanced Etch, etc. by selecting a suitable application file for a given pattern. Milling on specific materials without gas can be done by using no application file or more efficiently with the appropriate scanning conditions using the dedicated Application file for that material.

#### Note:

The appropriate application file should be used with the gas type it was specified for. A pattern must be defined before the Application file is selected.

#### **Application Files Examples**

• The non-gas assisted milling: the Silicon application file:

TABLE 5-4 SILICON APPLICATION FILE (NON-GAS)

| Properties         | Si-XML                                    | Description                                                                                                    |
|--------------------|-------------------------------------------|----------------------------------------------------------------------------------------------------|
| Beam Type          | Ion                                       |                                                                                                    |
| Dwell Time         | 1.0 e <sup>-6</sup> s                     | The time the beam spends on a single pixel per pass.                                                                 |
| Overlap            | 50%                                       | Sets the beam diameter overlap.                                                                                      |
| Volume per<br>Dose | 0.15 e <sup>-9</sup><br>m <sup>3</sup> /s | Describes the amount of material volume removed per charge. This is called sputter rate in previous dual beam tools. |

If the overlap is positive the mill time can be calculated based on the volume per dose parameter and the beam current:

$$\begin{aligned} & Volume perdose = \frac{\text{volume}}{\text{charge}} = \frac{\text{cubicmicrons}}{\text{nanocoulom b}} = \frac{\text{cubicmicrons}}{\text{beam current} \times \text{time}} \\ & \text{mill time} = \frac{\text{cubicmicrons}}{\text{beam current} \times Volume perdose} \end{aligned}$$

For example, create a filled box pattern (5 x 5 x 2)  $\mu$ m (X x Y x Z, the desired material volume to be milled: 50  $\mu$ m<sup>3</sup>) and choose 0.5 nA, which is 0.5 nC/s. Therefore:

$$mill~time = \frac{50\,cubicmicrons}{0.5\,nanocloumbs~per~second \times 0.15} = 666.6~sec. = 11\,min.6~sec.$$

Doubling the Z depth, the desired volume would be twice larger and the milling time twice longer, doubling the beam current cuts milling time in half.

• The **gas-assisted** application file: the **Platinum** application file: **TABLE 5-5** SILICON APPLICATION FILE (GAS)

| Properties                          | Pt Dep                                   | Description                                                                                                    |
|-------------------------------------|------------------------------------------|----------------------------------------------------------------------------------------------------|
| Beam Type                           | Ion                                      |                                                                                                    |
| Dwell Time                          | 1.0 e <sup>-6</sup> s                    | The time the beam spends on a single pixel per pass.                                                                                  |
| Overlap                             | 0%                                       | Sets the beam diameter overlap.                                                                                                    |
| Volume per<br>Dose                  | 0.5 e <sup>-9</sup><br>m <sup>3</sup> /s | Describes the amount of material volume removed per charge. This is called sputter rate in previous dual beam tools.                  |
| Refresh<br>Time                     | 0                                        | Adds the waiting time between each pattern pass.                                                                                      |
| Blur                                | 0                                        | Defocus the beam to increase deposition for large areas.                                                                              |
| Relative<br>Interaction<br>Diameter | 150%                                     | Adds additional pitch width to increase deposition rate. A 150% rel. int. diameter results in a pitch of 2.5 times the spot diameter. |

The Dwell Time, Volume per Dose and Relative Interaction Diameter are material and beam specific. Refresh Time and Blur can be added if required for certain applications.

The relative interaction diameter induces a pitch between two spots. A Relative Interaction Diameter of 0% / 100% and 0% Overlap results in a pitch of 1 time / 2 times the beam diameter.

#### **Editing Application Files**

If a milling depth of a certain application file is insufficient, an additional application file can be created or the current Application file (\*.xml extension) can be edited in the Windows Notepad<sup>®</sup>.

xT Application files are located in:

C:\Program Files\Fei\data\patterning application files

For example when using the Si.xml file for milling a GaAs substrate results in a much deeper Z then defined. The actual depth can be measured to define a new Volume per Dose value.

In the XML file the volume per dose variable can be found at:

<VolumePerDose xmlns:dt="urn:schemas-microsoft-com:datatypes" dt:dt="r8">

 $0.15e^{-9}$ 

</VolumePerDose>

The 0.15e<sup>-9</sup> variable for Si can be changed to 0.61e<sup>-9</sup> for GaAs. For easy recognition the comment lines can be changed:

<!-- Application file for milling silicon (Si) without any gas -->

One can choose to edit another parameters (Beam Type, Dwell Time, Volume per Dose, Refresh Time, Blur or Relative Interaction Diameter etc.).

#### Note:

If etching or deposition Application files are changed it is recommended to make a copy of the original gas injector application file.

A list of common Volume per Dose values (Sputter Rates) for various materials can be found in the following Table.

TABLE 5-6 MATERIAL SPUTTER RATES AT 30 kV

| Material | Volume per Dose<br>[µm³ / nC] | Material                       | Volume per Dose<br>[µm³ / nC] |
|----------|-------------------------------|--------------------------------|-------------------------------|
| С        | 0.18                          | Au                             | 1.50                          |
| Si       | 0.27                          | MgO                            | 0.15                          |
| Al       | 0.30                          | SiO <sub>2</sub>               | 0.24                          |
| Ti       | 0.37                          | Al <sub>2</sub> O <sub>3</sub> | 0.08                          |
| Cr       | 0.10                          | TiO                            | 0.15                          |
| Fe       | 0.29                          | Si <sub>3</sub> N <sub>4</sub> | 0.20                          |
| Ni       | 0.14                          | TiN                            | 0.15                          |
| Cu       | 0.25                          | Fe <sub>2</sub> O <sub>3</sub> | 0.25                          |
| Мо       | 0.12                          | GaAs                           | 0.61                          |
| Та       | 0.32                          | Pt                             | 0.23                          |
| W        | 0.12                          | РММА                           | 0.40                          |

#### Beam Step Size

This is one of the parameters that can be controlled during FIB processing by the two key parameters:

- the Patterning module / Basic tab / Rel. Int. Diam. item
- the Patterning module / Advanced tab / Overlap item

If you use 0% overlap and make the step size larger by increasing relative interaction diameter from 0% to 100% to 200%, then there is no empty space between spots as each spot is also getting larger at the same time. Hence the pattern time stays fixed (may see small changes due to rounding effects depending on exactly how many steps fit within a given pattern size).

The extreme case is when you want to mill a series of dots rather than a filled box. Use -900% overlap so that the beam steps from point to point milling individual holes that are 10 beam diameters apart. In this situation, if you are milling an array that is  $100 \times 100$  points, then the area of all the individual spots would be  $100 \times 100 \times \text{dia} \times \text{dia}$  (the beam has an area of dia  $\times$  dia).

In contrast, the area of the total pattern would be  $100 \times 100 \times (10 \times dia) \times (10 \times dia)$ , which is 100 times larger, due to all the empty space between spots.

The software calculates the deposition or milling rate using the first area (total area of spots) which is why you see the observed reduction in pattern time as you go to larger negative overlaps. Effectively what happens is that as you go from 0% to -100% to -200%, the amount of empty space in the pattern increases and so the time to pattern a fixed area gets smaller.

For gas chemistry, we normally set overlap%=0 and then adjust the relative interaction diameter to set the appropriate beam step size.

For milling an array of spots, using a negative overlap works well as it will give the same dose (and depth) per spot independent of changes in the pitch of the array.

For comparison purposes, using relative interaction diameter=0% and overlap=–X% is the same as relative interaction diameter=X% and overlap=0%.

Note that for positive overlaps you do not have the empty space effect and so the pattern time remains constant as overlap is adjusted.

#### **Progress Tab**

Here one can observe patterning progress and check some milling properties.

- Time Elapsed: elapsed patterning time
- Time Remaining: estimated remaining patterning time
- Time Total: estimated total patterning time
- Accumulated dose: total dose from the start of patterning
- Accumulated depth: entire milled depth of all processed patterns.
- Chamber Pressure displays actual chamber pressure.
- The Acquisition Delay continuous adjuster corrects defect imaging during patterning. Use 0 s when not sure.

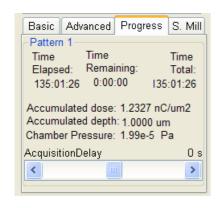

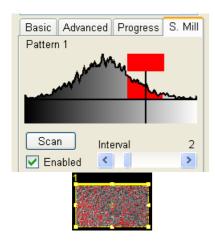

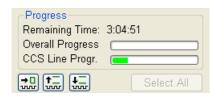

#### S. (Selective) Mill Tab

It is possible to set a given grey level to be processed in the extent of the selected pattern area.

- The Scan button reads the pattern area grey level histogram.
   Move the vertical black line to a desired grey level position and also move the red rectangle edges to set the grey level extent.
- When the **Enable** check box is ticked the selective milling is enabled.
- The Interval continuous adjuster sets the time [s] after which the histogram is actualised.

#### THE PROGRESS AREA

Here are information updated as the milling progresses:

- the Total / Remaining Time: estimated total / remaining patterning time
- the Overall Progress related to the total patterning time of all patterns
- the Current Progress / CCS Line Progress related to the actual pattern in progress
- Skip to a next pattern in order button
- Skip to a next / previous line button (available only with Cleaning Cross Section)
- The Select All button selects all patterns in the active quad.

#### Note:

When patterning is paused in one quad it is possible to start patterning in another one. Similarly when patterning finishes there may still be a paused pattern in another quad.

It is possible to acquire an image from the signals generated during patterning. All imaging parameters are dictated by the patterning requirements and only the areas visited by the beam during patterning are recorded. Much better images can be recorded by a Snapshot during patterning. In this case patterning is paused, an image is recorded and patterning resumes.

#### Note:

If the magnification is too high, creating certain patterns can use too much memory needed for the control system to run. The pattern corners become round and the edges become jagged. A good rule of thumb is to pick a magnification where your pattern fills 35-50% of the screen.

#### INTEGRATED REAL TIME MONITOR

The real time monitor (RTM) provides immediate feedback on the patterning process. The patterned area is observed and in case of relatively slow scanning, the scan trajectory can be inspected.

RTM is typically used as an end pointing device by observing brightness differences in the detector signal. These result from contrast differences, e.g., when milling through layers of different composition on a stack of multiple materials or releasing a TEM foil from the Omniprobe tip.

RTM can be used with either beam (SEM and FIB), and with any of the pattern types that are available in the UI.

When starting patterning with the RTM activated, the pattern shape in the UI will be updated with real time image information. The patterned area information is updated based on the detector signal which is synchronized with the scan of the patterning beam (usually FIB). The other beam cannot be used to make a live imaging while patterning – iSPI mode (see below) cannot be used simultaneously with RTM.

#### Note:

The acquired data are matched to the calculated positions of the corresponding milling points, the pixels shown on the screen may not therefore directly match to what is happening on the sample surface and some imaging artifacts (due to milling points and screen pixels mismatch) could occur. To prevent them try to change the field of view.

#### Starting and Stopping RTM

The RTM will run if:

- patterning is active,
- patterning > Autostart Real Time Monitor is activated, or imaging in the ion quad with the pattern is unpaused.

These conditions can be realized in two ways:

- Start patterning while the Patterning > Autostart Real Time Monitor is selected.
- Unpause the imaging in the same quad where a patterning task is running.

If the SEM image is live at the moment the RTM is activated, it is automatically frozen. After patterning (or when the RTM is turned off), SEM imaging will not be resumed automatically.

The RTM is automatically stopped:

- Whenever a pattern is reset or finishes because the total patterning has elapsed.
- After a snapshot is taken in the same quad where the patterning is active. This is to prevent the RTM information from instantaneously overwriting the snapshot image.
- When SPI mode is activated during patterning.

To force the RTM to stop while patterning continuous, pause the active FIB quad. The same can be done to manually start the RTM with the FIB-quad active.

#### RTM and FIB Snapshots

The RTM is stopped automatically after a snapshot is taken in the same quad where the patterning is active. This is to prevent the RTM information from instantaneously overwriting the snapshot image. In order to have both RTM information and FIB snapshot information available, the latter needs to be taken in a different quad.

In the following procedure, the quad number can be different. Similar behavior is valid for other quads or when the SEM is the patterning beam

- 1. Select Patterning > Autostart Real Time Monitor.
- 2. Define the pattern in Quad 2 (FIB quad).
- 3. Set Quad 3 to FIB.
- 4. Start patterning in Quad 2. This will automatically start the RTM.
- 5. Click in Quad 3 to activate it.
- 6. Take snapshots as required.

Following these steps, Quad 2 will continuously update with fresh RTM information as the ion beam is executing the pattern. In the mean time, you can take FIB snapshots as often as needed.

As an alternative, the RTM can be restarted manually by clicking the Pause button in the same quad, as described above.

#### END POINT MONITOR (EPM) MODULE

The EPM gives visual feedback on the progress of a milling process (see below). This device can be activated to start / stop / restart when patterning starts / is paused / is continued.

## iSPI (intermittent Switching between Patterning and Imaging) Tab

Unpause electron imaging in quad 1. You can unpause other electron beam quads with different detectors (e.g., ETD and STEM). Simultaneous images are grabbed in such a case.

 When the On check box is ticked, the EPM mode starts automatically with the patterning (adds a new graph). Resuming patterning continues the graph that was created when patterning was started.

The ion beam is paused during electron imaging to minimize the interferences and vice versa.

- When the **Pause** check box is ticked, the electron beam quad is paused after image acquiring.
- When the Save check box is ticked, electron beam images are saved automatically according to Time Interval / CCS Line Interval value (see below).
- Enter the Time Interval [s] into the edit box to set the interval after which the system acquires an electron beam image and pauses an electron imaging.
- Enter the CCS Line Interval into the edit box to set the numer of lines after which the system acquires an electron image and pauses an electron imaging.

This is usable for the Cleaning Cross Section (CCS) (acquiring an electron beam image every "x number" of slices).

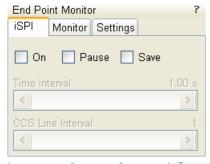

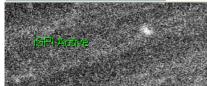

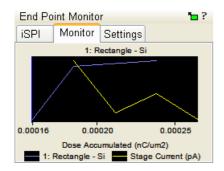

#### **Monitor Tab**

illustrates the milling progress as a colored graphical display, showing the accuracy for depth or material changes over the whole milled area. Clicking the **green rectangle** in the upper module corner provokes / hides a large graph window. It depicts:

- yellow line (right Y-scale) Stage (specimen) current (see below)
- other colored lines (left Y-scale) Grey Scale (RTM data) from patterned area (see Settings below)
  - When serial patterning mode is set, there is only one graph, when parallel one is set, there could be more of them.
- X-axis depicts according to the right-click choice:
   Dose Penetrated / Depth Accumulated / Time Elapsed.
- In the **Browse** menu (see icons also) one can list in all graphs stored.
- In the Navigate menu (see icons also) it is possible:
   Zoom In / Out graph, Pan graph (move it to desired position),
   Reset to default values, Measure line points positions (see values on the left side over Browse area).

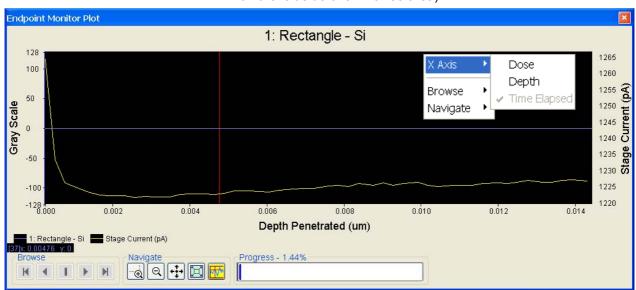

Graphs can be saved by the File menu / Export / End-Point Monitor Graphs or loaded by the / File menu / Import / End-Point Monitor Graphs. All existing graphs are saved, loading adds saved graphs at the end of the list of graphs; it does not clear or overwrite existing ones. In case of name conflicts the loaded graph is renamed. Graphs are saved in Comma Separated Values (.csv) format.

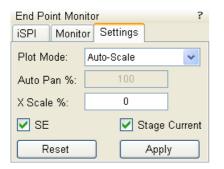

#### The Settings Tab

- Plot Mode / Auto-Scale sets graph magnification according to X Scale % value.
- Plot Mode / Auto-pan moves present milling position in the graph window according to Auto Pan % value.
- The SE (Secondary electrons) check box: switches visibility of RTM curve on / off in Monitor graph.
- The Stage Current check box: switches visibility of stage (speciment) current curve on / off in Monitor graph.
- The Reset button resets values to default.
- The Apply button propagates new values.

#### GAS INJECTION MODULE (OPTION)

Shapes have many associated parameters, such as the gas that can optionally be used during patterning to increase the speed of the process and which is delivered by a Gas Injection System (GIS).

As different applications require different gases, there could be more GIS's installed on your system. One can select an Application file for a given pattern in Patterning property editor. It automatically sets an appropriate GIS, the dwell and overlap, calculates the proper dose appropriate to the beam chemistry. A pattern must be defined before the material file is selected.

The GIS can be selected manually, but note that overlap, dwell and an appropriate gas type should be set carefully to avoid disappointing results.

#### Setting up the GIS

The **Gas Injection** module enables to control installed GIS's. A Gas Type is allocated to each GIS (up to 5 injectors may be mounted on the system in total). A tool tip info is given about the selected GIS line:

- Port: Port # GIS connection position
- Lifetime: a time of GIS employment

The GIS to be used must be held heated, inserted and opened.

Double-clicking or the right clicking over the installed GIS module line opens a dialog list. By clicking the **Heater** selection the **Heat / Cold** status is replaced by a progress bar, which in turn is replaced by the **Heat / Warm** status when the GIS is fully heated.

Clicking the **In** box (its color depends on the **Gas Type**) enables to insert (tick mark) / retract (clear box) the GIS. A confirmation dialog appears.

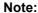

Confirm the insertion if you know there is nothing obstructing its travel.

#### Caution

Beware of stage moves while GIS is inserted! The GIS needle could be damaged by incautious stage movements!

Some conditions must be fulfilled before the insertion is enabled, which is notified by a tool tip.

To open / close the GIS valve double click the **Closed** / **Opened** status in the **Flow** column. It will not be possible to open the valve if the GIS heater is not in Warm status.

#### Note:

If a gas type in patterning property list is chosen, the opening / closing of GIS valves is done automatically during patterning.

When not in use, the GIS should be closed (to save lifetime), cold and retracted. Leaving it closed, heated but retracted is also an option so that reheating is not necessary if it is to be used over several patterns.

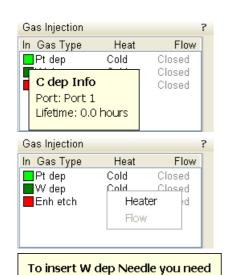

To open Pt dep Valve you need

Heater at desired temperature

Linked Z to FWD

#### Caution:

When milling a large volume of material (ion current 30 nA and higher) it is recommended to remove the BSE detector from the lens insert (if not used). There is a risk to damage it by a material deposition.

#### **BEAMS COINCIDENCE**

The Electron and Ion columns are mounted as illustrated in the following figure, which shows the stage tilted to 52°. Coincidence of the beams occur at the eucentric tilt axis.

#### FIGURE 5-22 BEAM COINCIDENCE

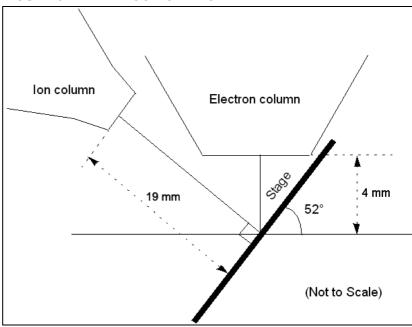

#### Correcting Beam coincidence

- 1. Set the eucentric height position (see above).
- 2. Select E-beam in the guad 1 and I-beam in the guad 2.
- **3.** Focus on the same obvious sample feature with both beams.
- 4. Use the I-beam shift control to correct any offset in the coincidence of the two visualized features. The accuracy should be within 5  $\mu$ m after this procedure.

#### Note:

After correcting beam coincidence, avoid using ion and/or electron beam shift.

#### **Test Pattern**

A test pattern can be made with a simple pattern using the lon beam, observing it afterwards with the Electron beam to see that the coincidence of beams is correct.

#### FINE TUNING PATTERNS

Use the MUI **Shift X / Y** knobs to fine-tune the image. Beam shifts are used in many applications, such as fine milling of cross sections to

give a clean, vertical face to the section. Use Shift also to adjust for drift or charge effects. Grab-a-frame to monitor the change in mill position or carefully observe it from the live real-time monitor image.

## SUGGESTED BEAM CURRENTS / MILLING TIMES

The appropriate beam current value depends on the sample to be milled and your experience with the sample material. Lower beam currents are less destructive but take longer to mill. The following are guidelines only. Specific parameters depend on your sample material and objectives.

**TABLE 5-7** BEAM CURRENTS / MILLING TIMES BY APPLICATION

| Milling Application                           | Suggested Beam Current / Milling Time                                                                                                    |
|-----------------------------------------------|----------------------------------------------------------------------------------------------------|
| Typical cross sections (< 20 µm wide)         | Try for a total time of 5–15 minutes, using 2–5 nA of current. Larger currents cause more damage around the recess and fewer vertical walls.                                         |
| Large cross sections (very wide or deep ones) | Raise milling time to 15–20 minutes or more (beware of drifts), using 5–20 nA current.                                                                                               |
| Cleaning cross section                        | Use a value no less than one quarter to one half of the main current (500, 300, 100, 50 pA).                                                                                         |
| Drilling vias or cutting tracks               | A drilling time from 1–4 minutes is adequate. The main limitations of short drilling times are difficulty in doing End Point Detection and the possibility of causing charge damage. |

#### MILLING PROCEDURE

- 1. Bring the sample to the eucentric position and to the 52° tilt.
- **2.** Select a pattern from the **Pattern Selector** on the **Patterning** Page, and draw a pattern in the selected quad.
- 3. Select a beam for patterning from the toolbar.
- **4.** Enter a value in µm as the **Depth** in the **Property Editor**.
- **5.** Select the milling aperture.
- **6.** Focus and correct an astigmatism of the beam at the area adjacent to the pattern.
  - Save the position where you want to mill so that you can easily return there after optimizing the imaging.
- 7. If necessary, use the MUI **Shift X / Y** knobs or resize the pattern to correct positioning.
- **8.** Snapshot a single frame to confirm the pattern position.
- 9. Switch on the EPM.
- **10.**Click the **Patterning** menu / **Start patterning** button or click the toolbar icon to begin milling.

If at any time during milling or deposition you wish to stop in progress, click the toolbar **Pause Patterning** icon. When you pause and restart patterning, the software continues the patterning process where it left off.

If patterning is stopped and / or restarted after patterns are modified, added, or deleted, patterning starts from the first pattern and all completed patterning clocks are reset to zero.

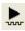

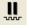

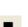

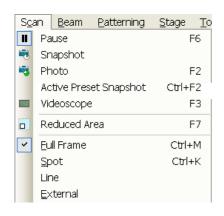

#### MILLING IN SPOT MODE

Select the **Scan** menu / **Spot** item to place a single spot directly in the center of the screen. The cursor becomes an open green cross in the center of the screen. If the cursor is not moved the milling process will take place in the center of the screen. Click anywhere on the image to move the green cross to another position for spot milling.

- 1. Move your feature to the center of the screen.
- 2. Select **Spot** from the **Scan** menu. An open green cross is displayed in the center of the screen. Move the cursor over the spot required for milling.
- 3. Click on the Start patterning button in the toolbar.
- 4. To grab a frame, click on Snapshot.
- 5. Click Pause once to activate Spot mode scanning.
- 6. To exit spot mode, choose Full Frame.

#### CREATING CROSS SECTIONS

Cross sections are cut in a stair step fashion to allow the exposed layers to be seen with the electron beam when the stage is tilted to  $52^{\circ}$ .

Mill a typical cross section in two or three stages.

- **1.** The first stage is a regular cross section with five superimposed box patterns sharing three common edges.
- Optionally, use either the filled box or the cleaning cross section at a reduced current. (If the cross section is large, the second cleaning may be required at a lower current.)
- 3. Finally, use the cleaning cross section.

The following figure shows the relationship of these pattern areas and their relative sizes. A typical cross section is  $10–20~\mu m$  wide by  $7–15~\mu m$  tall with the dimensions and depth appropriate to the size of the target area of interest.

#### FIGURE 5-23 A TYPICAL CROSS SECTION

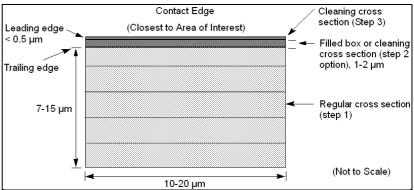

Use caution in positioning boxes if you are sectioning a very specific point. Use fine milling to expose the exact area of interest. For example, 2 µm offset should be enough at 2 nA of current.

Calculate the outline as the height of the box relative to the depth to be milled. If you intend to view at 52° and see details 3  $\mu m$  from the surface, then the original box should be at least 3  $\mu m$  tall.

#### Making First Cross Section

Mill a regular cross section with five superimposed box patterns sharing three common edges.

- **1.** Select the first quad by clicking in it, and the **E-Beam** icon from the toolbar and begin scanning.
- 2. Find the eucentric position.
- **3.** Move the stage to where you want to mill the cross section.
- **4.** Tilt the stage to 52°.
- **5.** Save this position in the **Location** list in the **Stage** module.
- **6.** Move the stage to a new position for optimization of the I-Beam image.
- **7.** Align both beams by correcting the coincidence found in the section 'Beam Coincidence'.
- From the toolbar select the second quad and click the I-Beam icon. Set the I-Beam current to 150–5000 pA, depending on the size of the cross section.
- 9. Optimize the I-Beam image.
- 10. Restore the stage position you stored in Step 5.
- **11.**Set magnification and the sample position.
- 12. Click Snapshot to grab an I-Beam frame.
- **13.**Open the **Patterning** page and do the following:
- **14.**Select **Regular Cross Section** from the pattern tools menu on the **Patterning** page. Bring the cursor to the image area and draw a rectangular box about 2 μm from the area of interest.
- **15.**While still on the **Patterning** page, in the property editor set the **Application** to 'si' and enter the value for the **Depth** as needed. Press **Enter** to update.
- **16.**Click **Snapshot** to grab an I-Beam frame.
- 17. Click on the Start patterning icon in the toolbar.
- **18.**Use **Snapshot** to update your image as desired by grabbing a frame from the lon-Beam or E-Beam. Note that grabbing multiple frames will affect the depth slightly as the total pattern time-clock continues to run while you are grabbing frames.

#### Making Second Cut (Optional)

Use **Cleaning Cross Section** from the pattern tools menu at a reduced current for this step.

- 1. From the toolbar set the I-Beam current to approximately  $\frac{1}{4}$  of the beam current used for the first cut.
- **2.** If you haven't already done so, align both beams with the Beam Coincidence procedure.
- 3. Click **Snapshot** to grab an I-Beam frame.
- 4. Click Cleaning Cross Section. Bring the cursor to the image area and draw a rectangular box. Adjust its size so that its leading face is approximately 0.2  $\mu$ m from the target area and the trailing edge extends just beyond the rough cut.

Remember to fill in the depth of your cross section in the property editor on the Patterning page.

- **5.** Snapshot another I-Beam frame to check alignment of the pattern to the feature.
- **6.** Click on the **Start Patterning** icon in the toolbar.
- Select a new Quad by clicking in it, and the E-Beam icon from the toolbar and begin scanning. Click Snapshot to grab a frame to view the E-Beam image.

#### Making Final Cut

Use **Cleaning Cross Section** from the pattern tools menu for this final cut.

- **1.** If the cut is too rough, change the lon beam current to 100–1000 pA. Adjust focus as needed.
- 2. In the Patterning Quad, click **Snapshot** to grab an I-Beam frame.
- Click Cleaning Cross Section. Bring the cursor to the image area and draw a rectangular box. Adjust its size so that its leading face crosses the target area and the trailing edge extends just beyond the rough cut.

Remember to fill in the depth of your cross section in the property editor on the Patterning page.

- 4. Click Snapshot to grab an I-Beam frame.
- **5.** Click on the **Start Patterning** icon in the toolbar.
- **6.** Select a new quad by clicking in it, and the **E-Beam** icon from the toolbar and begin scanning. Click **Snapshot** to grab a frame to view the E-Beam image. The BSE detector (if available) is suitable for this electron imaging during ion patterning.

#### **MULTIPASS**

The fastest way to do the rough milling part of a cross section at a given beam current is to do the equivalent of two or more cleaning cross-section patterns over the pattern area, i.e., a multipass pattern where one multipass is a set of line patterns that move from bottom to top of the patterned area. Each line mill contains the number of passes needed to reach a fraction of the specified depth where this fraction is equal to the depth divided by the number of multi passes.

The enhancement in the rate is because the beam is always milling on an edge which enhances the sputtering yield. If only one pass is made then redeposition effects tend to backfill the section. This prevents the SEM from seeing the full section face. By making several passes, typically 2 or 3, then a cleaner removal is achieved enabling the SEM to view into the cross section at the 520 angle.

AutoTEM already makes use of a similar function, where a series of narrow box patterns are used with typically two passes. The use of boxes rather than lines is to minimize the overhead of pattern creation for AutoTEM.

Two parameters are used:

- Multipass: number of passes
- Scan ratio: enables a dose ramp (e.g. low at start to high at final face) to occur in the pattern to further speed up the sectioning process.

#### VIEWING CROSS SECTION

After cutting the cross section, lower the ion beam current to 10 or 30 pA and tilt 52° to view the cross section with the ion beam. The following figure shows examples of some typical milling views of a cross section.

#### FIGURE 5-24 CROSS-SECTION VIEWS

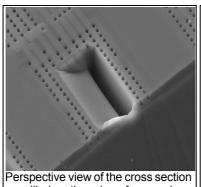

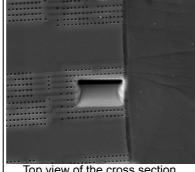

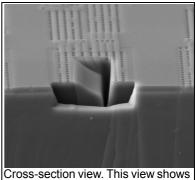

milled on the edge of a sample

Top view of the cross section

the geometry of the cross section.

The following figure shows the relationship of the columns and stage to the face of the cross section during milling and how this is viewed onscreen, depending on whether you image with the electron or ion beam.

**Onscreen views** I-Beam Electron column Cross-section face Ion column visible E-Beam Cross-section face Completely visible 52° stage tilt Cross-section face (Not to Scale)

FIGURE 5-25 CROSS-SECTION VIEWING DURING MILLING

The following figure shows the onscreen view with the stage at 0° tilt, with both the electron and ion beam imaging views.

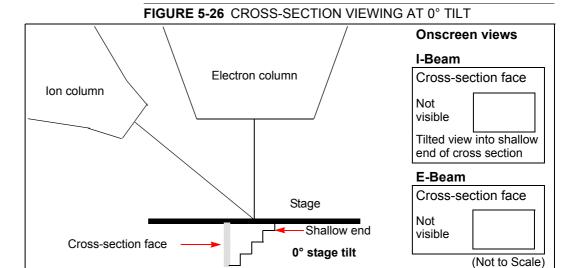

The following figure shows the onscreen views with the stage still at  $0^{\circ}$  tilt, but with both stage and ion beam scan rotation at  $180^{\circ}$ .

**Onscreen views I-Beam** Cross-section face Electron column Ion column Completely visible Tilted view into cross-section E-Beam Cross-section face Stage Not 0° stage tilt, 180° stage rotation visible scan rotation 180° Cross-section face (Not to Scale)

FIGURE 5-27 CROSS-SECTION VIEWING AT 0° TILT ROTATED 180°

This section describes necessary microscope maintenance procedures that can be carried out by the **FEI Supervisor User** / **FEI Microscope User**. The user maintenance is at a minimum due to gun and column design providing the long uptime. Therefore a complicated maintenance is normally a part of a service contract to be performed by a qualified service engineer.

At the User level items such as the following can be maintained:

- Cleaning Procedures Overview
- Stage Maintenance

#### Caution!

- Parts that operate in vacuum should be handled carefully using clean powder-free gloves. Parts not in use should be stored in suitable containers or packed in aluminium foil.
- the EDX window (option) is very fragile and must be protected from large pressure oscillations. It is also recommended to remove the detector before major cleaning activities.
- Be aware of removing the chamber door locking screw(s), used during an instrument transportation (labeled REMOVE)! If these are installed, an overpressure over 20 kPa (150 Torr, 0.2 bar) can arise inside the chamber during the vent procedure ( $N_2$ ), which is harmfull to the EDX window, if installed.

#### Note:

Gas back fill  $(N_2)$  should be maintained while the specimen chamber is at ambient pressure. However, to avoid gas waste it is recommended the chamber should be left vented no longer than necessary.

#### Cleaning Procedures

Frequency of cleaning is, in most cases, determined by necessity due to poor image quality or gross astigmatism level. Recommended cleaning procedures are given below for parts which operate in vacuum and which are subject to possible contamination.

#### LIST OF APPLIED CLEANERS

- De-ionized or distilled water H<sub>2</sub>O
- Ethanol C<sub>2</sub>H<sub>5</sub>OH
- Ethanol p/a (Pro Analysis: 99.8% pure) C<sub>2</sub>H<sub>5</sub>OH
- Isopropanol
- Neutral pH cleaning fluid (soap solution)
- CIF\* or SOFT SCRUB (fine abrasive household cleaner) or 0.05 µm aluminous powder

TABLE 6-1 HOUSEHOLD CLEANERS

| Country     | Name       |
|-------------|------------|
| Austria     | CIF        |
| Australia   | CIF        |
| Finland     | CIF        |
| France      | CIF        |
| Germany     | CIF        |
| Italy       | CIF        |
| Japan       | CIF        |
| Netherlands | CIF        |
| Switzerland | CIF        |
| UK          | CIF        |
| USA         | Soft Scrub |

#### **WARNING!**

The cleaning solvents ethanol and isopropanol are highly flammable! Do not use open flames and do not smoke while cleaning. Ventilate the room properly.

#### **CLEANING COLUMN PARTS**

All column parts are polished before the instrument is delivered. For this reason only occasional light polishing is required to remove contamination that may build up on components in the specimen chamber as part of normal operation. Any part that is exposed to the electron beam should be highly polished, and free of contamination and / or scratches that can charge and thus degrade the image.

#### Caution!

Gold plated parts should not be polished with abrasive.

#### MATERIALS AND TECHNIQUE

To polish components, place a lint-free cloth on a flat surface (a glass block is ideal) and apply a small amount of Soft Scrub or CIF and distilled water to the cloth.

Place the part to be cleaned on the polish and rub with a circular motion until all contamination has been removed. For inner surfaces, use a cotton swab or wooden dowel as an applicator. A toothpick can be used for small holes.

Lint-free nylon (not cotton) or latex surgical gloves should be worn while handling parts to avoid contaminating just-cleaned surfaces. Tweezers should be used to hold small parts.

After the part has been polished, remove the Soft Scrub/CIF cleaner by washing in hot water. Inspect the part under a stereo microscope at 20× magnification to ensure that there is no remaining contamination or polish residue. Wash the part in de-ionized or distilled water in a beaker with an ultrasonic cleaner for several minutes. Transfer the part to a clean beaker with alcohol or isopropanol and clean ultrasonically again for several minutes.

When the components are dry (a compressed air 'duster' can speed drying), reassemble and return to the column. If a part is stained, heat it with hot water and immediately rinse with alcohol and dry using compressed air.

#### Cleaning Tips

Parts exposed to the electron beam require periodic polishing. This will ensure maximum performance of the instrument for many years.

Do not use metal polishes such as POL or WENOL to clean parts as these can leave outgassing material. Be aware that threaded surfaces should not be polished as these do not have contact to the beam and are a source of outgassing if polish is trapped. Wash threads with alcohol or isopropanol if absolutely necessary.

After cleaning, inspect all parts for residue and stains using a light microscope.

#### Stage maintenance

#### STAGE MECHANICS

Checking the condition of the stage should be a weekly exercise as many different samples may be exchanged in this time period. Some samples may be powders or composite materials that inadvertently drop particles on or in the stage. If a silicon wafer breaks in the chamber it can shatter into hundreds of pieces. In this case the stage should be thoroughly cleaned before attempting movement again.

#### Cleaning Stage parts

Abrasive and solvents must not be used on the moving stage parts. Cleaning by a suction is the ideal method. If not available, cleaning should be done by using dry nitrogen gas bursts around the stage mechanics to blow out any foreign materials. Make sure the final lens and detectors are protected from the turbulence. Do not use sharp metal objects to scrape away debris. A fine pair of plastic tweezers can be used to pick up difficult particles. Spillage on the stage should be wiped up using a lint-free cloth, followed by suction or blowing with clean gaseous nitrogen.

#### SPECIMEN HOLDERS

Recommended cleaning procedures are given below for parts which operate in vacuum and which are subject to possible contamination. Frequency of cleaning is, in most cases, determined by necessity (image quality or astigmatism level).

#### Cleaning

- 1. Clean these parts using a lint free cloth and a mild abrasive domestic cleaner (see above).
- 2. Rinse in tap water.
- **3.** Clean in an ultrasonic cleaner for 5 minutes using distilled water.
- **4.** Clean in an ultrasonic cleaner for 5 minutes using alcohol p/a or isopropanol.

#### Caution!

Do not place parts together in the beakers. Wash separately as damage can occur to the metal surfaces.

- 5. Rinse in alcohol p/a.
- **6.** First blow dry with a compressed air canister, then dry thoroughly under an infra-red lamp (15 min to 1 hr) at a temperature of between 80 °C and 100 °C. Do not bake in an oven!

#### Scroll Pump

The pre-vacuum pump is used in the vacuum system which pumps the microscope, back-ups the TMP and controls the pressure in the specimen chamber.

It is very important that the pipes to and from the pump are not restricted in any way. If the pump exhaust pipe is fitted to an internal company exhaust system it is important that the gas flow is unrestricted by the system capability, otherwise back pressure can occur which will overheat the dry pump and deteriorate the pumping speed.

#### PERIODIC CHECK

Periodic check of scroll pump should be performed every 3 months, or every month if sample loading is at a high frequency.

#### Compressor and Pneumatics System (option)

To ensure proper and long-lasting functionality of the Compressor it is necessary to:

 Check monthly the compressor oil level. During the standstill the correct level should be between min and max indicators.

FIGURE 6-1 COMPRESSOR OIL LEVEL CHECK

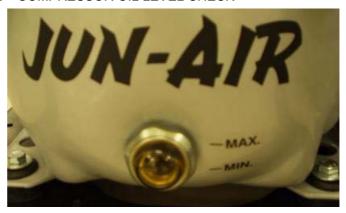

Follow the preventive maintenance schedule (see the separate compressor manual, page 6).

 Check monthly the condensate amount presence and follow the Condensate Draining procedure if necessary.

#### Condensate Draining procedure

- 1. Vent the the microscope chamber and wait until it is fully vented.
- 2. Switch off the compressor.
- **3.** Close the compressor Main valve and disconnect the hose from the compressor outlet.

FIGURE 6-2 COMPRESSOR CONDENSATE DRAINING

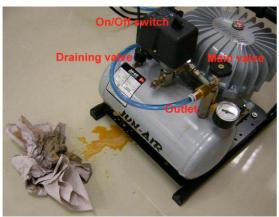

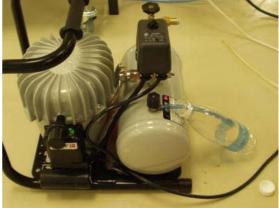

- **4.** Fix a piece of a hose no.8 to the small draining valve on the air receiver.
- **5.** Let the water with oil residue out into the empty bottle.
- **6.** Dispose the oil contaminated material of properly according to the local regulations.

#### Note:

Drain the compressor carefully to prevent spillage.

### SYSTEM OPTIONS

This chapter covers hardware and software that is an option either integrated in, or accessory to the system.

The items covered here are:

- · Optional Detectors
- External Current Measurement (Keithley Picoamper Meter)
- · Charge Neutralizer
- · Multistub Holder
- Nav-Cam
- · Quick Loader
- CryoCleanerEC

Contact your FEI sales representative for more up-to-date information on system options.

#### **Optional Detectors**

# ANNULAR SCANNING TRANSMISSION ELECTRONS MICROSCOPY DETECTOR (STEM II)

This is a 14 segments solid-state diode mounted on a retractable arm. It must be used only with a special sample holder, oriented in an exact position monitored by a software (see below) or in combination with the Flipstage. It works best at a slow scan conditions.

#### FIGURE 7-1 STEM II DETECTOR

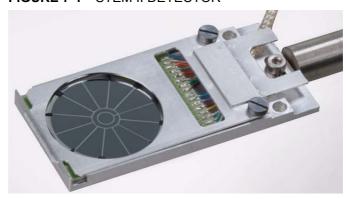

#### Note:

When the STEM II detector is inserted to the chamber, the stage rotation and the tilt are locked automatically for the safety.

#### Holder Arm Installation

#### Model difference:

Helios NanoLab 400 S / Helios NanoLab 400 ML uses the Flip stage. Helios NanoLab 400 loads the Holder Arm automatically via the LoadLock. For Helios NanoLab 600 use following procedure:

- 1. Run the Home Stage (Shift + F3) procedure.
- 2. Remove all sample holders from the stage plate.
- 3. Screw the holder arm to the stage plate.

#### FIGURE 7-2 HOLDER ARM

Helios NanoLab 400 / Helios NanoLab 600

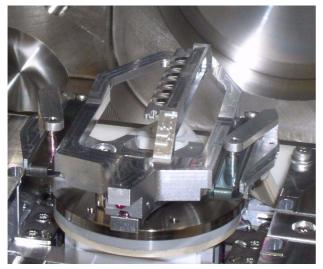

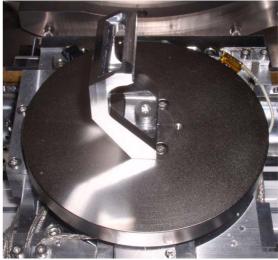

#### Load Sample in Row Holder

- 1. Place the row holder to the load base (the load base pin is beneath the position you want to load in / out). Tighten it by the screw knob, the pin lifts up the spring.
  - If the pin does not lift up the spring enough to put the sample in, adjust the lifting height by turning the screw.
- 2. Insert a sample under the row holder spring.
- 3. Release the screw knob and the entire row holder from the load base.
- **4.** Repeat steps No. 1 4 to load in / out another samples.
- **5.** Put the row holder to the arm (check the upside-down orientation).

## FIGURE 7-3 ROW HOLDER ON LOAD BASE / ROW HOLDER ATTACHMENT INTO ARM (4XX / 6XX)

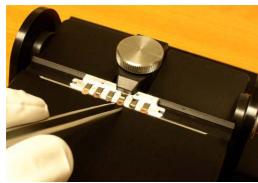

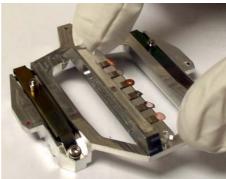

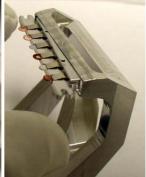

#### Inserting and Retracting STEM II Detector

#### Caution!

Always take care of any stage movement which could cause a collision with the STEM II detector. Any collision can cause damage of STEM II.

Before insertion the retractable STEM II detector, the chamber must be pumped, otherwise the **Insert** button is not active (a tooltip occurs under mouse cursor).

When clicking the **Insert** button the dialogue requires confirmation of the correct sample holder installation to enable detector insertion. When the stage is not in a correct position for insertion, another dialogue appears requiring a confirmation of moving it to the safe position.

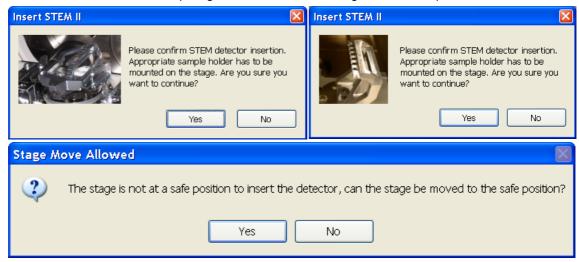

STEM III detector retracted

Retracting the STEM II is automaticall with the Stopping / Starting the server or venting the chamber. Otherwise the user can use the **Retract** button. When the detector is retracted, the information text is displayed in each quad which uses it.

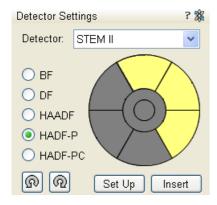

#### Settings for STEM II Detector

- **1.** Position the desired sample in the field of view using the ETD or ICE. Focus and link Z coordinate to FWD.
- Select the Detector Settings module / Detector list box / STEM II detector.
- **3.** Clicking the **Insert** button causes a dialogue to appear (see above).
- Clicking the Set Up button sets the Bright Field / Dark Field / HAADF imaging mode (see below) to the quad 1 / quad 2 / quad 3 automatically.

#### **Bright Field imaging**

- 1. Click the BF radio button.
- **2.** Adjust the contrast and brightness. An image should be visible at low magnification.
- **3.** Change the voltage to suit the contrast necessary through the sample.
  - For example: light materials (poly-silicon or silicon oxide) may work better with 5 10 kV to create contrast, whereas dense materials (metals) may require 10 20 kV or higher.
- **4.** Set the desired magnification, fine focus and correct the astigmatism.

#### **Dark Field imaging**

- **1.** Obtain a Bright Field image first.
- 2. Click the **DF** radio button.
- 3. Adjust the contrast and brightness.

#### **HAADF (High Angle Annular Dark Field) imaging**

This mode may require higher voltage to create a suitable image as the angle subtended to the detection diode can be wide. Choosing 2× the value used for Brightfield is a good guide level.

- 1. Obtain a Bright Field image first.
- 2. Click the **HAADF** radio button.

#### **HADF Partial imaging**

1. Click the HADF-P radio button.

You can select any combination of HAADF segments by clicking it on detector diagram. Active segments are highlighted in yellow. HAADF segments cannot be combined with DF or BF.

Area of active segments can be "rotated" using the arrow buttons (on the left and right side of the detector diagram) to view orientation contrast changes etc.

#### **HADF Partial Complementary imaging**

1. Click the HADF-PC radio button.

It gives the signal from complementary segments to those selected in HADF Partial.

# RETRACTABLE LOW-VOLTAGE HIGH-CONTRAST DETECTOR (vCD)

This is a solid State detector ideal for low accelerating voltages down to about 200 V. The diode has an active area of approximately 100 mm<sup>2</sup> and it is positioned directly over the sample to achieve maximum detection efficiency. Therefore it causes some limitation in a tilt range (see below). This detector offers BSE atomic number contrats imaging.

#### Caution!

The diode is sensitive to mechanical damage so the active area (shiny diode) should never be touched.

It is mounted on a retractable arm which can be inserted between the lens and the sample and it is parked to the pole piece to reduce vibration.

Select the **Detector Settings** module / **Detector** list box / **vCD** or from the **Detectors** menu. Before insertion the retractable vCD, the user needs to check the following conditions:

- Chamber is pumped.
- The stage must be moved to a safe position for inserting the detector. The Link Z to FWD feature must be done and the WD must be more than 3.5 mm.
- The loadlock cycle must not be in progres (Helios NanoLab 400).
- The GIS's (if present) must not be inserted.

If the above conditions are not fulfilled, the **Insert** button is disabled when user choose a vCD detector. When the mouse cursor is over a disabled Insert button, a ToolTip occurs.

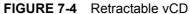

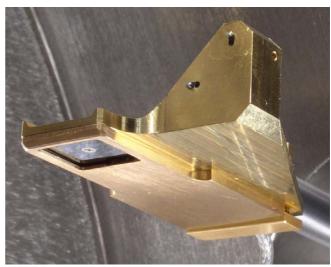

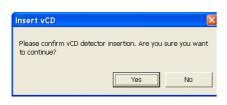

**Detector Settings** 

Detector: vCD

Retract

The detector will be inserted after the insertion is confirmed and the tilt is locked. However, the user can unlock it and via the optical quad move the stage carefully closer to vCD or tilt. The stage X, Y, Z and R movements have no limitations.

Retracting the vCD is automaticall with the Stopping / Starting the server, when venting the specimen chambre and when the Loadlock cycle starts. Otherwise the user can use the **Retract** button.

# DIRECTIONAL BACKSCATTERED DETECTOR – CONCENTRIC BACKSCATTERED DETECTOR (CBS)

The CBS uses concentric segmentation of the detector diode to distinguish between BS electrons scattered close to the beam axis – inner segment (preferentially compositional contrast) and electrons scattered far from the beam axis – outer segment (more topography signal). Z-contrast mode provides signal collection from all detector segments.

FIGURE 7-5 DIRECTIONAL BACKSCATTERED DETECTOR

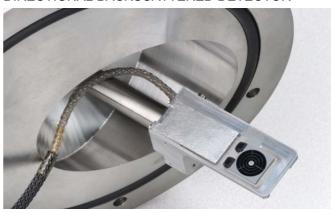

# Detector Settings Petector: CBS All A B C C Custom Contrast Insert

#### **Detector Settings**

Select the CBS from the **Detector Settings** module / **Detector** list box. Choose the required mode (All / A / B / C / D / Custom) by clicking the radio button.

The **Custom** mode is used to define the segments to be used for detecting. Clicking the + / - sign over particular segment activates it to add (yellow color) / substract (blue color) the segment signal. When the segment color is grey (clicking any sign twice), it is switched off.

The **Contrast** button is accessible only when the CBS detector is selected in several quads. Clicking it sets the brightness & contrast of each quad with CBS detector to the same level.

Distribution of electrons collected by detector segments changes with setting of working distance, lens mode and Beam Deceleration mode.

It is also possible to set different azimuthal segments in particular quads and thereafter to use the **Enhanced Image** module / **Mix 3** or **Mix 4** tab to mix color coded signals to create color images (see Chapter 5).

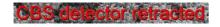

When the detector is retracted, the information text is displayed in each quad which uses it.

#### **OBTAINING AN IMAGE IN BSE MODE**

- Select the corresponding Detector in a live Quad.
   The vCD limits the minimum achievable working distance so it is disadvantageous for a high resolution imaging.
- 2. Close the chamber door and pump down the chamber.
- **3.** When the Vacuum is ready, switch on HV and slowly increase the contrast and brightness to obtain an image.

#### Note:

Whenever the Quad BSED is selected, the optical quad is paused (because the CCD camera infra-red LEDs are switched off not to emit the photons supersaturating the detector diode).

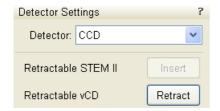

#### RETRACTABLE DETECTORS CONTROL

When any retractable optional detector is installed on the system, the **Insert / Retract** button is added to the **Detector Settings** module (**Detector:** CCD) to enable the equipment control while observing the optical quad.

# SECONDARY ION / ELECTRON DETECTOR (ICE)

The ICE is a charged particle detector mounted near the end of the ion column. It collects secondary ions (SI) or electrons (SE, BSE) to form an imaging signal.

The Electron beam and Ion beam imaging (which is distinguished by the beam icon in the module header) have different **Mode**s.

Electron beam modes:

- Secondary Electrons (SE)
- · Backscatter Electrons BSE)
- Custom
- Deceleration Mode is available, when the Deceleration Mode is on (see below)

Ion beam modes:

- · Secondary Electrons (SE)
- · Secondary Ions (SI)
- Custom

#### ICE Detector Settings

When changing any of the adjuster, the **Custom** mode is activated for any beam, enabling to change values.

- The **Grid** continuous adjuster: positive voltage for SE imaging, negative voltage for BSE and SI imaging
- The Scintillator continuous adjuster: lowering voltage weakens the overall signal. It is not recommended to decrease scintillator voltage, especially when ICE is used together with ion beam.
- The Converter continuous adjuster: 0 for SE and BSE imaging, negative for SI imaging

#### Note:

Changing the beam current adjusts the detector contrast automatically.

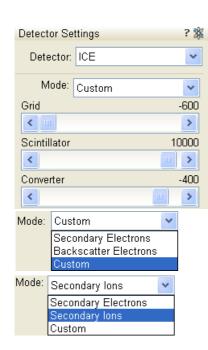

#### ICE & ETD COLLECTION EFFICIENCY

ICE and ETD detectors are both able to collect SE signal. In order to prevent the inactive (paused) SE detector from taking the SE signal, set the **Preferences** dialogue / **General** tab / **Optimized collection efficiency** item to **Yes**, which provides more SE signal to the active SE detector. This is advantageous for common imaging but it is not recommended to use while patterning, because image quality decreases in SPI and iSPI mode.

#### Note:

Large changes to the custom conditions on biased detectors (such as the ETD and the ICE) could cause beam shift, which in turn affects the coincidence of the two beams. Therefore it is not advisable to change custom conditions while patterning (if coincidence is affected then recalibration is necessary before starting to pattern).

# External Current Measurement (Keithley Picoamper Meter)

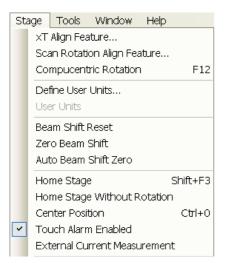

When the **Stage** menu / **External Current Measurement** is ticked, it is expected to have Keithley picoamper meter connected to the **External Connectors** panel / **Specimen Current** connector, which is located at the back side of the microscope console.

FIGURE 7-6 EXTERNAL CONNECTORS PANEL

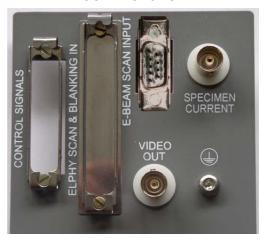

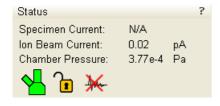

In this case the  $\bf Status$  module /  $\bf Speciment$  current value is  $\bf N/A$  and the meter readout shows actual speciment current.

#### Note:

When the **Stage** menu / **External Current Measurement** is not ticked, switch the picoamper meter off or disconnect it!

# Charge Neutralizer

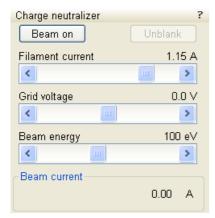

The FEI Charge Neutralizer uses a low energy electron beam to control charging induced by the ion beam. This allows imaging and patterning of nonconductive materials and reduces electrostatic discharge-related sample damage (by spreading electrons on the sample).

#### USING CHARGE NEUTRALIZER

All controls are placed within the **Detector** page / **Charge Neutralizer** module. Values could be adjusted even while the beam is off in the ranges:

Filament current: from 0 to 1.43 [A]
 Grid voltage: from -5 to +5 [V]
 Beam energy: from 28 to 200 [eV]

- 1. Verify whether the correct detector / detector mode is used to enable the Charge Neutralizer usage (see Chapters 5 and 7):
- The ETD can be used with negative Grid Voltage values (Custom mode),
- The **TLD** can be used with with negative Suction Tube Voltage values (Custom mode),
- The ICE can be used with negative Grid Voltage values (SI / Custom mode).
- **2.** Click the **Beam On** button to switch the **Filament current** on (the filament starts to generate electrons and is heated).
- 3. Start the charge neutralizer by clicking the Unblank button. The Grid voltage (as indicated on the slider) is now applied to the grid and (in case of a positive voltage), electrons will be spread via the grid on to the sample.
- 4. Optimize imaging by adjusting the values.
- 5. Click the Beam off button to turn the Charge Neutralizer off. The software waits for the filament to cool before venting the chamber is possible (the progress bar shows the cooling progress, which takes about 7 minutes).

## Finding the Optimal Operation Range

- Before adjusting the filament current or beam energy settings, adjust the grid voltage until the sample is no longer charging (no drift or flash):
  - Start with the grid voltage at -5 V, then slowly increase the value until the image stabilizes.
- The Initial value of beam energy should be about -100 eV.
- The Initial value of filament current should be about 1.15 A.
   Note:

Filament current adjustment should be kept to a minimum as this will decrease the lifetime of the electron gun.

If neutralization cannot be reached at these values, first increase the beam energy, then adjust the filament current if necessary.

It is advisible to adjust settings after changing:

- Samples.
- · System magnification,
- Scan conditions,
- · Ion beam current.

Otherwise, if conditions and sample types remain constant, you should only have to fine-tune your initial successful settings.

The last settings are stored and can be recalled when switching the Charge Neutralization off / on and also after exiting UI software.

#### **Balancing Electron and Ion Beam Currents**

If your image is still too white and lacking details after you have started the charge neutralizer and slightly reduced the contrast, you probably have too much electron beam current compared to ion beam current. The electron beam is desorbing ions from the surface, which masks the gallium ion-induced signal (the electron-stimulated desorption). To rectify the problem try following suggestions:

- Reduce the grid voltage to reduce the beam current. The details should become visible as you achieve the balance between ion and electron currents.
- Fine-tune the grid voltage settings to a level appropriate for your application; the exact value is sample-dependent.
- If you continue to reduce the grid voltage you will reach a switch
  point where there are just not enough electrons to compensate the
  charging anymore. If you have gone below this point slightly
  increase the grid voltage again until the charging disappears. Now
  you have reached the optimum working condition with the best
  possible contrast of your charge compensated secondary ion
  imaging.

If you are still unsatisfied with the image, adjust the beam energy (50 V, for example) and check the results.

In case the filament does not start slowly increase the filament current.

#### Remarks

- Checking that the Charge Neutralizer is functioning can be made using a glass sample (FEI company part nr 22805 Rev A).
- When patterning is paused the ChargeNeutralizer stays on.
- When a snapshot / photo is performed with the ion-beam while patterning with the ion-beam is active the ChargeNeutralizer should stay unblanked.
- When a snapshot / photo is performed with the E-beam while the ion-beam patterning and ChargeNeutralizer are active, the ChargeNeutralizer is automatically blanked and unblanked. This will enable the use of E-beam grabframe during patterning.
- When an E-beam grabframe is performed during ion beam imaging, the ChargeNeutralizer will blank but not automatically unblank when switching back to ion beam imaging.
- In iSPI mode the ChargeNeutralizer can not be used. When working in iSPI mode the detector interlock is not OK because the electron beam is imaging.

## Multi Stub Holder

#### Helios NanoLab 400

The Multi-stub Holder with 7-stub holding disc is provided with the microscope as an option.

FIGURE 7-7 MULTI-STUB SAMPLE HOLDER

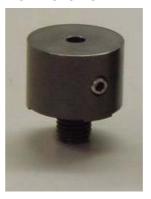

It has a spring clip fitting and the threaded shaft which screws into the stage rotation head center and can be securely attached to the stage by means of the conical locking piece.

## TORX DRIVERS

Within the kit are two Torx drivers to complete the fitting of the interfacing parts. All screws for interfacing connections are Torx. All screws for clamping sample stubs are of the Hex-key type. The appropriate Hex-key tool is standard with the system and not found in this kit.

## Nav-Cam (in-chamber)

#### Helios NanoLab 400 / Helios NanoLab 400S / Helios NanoLab 400ML

On the contrary to Navigation Montage feature, which navigates across the sample surface, this functionality represents a possibility to navigate across a larger stage movement area, which is convenient when investigating large area samples or several samples with the use of any multi sample holder.

## CAPTURING NAVIGATION IMAGE PROCEDURE

- **1.** Insert a sample with a LoadLock (if present) or vent the chamber, open the chamber door, insert a sample and pump the system.
- 2. Select the **Stage** menu / **Move Stage to Nav-Cam** function to move the stage to Nav-Cam position.

At this moment the beam and the detector changes to Nav-Cam and a live imaging of navigation camera is obtained in the last time active quad (with the resolution of 512 × 442 pixels only).

#### **DANGER!**

Retract all retractable detectors to prevent equipment damage!

3. Capture a navigation image (with the high resolution of 2048 × 1768 pixels) by using the Snapshot / Photo function. The image could be saved or adjusted like any other image acquired from the microscope (image enhancement, process etc.).

#### Note:

Wait untill image capturing is finished (about several seconds).

- **4.** Click the **Stage** menu / **Move Stage to Nav-Cam** function again to move the stage to the last time stage position.
  - A green rectangle (or just a cross) represents a place, where electron beam will aim.

In case you do not want to control the entire procedure, select the **Stage** menu / **Take Nav-Cam Photo... (Ctrl + Shift + Z)** item to run steps 2., 3. and 4. automatically at once. It is possible to cancel this procedure by the **Cancel** button at any time, the stage remains in the actual position.

#### Note:

If the Nav-Cam observation takes longer time then 10 minutes, software protection switches illumination off for one minute to cool down. To proceed the operation release the guad.

#### Note:

Nav-Cam usage is not possible to operate (but a navigation is still possible) in the SEM Immersion mode (see above).

Nav-Cam usage is restricted for highly shiny and simultaneously planar specimens (Si wafers, mirrors etc.).

Besides a navigation image one can use also the **Digital Zoom** module to navigate the stage (see Chapter 3).

When the **Preferences...** / **General** tab / **Display Stage Map in Navigation quads** item is set to **Yes**, stage saved positions are displayed in the Nav-Cam photo (see Chapter 3).

For a dark or shiny specimens a Nav-Cam image quality could be bad. In this case run the 401 - Nav-Cam AutoBrightness alignment (see Chapter 4).

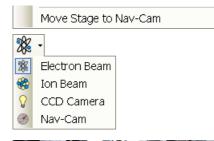

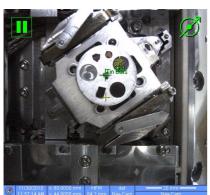

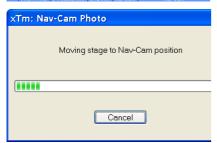

#### Helios NanoLab 600

The Quick Loader comprises of the following components:

- · Gate valve unit with system safety interlocking
- · Lead glass door and loading chamber
- · Sample sledges and Stage Adapter
- sample stubs of diameters 12.5 mm, 25 mm and 32 mm
- · A guided transfer rod with spring mounted bayonet fitting
- Integrated vacuum control (simple pump and vent control)

The Quick Loader was designed for:

- · Easy Sample transfer
- Faster sample through-put
- · Contamination free chamber environment
- Materials applications

## **GENERAL DESCRIPTION**

The loader can manually load and unload small samples into the SDB / SEM. The loader is connected to the specimen chamber of the SDB / SEM and also integrated into the main vacuum system hardware and software.

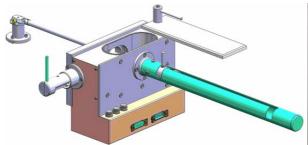

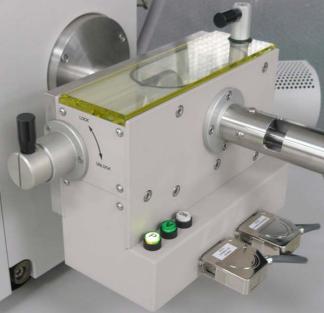

The loader consists of a loading rod with set slide and parking position, a vacuum chamber for loading and unloading the sample carrier (with sample) onto a bayonet fitting located at the end of the rod. A gate valve seals the vacuum of the SDB / SEM specimen chamber and can only be opened when the vacuum of the loader chamber is correct, this being indicated by a 'OK' labeled LED prompted by an electrical and mechanical interlock.

The sample carrier can be entered into the main SDB / SEM specimen chamber by way of the rod and released by the rotating motion of the rod at a predetermined position on the stage adapter.

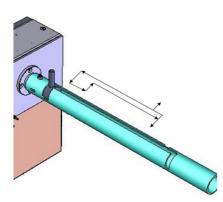

## Loading rod

The loading rod has a pre-machined slot to move in to load or unload a sample. At each end there is a side slot. There are 2 side slots at the further end from the vacuum chamber. One is for loading and unloading the sample carrier in the loader chamber and the other is a parking position (prevents the rod to be sucked in by the vacuum).

#### CAUTION!

Do not unload the sample carrier with gate valve opened! The sample carrier could drop down from the rod.

At the end of the rod closest to the loader chamber is a large slot for coupling and de-coupling the bayonet into or out of the sample carrier when positioned on the carrier adapter.

The bayonet is designed to make a positive and secure connection to the sample carrier so that it remains horizontal and in a straight line to connect with the carrier adapter within the specimen chamber.

#### Gate valve

The Gate Valve has positions that are defined by the following status:

- rotated position of the Gate Valve Lever: LOCK / UNLOCK
   The position has to be turned from LOCK to UNLOCK to be able to move the loading rod IN and OUT
- colored strips on the side of the exposed barrel axis: one / two when IN / OUT

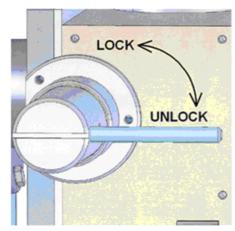

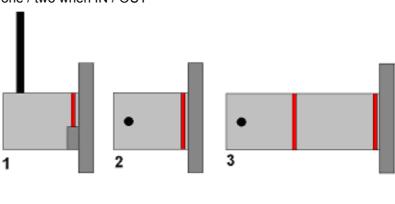

- · Position 1 IN and LOCK
- Position 2 IN and UNLOCK
- Position 3 OUT

The Gate Valve has a two safety movements.

- it can be placed over the entry hole on the slide
- it can be locked in place by a turn of the connecting knob (securing the closure of the valve)

A system interlock takes care of correct conditions (system vacuum, accelerating voltage) for loading and unloading cycles (movement of the gate valve).

#### Controls

There are 2 buttons (the buttons are illuminated while in operation) and 1 indicator lamp:

- The P (pump) labeled button is pressed to pump the loader chamber to the required vacuum, the stage moves to a loading position at the same time. If the system reaches appropriate vacuum level, the lever interlock is released and the gate valve can be opened. The pump cycle is automatically terminated when the required vacuum is reached.
- The V (vent) labeled button is pressed once to vent the loader chamber. The vent cycle continues till the P button is pressed or it is terminated by time-out. If the microscope chamber as well as loader is vented then pressing the V button release lever interlock and gate valve can be opened.
- The indicator lamp labeled **OK** lights up when vacuum is reached after pumping. When it goes out this means the wait time has been exceeded and the appropriate vacuum for a transfer has been lost. Pressing the **P** button again will bring the system to vacuum **OK** status.

Control buttons are not shining when the system is recovering from vacuum status transition (e.g. immediately after the load/unload sample, during venting the system...). After finishing the state transition the control buttons will be in operation again.

## Sample Carrier, Sample Gauge and Stage Adapter

A sample carriers (2 pcs.) are used to hold and transport the sample from the loader to the specimen stage of the SDB / SEM. The carrier sits in the stage adapter with a dovetail joint. It is fixed to the loading rod via a bayonet coupling. The loading rod is decoupled at the bayonet coupling when the sample carrier is located in the adapter and withdrawn leaving the sample carrier ready for sample observation.

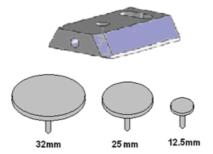

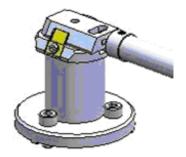

The Stage Adapter is connected to the rotation base of the FEI stage by 3 hexagonal headed screws. The base of the adapter has 3 highpoints for a firm 3-point contact to the rotation base to prevent vibration transmission.

The height of the stage adapter is distinct to the SDB /SEM system it is used with. The top of the adapter has a dovetail slot for the acceptance of the sample carrier from the rod loading mechanism.

System Options: Quick Loader

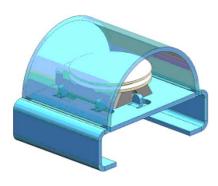

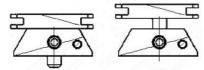

#### Sample Height

Before mounting the Stage Adapter the stage must be homed with the chamber door opened.

Only samples that fit the Sample Gauge can be loaded. One sample stub of diameter up to 32 mm (1 1/4 ") can be used, although standard sizes of 25 mm and 12.5 mm can also be used. Height can be no greater than 9 mm.

The shuttle clamps with a spring in the dovetail shaped slot of the adapter. It is fixed to the loader arm via a bayonet coupling. The maximum pin length of the stubs that can be used is 11 mm (most common commercial FEI type stubs have a pin length no greater than 8 mm).

The sample transfer position Ztr is not 0, but in practice from 0.5 to 1.0 mm. The achievable Working Distance could be calculated:

- WDmax = 11.9 mm H (sample height) + Ztr
- WDmin = 1.9 mm H (sample height) + Ztr

Consequently the minimum working distance in case of a sample with minimum thickness could be as much as WDmin = 2.9mm. This is too much for proper HiRes imaging. However by simply mounting the stub into the shuttle in an elevated position, as in the drawing, the sample can be brought up to a minimum working distance of zero.

## **INSTALLATION**

The Quick loader is pre-installed in FEI factory. No special adjustment is needed only the loading rod was uninstalled for transport.

- 1. Unpack the lead glass lid.
- 2. Remove four screws holding the cover of the loading rod feedthrough.
- Use the same screws to attach the loading rod to the loader chamber.

## Loading position

The load / unload position is preset from factory. If a calibration is needed, run the **Quick Loader Alignment** at first.

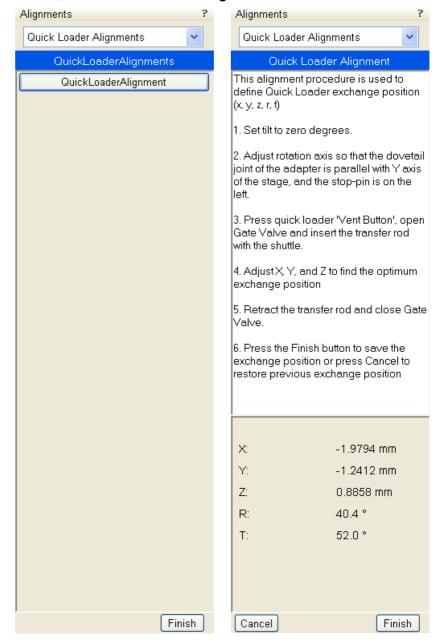

#### **OPERATIONS**

#### Loading a sample

- Mount the sample with fast drying adhesive medium onto the stub. Allow to dry.
- **2.** Check the sample satisfies the sample limits imposed by placing the top of the mounting tool over the base mount.

#### Caution!

If the sample proves to be too large this has to be addressed before the sample and carrier should be allowed into the loader chamber

3. If the sample satisfies the limits, the sample loaded carrier can be loaded into the loader chamber. The user can either remove from or place a mounted carrier in the loader chamber by using tweezers for stubs which will fit around the stub rim.

## Rod Loading Sequence

- 1. While holding the sample carrier on the loading table in the loader chamber move the rod out of the Parking position to the far left, to the back of the slot and forward to engage the bayonet into the sample carrier. Place the rod back into the Parking position after coupling to prevent the rod slowly creeping forwards.
- 2. Switch OFF the electron and ion beam accelerating voltage.

  Retract the GIS, Omniprobe or STEM modules (if present) to a safe state (can not be used in combination with loader).
- **3.** Close the loader chamber lid. After the lid is properly closed the **P** button starts to shine.
- 4. Press the P button, the button stops to shine and the pumping cycle starts, the stage moves to the loading position at the same time. When the vacuum in the loader chamber is correct the pump light starts to shine and the OK button lights up indicating operation can continue. The gate valve lever interlock is released.
- 5. Turn the Gate Valve knob lever from LOCK to UNLOCK position. Then carefully pull the knob bar fully out from the first mark on the knob drum to the second mark. Turn the knob bar to (anticlockwise) to the LOCK position.
- **6.** Move the loading rod from the Parking position into the chamber while still holding the rod bar. The Sample Carrier will engage with the Stage Adapter at the end of the rod travel.
- 7. Turn the rod bar to the left (anticlockwise) to the base of the slot; pull back on the rod bar so it travels along the base of the slot, then turn to the right (clockwise) so that the rod bar is vertical and withdraw it back to the PARK slot at the far end of the rod guide.
- 8. Close the Gate Valve by turning the knob bar to the UNLOCK position and press the knob in to engage the valve over the opening, this can be seen through the lead glass lid, then turn the knob bar to the LOCK position to secure the valve. Good practice is to leave the loader chamber under vacuum.

## Unloading a sample

- **1.** If there is a sample carrier in the loader chamber attached to the bayonet, remove it (the chamber needs to be vented and the carrier removed).
- 2. Switch OFF the electron and ion beam accelerating voltage.

  Retract the GIS, Omniprobe or STEM modules (if present) to a safe state (can not be used in combination with loader).
- **3.** Close the loader chamber lid. After the lid is properly closed the **P** button starts to shine.
- 4. Press the P button, the button stop to shine and the pumping cycle starts, the stage moves to the loading position at the same time. When the vacuum in the loader chamber is correct the pump light starts to shine and the OK button lights up indicating operation can continue. The gate valve lever interlock is released.
- 5. Turn the Gate Valve knob lever from LOCK to UNLOCK position. Then carefully pull the knob bar fully out from the first mark on the knob drum to the second mark. Turn the knob bar to (anticlockwise) to the LOCK position.
- 6. Move the unloading rod from the Parking position into the chamber while still holding the rod bar. When resistance is found turn the rod bar to the left (anticlockwise) to enter the bayonet. Push forward and turn the rod to the right (clockwise) and the bayonet will engage with the Sample Carrier on the Stage Adapter close to the end of the rod travel.
- 7. Withdraw the rod back to the far end of the rod guide and place in the Parking position. The rod, bayonet and sample carrier are now out of the chamber and sit in the Loader chamber.
- 8. Close the Gate Valve by turning the knob bar to the UNLOCK position and press the knob in to engage the valve over the opening. This can be seen through the lead glass lid, then turn the knob bar to the LOCK position to secure the valve.
- 9. Press V button once. The chamber will be vented and the lid can be opened. The sample carrier can be released by turning the rod bar to the far left and pulled back then returned to the parking position. Remove the sample carrier.
- 10. Close the loader chamber lid.
- **11.** Press **P** button to evacuate the loader chamber.

#### Note:

In case the sample carrier falls from the loading rod, vent the chamber with gate valve opened, put the carrier back to a correct position and close the gate valve. Proceed from the step No. 1.

#### Loading/Unloading - vented microscope chamber

If the microscope chamber is vented and Loader chamber is evacuated, press  ${\bf V}$  to vent the loader chamber. After the chamber is vented, you can:

- press P button to pump the chamber again if needed (store sample under vacuum condition)
- press **V** button to release the mechanical interlock of the gate valve lever. Then you can open gate valve.

Close the gate valve before microscope chamber pumping.

# CryoMAT Loader (Optional)

The CryoMAT Loader is in fact the Quick Loader (see above) with the addition of the Cryo option, which technically can be added after Quick Loader installation. It is therefore important to become familiar with the Quick Loader operation prior to using the CryoMAT option.

The CryoMAT Loader is designed for dehydrated sample transfer, cryogenic cooling, and temperature control within a SEM or DualBeam instrument. It has single stage transfer, a preset sample temperature control, and is integrated into the existing SEM or DB vacuum system. The result is a simpler system to use for less experienced and experienced Cryo users alike. It is also designed to be used for more demanding delicate IC sample TEM prep where ambient temperature or beam conditions cause problems.

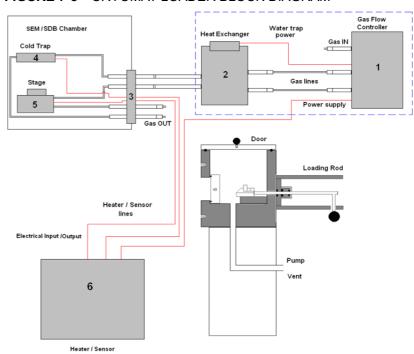

FIGURE 7-8 CRYOMAT LOADER BLOCK DIAGRAM

- 1. The **Gas flow controller** (on a trolley mount) controls the N2 pressure and flow through the cryo components.
- 2. The **Heat exchanger** cools down the flowing N2 to cryogenic temperatures. A **water trap** captures water from the N2.
- 3. The **Gas and electrical interface flange** introduces the gas pipes and electrical cables through the chamber wall.
- 4. The **Cold trap** creates the coldest position in the chamber to trap condensing water vapor molecules.
- 5. The Cryo stage Holds the sample at cryogenic temperature.
- 6. The **Cryo heater** & **sensor controller** allows temperature changes to the sample, gives temperature feedback to a visual display for the cold trap and cryo stage.

## 1. GAS FLOW CONTROLLER

The gas flow console panel is housed on the top part of the heat exchanger trolley to control the N2 flowing through the LN2 heat exchanger for cooling the cold trap and the cryo-stage.

Primary function of this unit is to regulate the gas flow independently to the cryo-stage and cold trap via the heat exchanger. The N2 pressure is regulated from the original supply to this unit at 1.5 bar (21.75 PSI) and 5 liters / minute flow rate.

#### FIGURE 7-9 GAS FLOW CONTROL PANEL

#### Trolley panel components

- 2× pressure valves for regulation of the incoming gas pressure
- 2× gas flow regulators 10 l/m scale
- 2× back pressure end valves with nonclosing action
- 7× gas connections with interconnective piping
- Water trap heater temperature read out display with preset controls
- Power supply to drive the temperature control, display and N2 water heater
- Output socket to N2 water heater + cable
- Temperature controller connection + cable
- · Power input cable and connection (at rear).

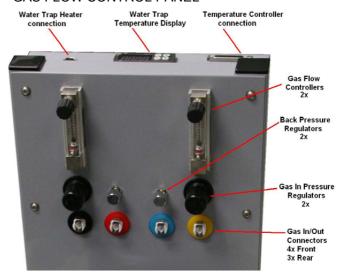

#### 2. HEAT EXCHANGER AND LN2 DEWAR

The Dewar volume is 12 liters and will be filled with LN2. It accommodates a central pipe core of four pipes (two in and two out). Gas flows from the gas flow control to the two incoming pipes and further into the heat exchanger. At the end of the central core the pipes end as two coils which sit at the base of the Dewar to create cooling transferred by conduction from the LN2 to the N2 gas flowing in the pipes.

#### FIGURE 7-10 HEAT EXCHANGER AND DEWAR

#### **Heat Exchanger components**

- Stainless steel or aluminium vacuum container (Dewar)
- · Water trap with heater and cable
- Central pipe core with heat exchange coils at base
- Insulated cold N2 pipes out of the central core
- Non-insulated warm N2 pipes in to the central core
- Power supply (housed in trolley)

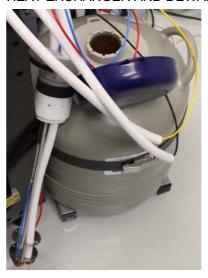

The insulated pipes coming out of the central core then proceed to the gas flow and electrical interface flange situated on a chamber port.

The cooled gas feeds the cold trap and cryo stage independently before returning to the interface flange. The return pipes with gas flowing back from the cryo stage and the cold trap also enter the insulation (neoprene) so that ice does not form at the port. These continue to the trolley entering gas connections through the two back pressure valves and then to atmosphere.

#### Water Trap

To prevent water entering the cooling system via the N2 gas, a water trap is designed into the top of the central core of the heat exchanger. The water trap chamber volume is heated to evaporate the unwanted water condensing into the trap. An independent power supply house in the trolley panel drives the heater.

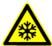

#### **WARNING!**

Whenever handling LN2 (the 12 liter nitrogen Dewar and the Heat Exchanger), wear face and hand protection (face visor and a pair of thermal protective gloves). Do not touch cold surfaces as this could result in burns!

## Lowering the Heat Exchanger into the Dewar

- Allow the LN2 to stabilize from boiling after filling before transporting the Dewar and before lowering the heat exchanger into the Dewar.
- **2.** Lower the heat exchanger into the Dewar slowly and with caution as the LN2 will boil due to the warm heat exchanger components.

Removing the Heat Exchanger from the Dewar

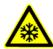

#### **WARNING!**

- Remove the heat exchanger from the Dewar slowly and with caution as the core components remains at cold LN2 temperature for some time.
- 2. Place the cold heat exchanger core at the side of the Dewar to warm up. Do not touch the heat exchanger until the ice condensation on it has completely thawed.
- 3. Close the lid to the 12 liter Dewar.

## 4. COLD TRAP

The cold trap protects the sample from water vapor condensing on its surface while at low temperature. It is suspended by a bracket from the back of the chamber to one side of the lens cone.

The extension plate can be used (in addition) for even more effective anti-contamination of the sample. This encircles some of the lens diameter but is above the GIS needle input level.

#### **Cold Trap components**

- Cold trap plate
- Mounting rod and insulator
- · Sensor element
- Ground connector
- Swivel bracket
- · Extension Plate

#### FIGURE 7-11 COLD TRAP

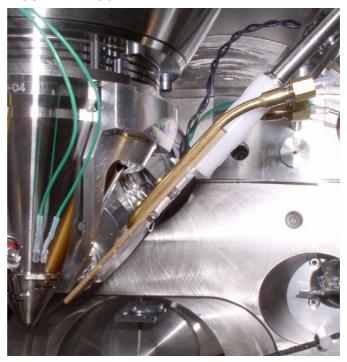

## 5. CRYO STAGE

#### Caution!

The cryo stage can be rotated (because of the connections of pipes and wires) maximum  $\pm 20^{\circ}!$ 

With the cryo stage installed do not use the **Home Stage** procedure!

The cryo stage is a multi construction allowing samples to be cooled down to cryogenic temperatures. The supporting components are insulated from the low temperature by a double ceramic minimized contact method. The cold part of the stage can be heated so temperature can be regulated with feedback via a thermal sensor. This allows the cold temperature of the sample to be carefully chosen.

The sample can be tilted with the cryo stage to 52° tilt for milling in a Small Dual Beam instrument.

The thermal insulation is constructed to prevent temperature exchange from the FEI main stage to the sample and so that constant temperature can be maintained.

The base plate is constructed in two parts so that the cryo stage can be removed quickly and conveniently without having to break connections or cut pipes.

The base has three point contact onto the FEI stage to eliminate vibration and a location pin that connects into the stage table. In this way, the load position alignment remains valid when remounting the cryo stage.

The X, Y and Z axes movements are not limited. Tilt is able to go to maximum but will only be restricted by the presence of the cold trap at approximately 56° tilt.

#### Note:

Moving the sample away from the protection of the cold trap (above the sample) can cause ice to condense on the sample by water molecules released from warmer surfaces.

The cryo stage can be removed easily and quickly.

#### FIGURE 7-12 CRYO STAGE CONSTRUCTION

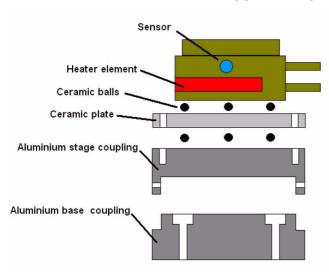

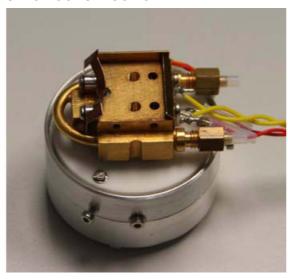

## Cryo stage components

- · Mounting base plate
- Thermally insulated stage mount
- Heater element to 100°C
- Sensor element
- · Ground connector

## Cryo Sample Carrier and Cryo Stubs

The cryo sample carrier connects to the loading rod bayonet with the same mechanism as the ambient sample carrier. Release and reconnection to the rod is also using the same mechanism as the Quick Loader.

The cryo sample carrier connects onto the cryo stage within the SEM/SDB with a "dovetail" device that is spring loaded on the cryo stage.

The sample stub hole is further along the carrier to a depth of 5.0 mm and of a diameter to accept with close fit a 10.0 mm diameter stub. The stub hole is terminated before penetration to the lower side of the sample carrier. A further 3.0 mm hole is drilled into the center of the base of the 10.0 mm stub hole for vacuum pumping purposes.

A small hex screw secures the stub through a threaded hole at the far end of the sample carrier.

#### **Standard Cryo Stubs**

A plain stub type (10.0 mm length × 10.0 mm diameter) is supplied with the cryo option as this can then be simply engineered with holes or slots when necessary. It is commercially available as a consumable product from many SEM accessory suppliers.

Samples are secured by conductive paint on/in:

- a plain stub for mounting regular or irregular samples,
- · a slot in the stub can facilitate thin samples or sheet material,
- a drilled hole in the stub can accept viscous liquids, pastes or strips of material.

#### FIGURE 7-13 CRYO SAMPLE CARRIER WITH STANDARD STUB

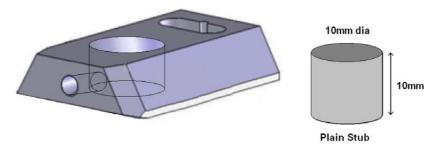

## 6. CRYO HEATER & SENSOR CONTROLLER

## Temperature Controller

The controller displays actual (red numbers) **Cold Trap / Cryo Stage Temperature**. Required (green number) **Set Temperature** of the cryo stage could be set by buttons under the display.

The 3 way Temperature Switch position determines a function:

- at **Up** position the high temperature is preset (**SET 2 Warm**) for sample exchange or removing (up to +50° C, default +20° C),
- at Down position the low temperature is preset (SET 1 Cold) for sample cooling,
- at Center position a temperature control is not in operation.

The cold trap temperature relies on the N2 flow and should be adjusted from the gas flow controller ( $-150^{\circ}$  C to  $-190^{\circ}$  C). It must always be at a lower temperature to the sample, approximately  $10^{\circ}$  C to  $30^{\circ}$  C difference.

# Temperature controller components

- · Free standing box.
- Temperature readout from Cold Trap.
- Temperature controller/readout from Cryo stage.
- 3 way temperature switch (High/Neutral/Low) for Cryo stage.
- · Control interface cable
- Power cable

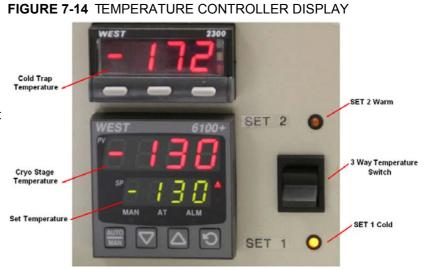

#### OPERATING THE CRYOMAT LOADER

#### Note:

Follow the sample loading / unloading instructions for the Quick Loader (see above) and become familiar with the process before operating the CryoMAT Loader.

## Mounting the Sample

- Mount a stub into the sample carrier and secure it by tightening the hex screw.
- 2. Mount the sample with strong adhesive medium such as Carbon or Silver paint onto the stub. Do not use carbon adhesive pads (Tabs) because their adhesive can become ineffective at low temperature and may cause the sample to fall off the stub.

# Cooling Down the Sample (First Time Operation in Session)

- **3.** With the Heat exchanger removed from the Dewar, fill the 12 liter Dewar with LN2.
- 4. Switch on the water heater at the back of the Gas flow controller trolley. Open the pressure regulators and flow meters fully. The back pressure regulators should always be open and are only used to create temporary extreme low temperatures not normally in use. They have built-in safe none closing valves to prevent a closed circuit.
- **5.** Turn on the dry N2 gas at its source and regulate the pressure to 1.5 Bar pressure to the Gas flow controller trolley.
- 6. Allow 10 minutes to flush the system of any condensed water. Adjust the pressure regulators to show 5 L/M on the flow meters. Make sure that the heat exchanger rod is completely dry and void of trapped water. Carefully immerse the heat exchanger rod into the 12 liter Dewar. Watch the temperature controller read-outs for the lowering of temperature.

## Balancing the Flow Rate Versus Temperature

This is a procedure using the default temperature settings. Other temperatures can be used but the cold trap should always be at a lower temperature (at least 20°C but no greater than 40°C).

- **7.** Wait for the boiling effect to subside before adjusting, this will be seen as bouncing balls in the flow meter tubes.
- **8.** The Cold trap will reach a lower temperature first because it is a shorter circuit, the cryo stage will follow. Therefore first regulate the flow meter to slow down and stop the cold trap at approximately 160°C. This will probably be between 4 and 5L/M.
- **9.** Immediately regulate the cryo stage gas flow so that it just over shoots -130°C. This will probably be between 3 and 4.5L/M.
- **10.**Switch the 3 Way Temperature switch down to SET 1 Cold preset temperature and wait for the system to reach the required temperature (-130° C, usually after 10 minutes). The cold trap flow rate may need a small final adjustment and can now be set so that it stabilizes at a temperature of ~-160° C).
- **11.**The read-outs on the controller box will indicate the temperature stability at the cryo stage and cold trap. Do not switch on the beams till the sample is at the necessary low temperature. Once this is stable viewing or milling can begin on the sample.

## Sample Exchange / Removing

- **12.**When the sample needs to be warmed up to ambient temperature before being exchanged or removed, bring the stage to a non-tilt condition and switch off the HV.
- **13.**Switch the 3 Way Temperature switch up to SET 2 Warm preset temperature and wait for the system to reach the require temperature (usually after 20 minutes).
  - During sample exchange keep the cryo stage at the SET 2 Warm temperature.
- **14.**Follow from the step No. 10 on to proceed with observation.

### FINISHING CRYOMAT LOADER OPERATION

## Daytime Use

This operation should only take approximately 15 minutes.

- 1. Bring the stage to a nontilt condition and switch off the HV.
- 2. Switch the 3 Way Temperature switch up to SET 2 Warm preset temperature and wait for the system to reach the require temperature (usually after 20 minutes).
- 3. Switch the 3 Way Temperature switch to center position (Off).
- **4.** Remove the sample carrier from the SEM/SDB, vent the loader chamber and remove it from the loader with tweezers.
- **5.** Turn off the N2 gas supply to the 12 liter Dewar unit and wait for the supply pipes to the chamber interface to become flexible (approximately 15 minutes).
- **6.** Carefully remove the heat exchanger from the 12 liter Dewar and cap off the 12 liter Dewar to save LN2.
- **7.** Turn on the N2 gas supply to the 12 liter Dewar unit and warm the coils at the end of the core with a hair dryer of at least 1000 Watt.
- **8.** When the temperatures on the controller box show ambient temperatures, stop heating the coils and turn off the N2 gas supply. Switch off the water trap heater on the trolley panel.

#### Overnight

Follow the procedure for Daytime Use and skip steps No. 7. and 8.

**9.** Allow the system to warm up over night.

# CryoCleanerEC

These equipments allow to decrease the contamination level in the system. The CryoCleanerEC can be efficient to approximately 24 hours (CryoCleaner – older version – has silver plated Dewar vessel and can be efficient about 10 hours).

The kit consists of:

- · Vacuum vessel, including o-rings, screws
- · Vacuum vessel lid
- Nitrogen vessel (Dewar) with cap, including proper warning labels
- · Nitrogen vessel stand
- Nitrogen vessel safety Pliers
- Manual

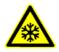

## **WARNING!**

This option uses liquid Nitrogen (LN2), which may cause serious cold burns.

## PARTS AND ACCESSORIES

The CryoCleanerEC consists of a Nitrogen vessel that is surrounded by an outer container - the Vacuum vessel, which is connected to one of the specimen chamber ports by a vacuum seal. The space between is then pumped by the microscope vacuum system.

FIGURE 7-15 NITROGEN VESSEL VACUUM VESSEL WITH ACCESSORIES

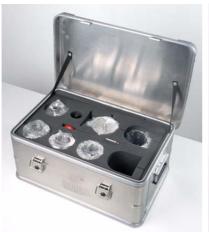

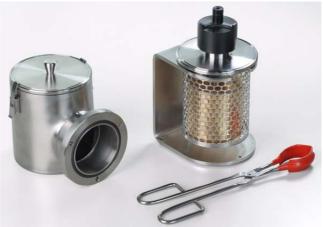

When the specimen chamber (together with the CryoCleaner) is pumped, liquid Nitrogen is introduced to the Nitrogen vessel. Its outside cold surface absorbs contaminating products from the specimen chamber. The vacuum in the specimen chamber improves over a short period and contamination is now reduced.

#### **Flanges**

The Vacuum vessel has special flange enabling to mount it to different chamber ports with the use of interlink with a desired shape (depending on the port to be used and the vicinity).

#### FIGURE 7-16 CRYOCLEANER FLANGES

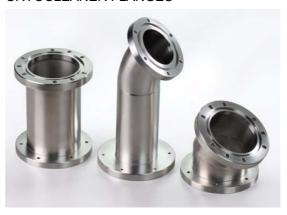

The interlink flanges can be mounted on by means of the 3 screw-hole fittings on the perimeter of the vacuum flange. Care must be taken that the 'O' ring held in the end of the flange is secure, free of dirt and is not crimped when mounting.

## CRYOCLEANER OPERATION

Once mounted the Nitrogen vessel can be placed in the Vacuum vessel. Secure the two components by fixing the clips to the top of the Nitrogen vessel and locking the clips down. Take care that the 'O' ring seal on the Vacuum vessel is secure when joining the two components together.

## **Dewar Vessel Refilling**

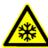

## **WARNING!**

The handling of LN2 should be performed wearing face and hand protection in the form of a face visior and a pair of thermal protective gloves.

Users must not touch the cold surfaces of the Dewar as this could result in burns. Use the Safety Pliers provided, when handling the Nitrogen Vessel.

- Pump the specimen chamber, the Vacuum vessel is pumped along with it.
- 2. When the specimen chamber vacuum is ready (Pumped status), partially fill the Dewar with the use of funnel (the plastic cap upside down) and wait until boiling stops.
- Then fill the Dewar and place the plastic cap on top of the CryoCleaner. The volume of liquid Nitrogen needed is approximately 500 ml.

#### Note:

The LN2 stops boiling very quickly so that no vibration is seen from this device. If the CryoCleaner needs to be used for longer periods it can be refilled with LN2.

#### Note:

Before re-filling it is recommended to perform Baking procedure (see below).

FIGURE 7-17 PLASTIC CAP FILLING POSITION
PLASTIC CAP OPERATION POSITION

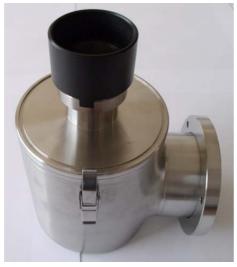

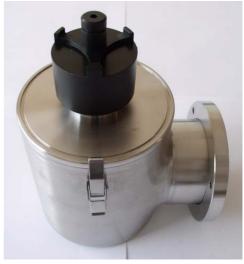

## Removing Nitrogen Vessel

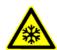

## **WARNING!**

Use the Safety pliers provided when handling the Nitrogen vessel.

Removing the Nitrogen vessel depends on the level of contamination found in the specimen chamber. If the level is unusually high then the CryoCleaner could work continuously till improvement is seen, otherwise normally after approximately 2 to 3 hours the Nitrogen vessel can be removed.

#### Note:

It is not recommended to leave it inside the vacuum vessel after all nitrogen evaporates, because contamination evaporates back to the chamber.

- 1. Vent the specimen chamber (the excess LN2 starts to boil).
- 2. Unclip the Nitrogen vessel from the Vacuum vessel. Lift the Nitrogen vessel out of the Vacuum vessel by the Safety pliers placed under the ring on the neck of the Dewar cylinder.

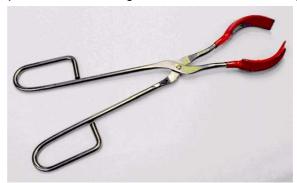

- 3. Place the Lid over the Vacuum vessel to seal it from the atmosphere (fix the clips). Pump the specimen chamber again, however the microscope vacuum remains cleaner than before and sample contamination is still reduced.
- **4.** Remove the cap from the Nitrogen vessel and pour out the excess LN2 into a suitable container.

## **WARNING!**

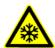

When the LN2 is removed from the nitrogen vessel, the bottle still remains at a very low temperature.

5. Place the Nitrogen vessel onto the Stand ready for baking.

## **Baking Nitrogen Vessel**

- **1.** Place the Nitrogen vessel Stand on a suitable heat resistant surface.
- 2. Place the Nitrogen vessel onto it and use an Infra-red lamp to bake the base of the bottle. Baking should take place for approximately 2 hours

Alternatively the Nitrogen vessel can be baked in an oven at 90 °C for 2 hours.

Regenerating the Dewar by heat allows removal of condensed contamination and subsequent reuse of the vessel.

#### Note

The oven that is used must have a venting system to extract any harmfull fumes. Alternatively it should be baked in a fume cupboard using an infra-red lamp.

## Replacing Nitrogen Vessel

- **1.** Vent the specimen chamber. Allow the Nitrogen vessel to cool down before handling.
- **2.** Unlock two clips holding the Vacuum vessel Lid. Remove the Lid from the Vacuum vessel.
- 3. The Nitrogen vessel can be placed in the Vacuum vessel, taking care that the 'O' ring seal on the Vacuum vessel is secure when joining the two components together. Secure the two components by fixing the clips to the top of the Nitrogen vessel and locking the clips down.
- **4.** Pump the specimen chamber. The Vacuum vessel is pumped along with the specimen chamber.

#### MAINTENANCE

- Keep the 'O' rings clean of dust and fibre particles by inspecting the Vacuum vessel main 'O' ring on a regular basis. If the Vacuum vessel is removed frequently from the specimen chamber, inspect the specimen chamber 'O' ring seal each time.
- Keep the sealing surfaces of the Nitrogen vessel and the Vacuum vessel Lid clean and free of dust and fibre particles.
- Do not use any kind of vacuum grease on the 'O' rings.
- Wipe outsides of the stainless steel parts to remove finger stains with a lint free cloth dampened with pH neutral soap solution.

#### SPARE VESSEL

It is possible to obtain secondary nitrogen vessel kit, which contains:

- · Nitrogen Vessel
- Vessel Stand
- Vessel Plug